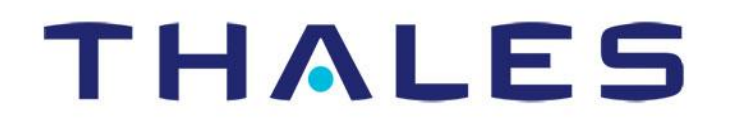

# **MARCH 2018**

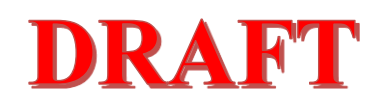

## **MissionLINK User Guide**

*This document contains technology controlled for export by the U.S. Department of Commerce in accordance with Export Administration Regulations. Diversion contrary to U.S. law prohibited.*

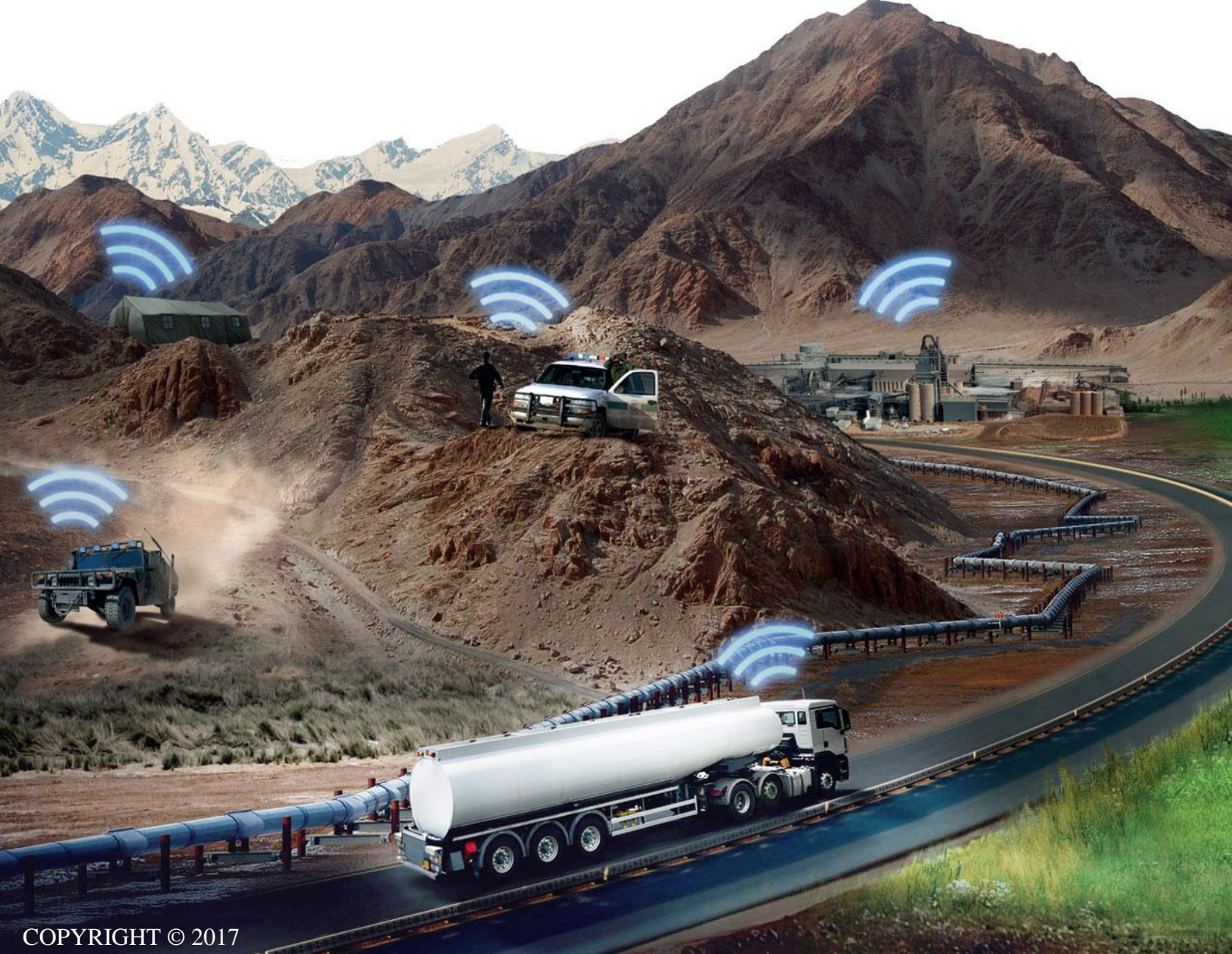

THALES DEFENSE & SECURITY, INC. ALL RIGHTS RESERVED

## **RECORD OF CHANGES**

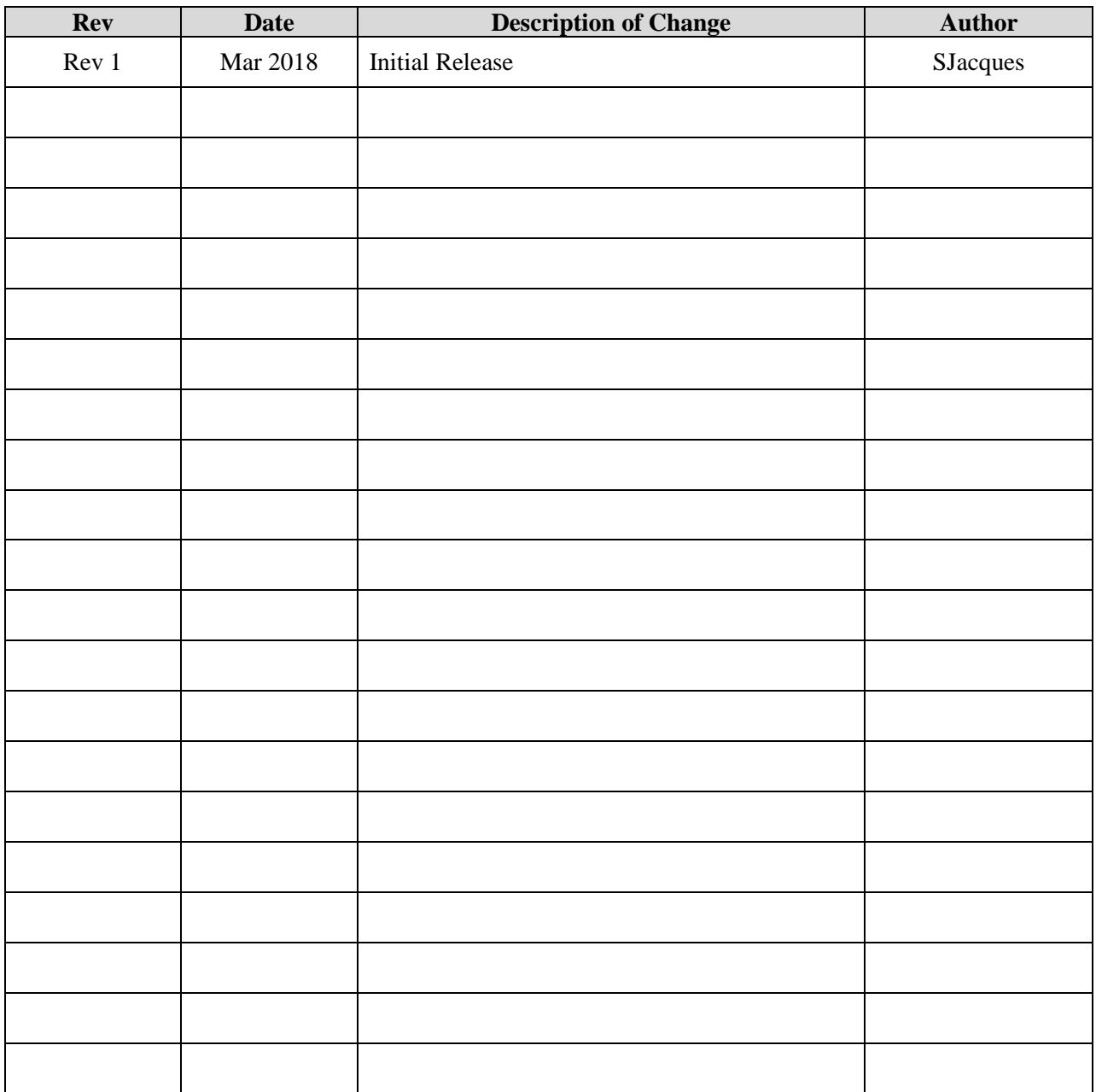

### *WARNING – INFORMATION SUBJECT TO EXPORT CONTROL RESTRICTIONS*

*This document contains technology controlled for export by the U.S. Department of Commerce in accordance with Export Administration Regulations (EAR). Diversion contrary to U.S. law prohibited. Include this notice with any reproduced portion of this document. cument contains technology controlled for export by the U.S. D*<br>Prce in accordance with Export Administration Regulations (EAI<br>law prohibited. Include this notice with any reproduced portion

#### **Export Compliance:**

This product is controlled by the export laws and regulations of the United States of America. The U.S. Government may restrict the export or re-export of this product to certain individuals and/or destinations. For further information, contact the U.S. Department of Commerce, Bureau of Industry and Security.

This product User shall comply with all applicable laws related to export and import of this product in any jurisdiction and/or government authority. User shall be responsible for complying with any and all export and import restrictions, laws and regulations in any country User is conducting business.

#### **Disclaimer:**

This manual contains information that is current as of the date shown on the front cover. Every effort has been made to ensure the correctness and completeness of the material in this document. The information in this document is subject to change without notice.

Thales® and any other Thales trademark or Thales service mark referred to or displayed in this document are trademarks or registered trademarks of Thales.

#### **Legal Notices**

This product is subject to a Limited Warranty, Limitations, Exclusions, and Terms and Conditions, which can be found on line at [www.thalesdsi.com.](http://www.thalesdsi.com/)

Prior to Installing this product, read and understand this Installation Guide and the User Manual, including the safety warnings and information. Failure to do so could result in serious injury or death.

#### **Intellectual Property**

User acknowledges that the Products involve valuable patent, copyright, trademark, trade secret and other proprietary rights of Thales and others. No title to or ownership of any proprietary rights related to any Product is transferred to User or any Customer pursuant to the use of this product. The purchase of any Thales products shall not be deemed to grant either directly or by implication or otherwise, any license under copyrights, patents, or patent applications of Thales or any third party software providers, except for the normal, nonexclusive, royalty free license to use that arises by operation of law in the sale of a product.

#### **Content Copyright**

User is exclusively responsible for the use of this product, including proper use of third party copyrighted materials. If the User violates these terms, the User agrees to defend, indemnify and hold Thales harmless with respect to any claims or actions by third parties related to the improper use of copyrighted material and to pay all costs, damages, fines and other amounts incurred by Thales, or on its behalf, in the defense of any such claims or actions.

#### **I n d e m n i t y**

User agrees to defend, indemnify and hold Thales harmless with respect to any claims or actions by any governmental entities or other third parties related to any violation of law with use of the Product or Accessories, misuse of the Product or Accessories under these Terms and Conditions, or any other violation of these Terms and Conditions and further agrees to pay all costs, damages, fines and other amounts incurred by Thales, or on Thales's behalf, in the defense of any such claims or actions.

### **SOFTWARE LICENSE**

The following terms govern User's access and use of the Thales-supplied software ("Software") contained on the Product or Accessories.

License. Conditioned upon compliance with these Terms and Conditions, Thales grants to USER a nonexclusive and nontransferable license to use for USER's internal purposes the Software and the Documentation. "Documentation" means any written information pertaining to the Software and made available by Thales with the Software in any manner. USER shall use the Software solely as embedded for operation of this product.

**No other licenses are granted by implication, estoppel or otherwise.**

### **Thales Product Warranty Claim Process**

Please see the Thales website a[t www.thalesdsi.com.](http://www.thalesdsi.com/)

#### **User Documentation:**

Thales Defense & Security, Inc. continually evaluates its user documentation for accuracy and completeness. Any suggestions you may have for changes or additions should be sent to **THALES\_ILS@thalesdsi.com** Subject Line: MissionLINK Installation Guide (PN 84468).

## **Table of Contents**

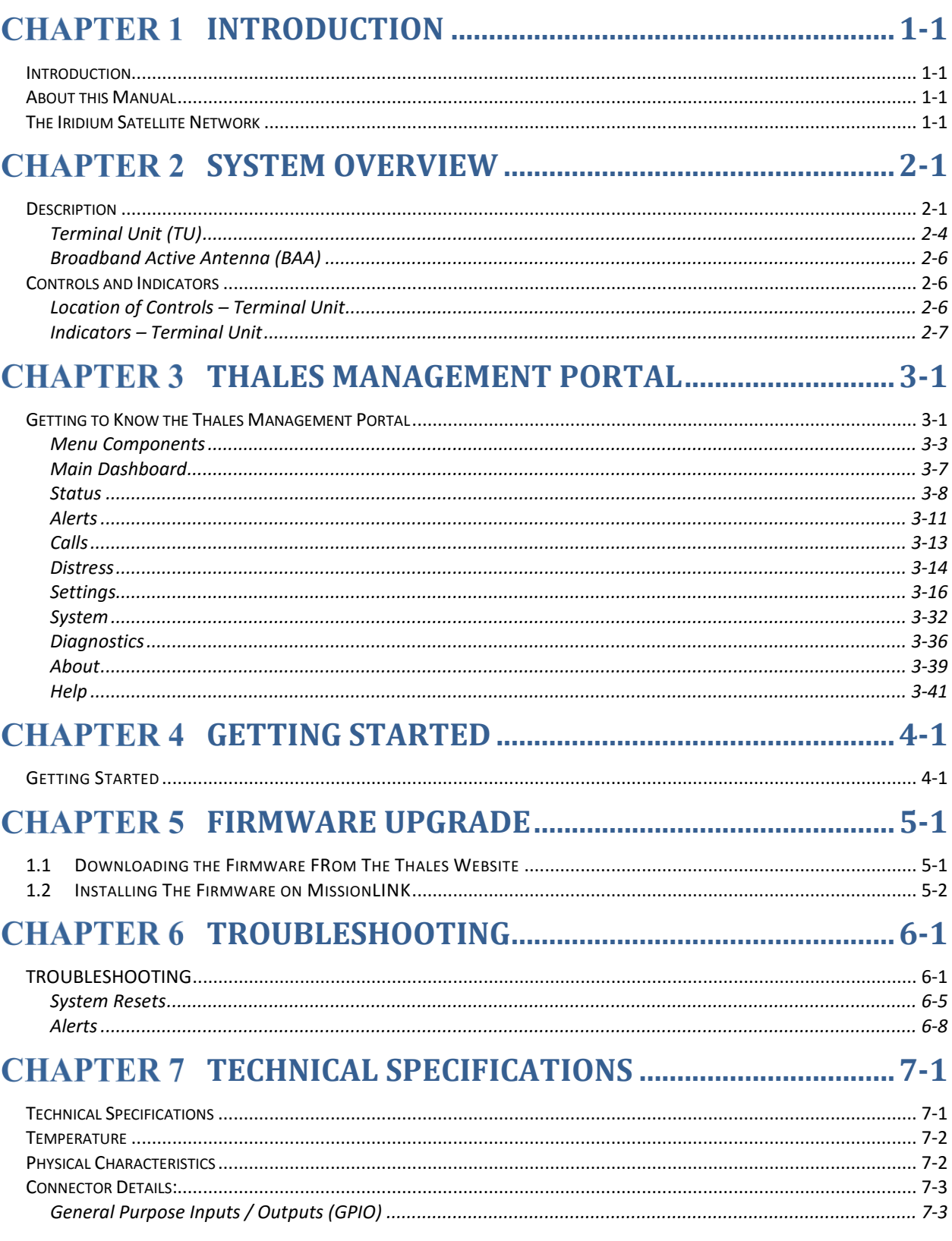

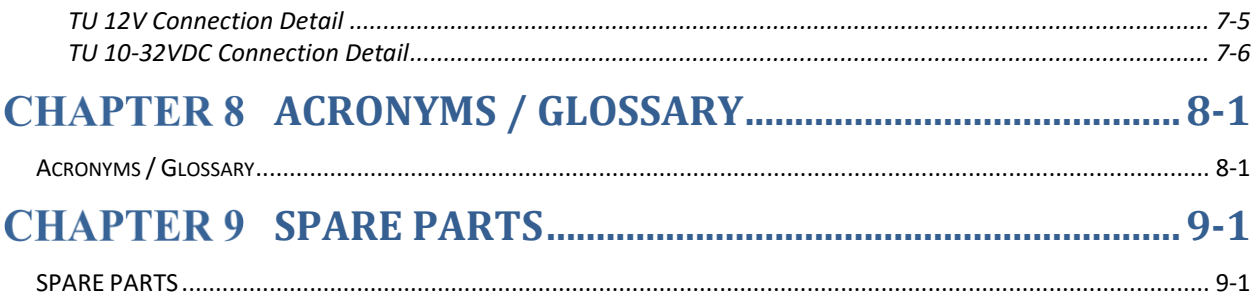

## **List of Figures**

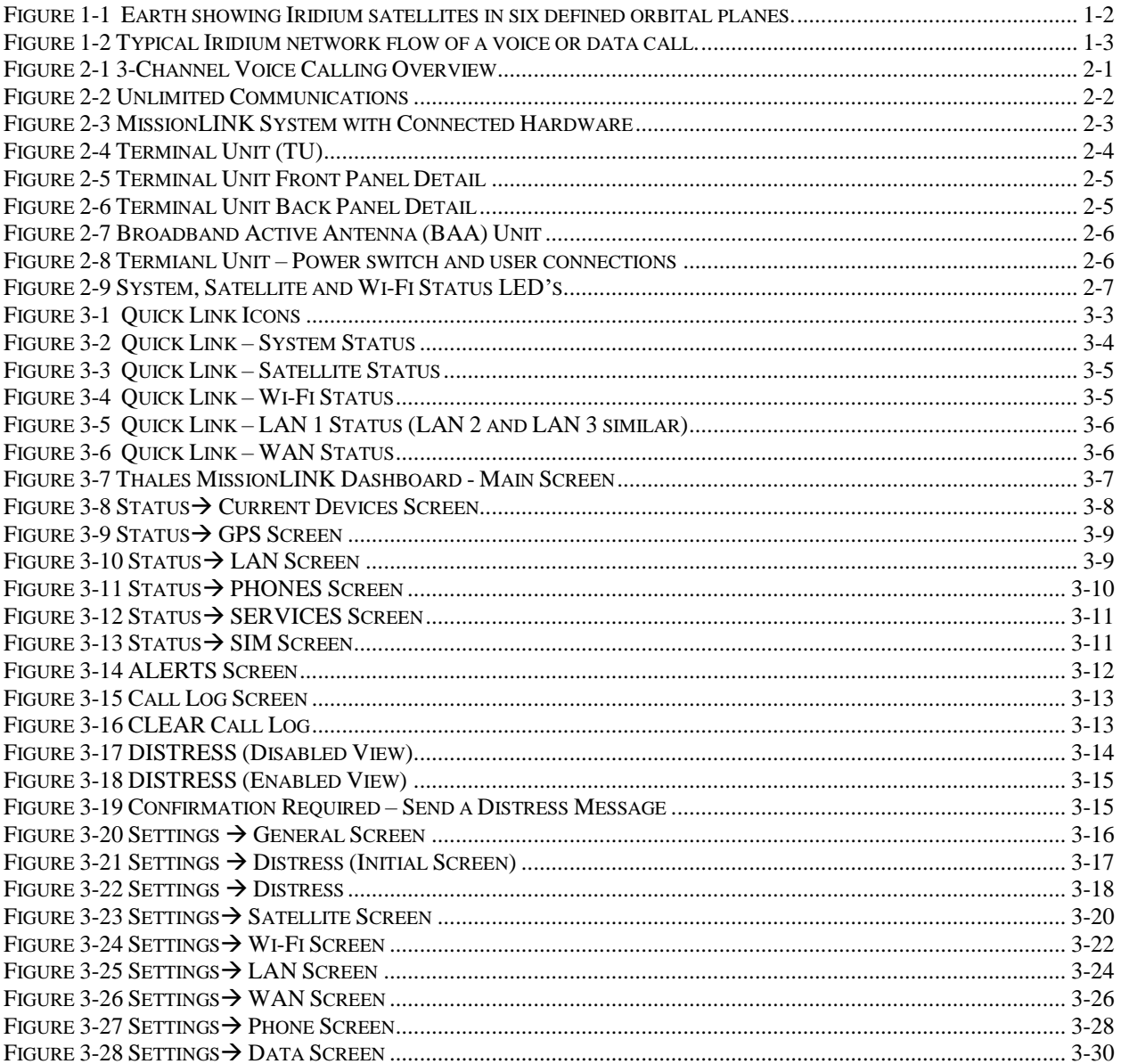

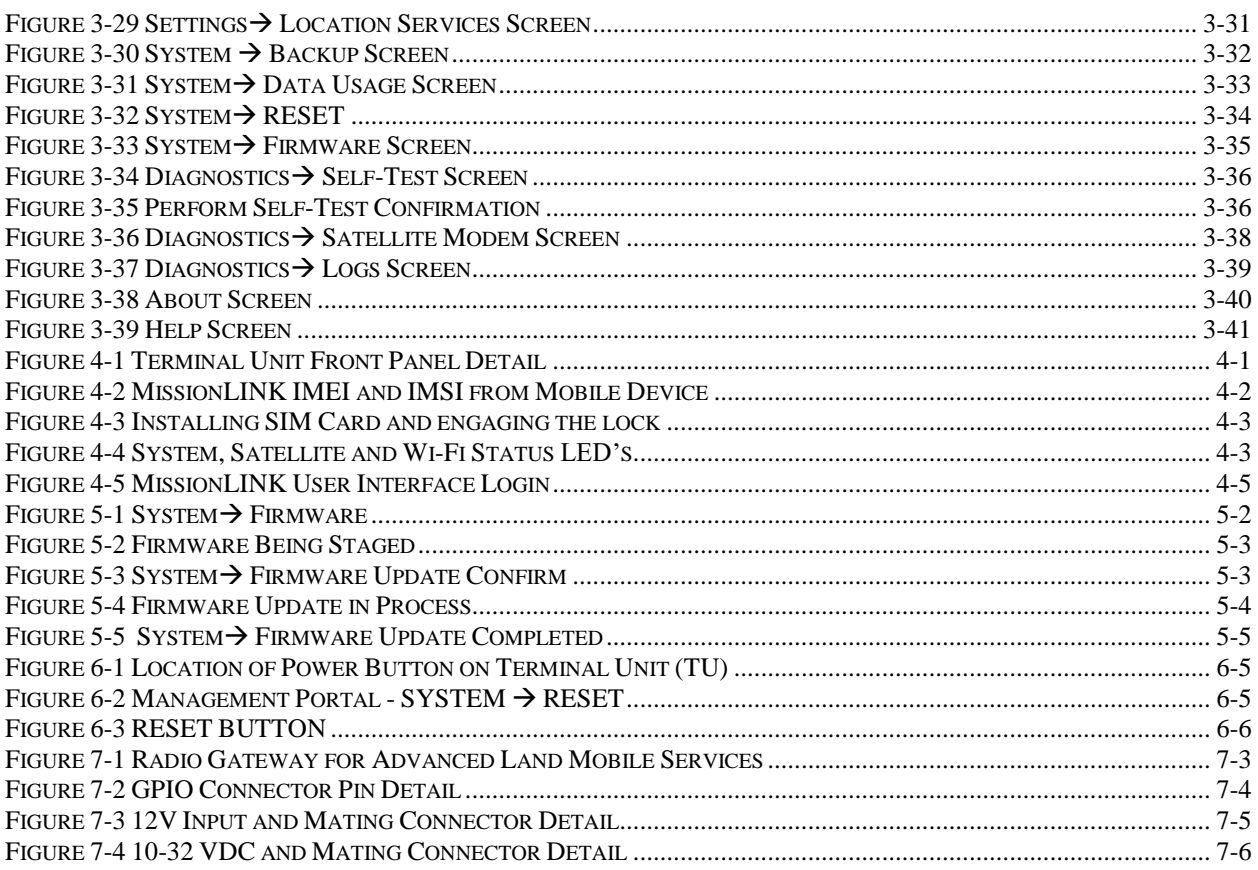

## **List of Tables**

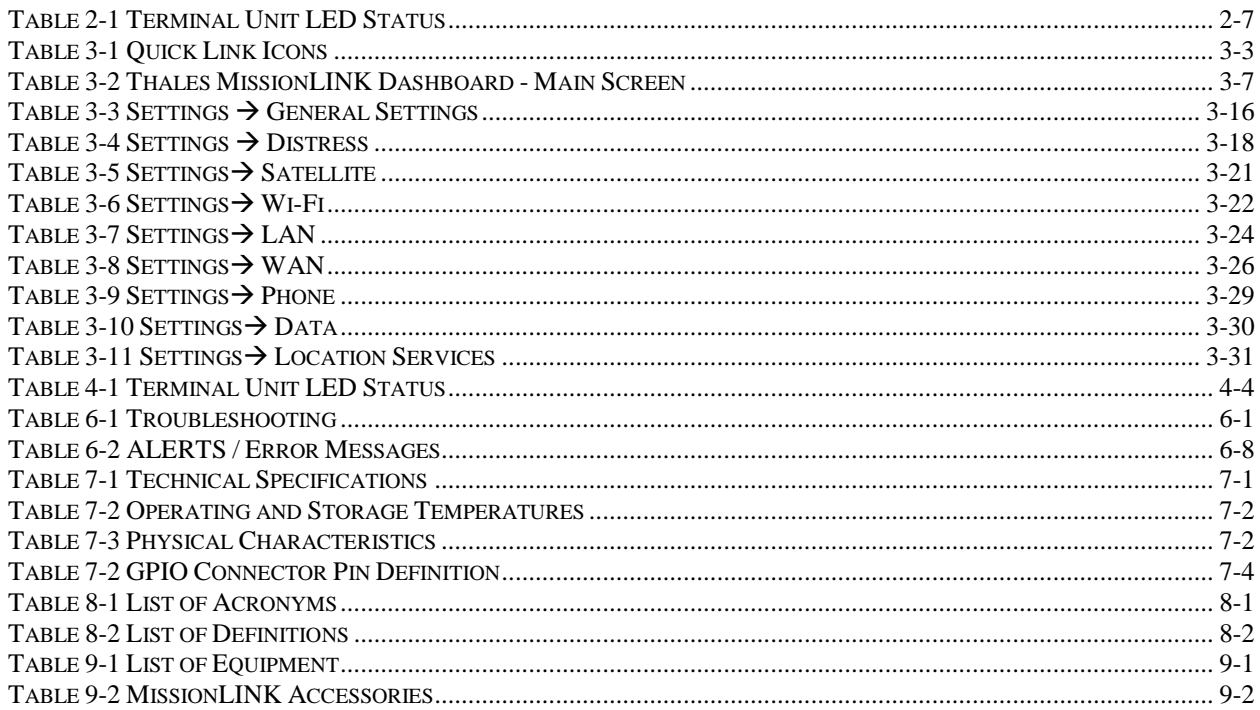

### **SAFETY**

The MissionLINK system should only be installed by a qualified installers of land electronic systems. Improper installation could lead to system failure or could result in injury.. The following are general safety precautions and warnings that all personnel must read and understand prior to installation, operation and maintenance of the MissionLINK system. Each chapter may have other specific warnings and cautions.

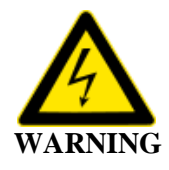

### **SHOCK HAZARD**

The MissionLINK system is a sealed system and is not meant to be opened for repair in the field by operators or technicians. Covers must remain in place at all times on the Terminal Unit and Broadband Active Antenna to maintain the warranty terms. Make sure the system is correctly grounded and power is off when installing, configuring and connecting components.

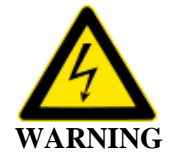

### **DO NOT OPERATE IN AN EXPLOSIVE ATMOSPHERE**

This equipment is not designed to be operated in explosive environments or in the presence of combustible fumes. Operating this or any electrical equipment in such an environment represents an extreme safety hazard.

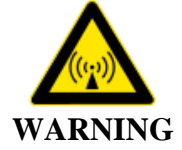

### **ANTENNA RADIATION HAZARDS**

During operation, the antenna radiates high power at microwave frequencies that can be harmful to individuals. While the unit is operating, personnel should maintain a minimum safe distance of **1.0 meters (3.3 ft.)** from the antenna. The antenna should be mounted in an area that prevent the possibility of close exposure to the antenna's radiation.

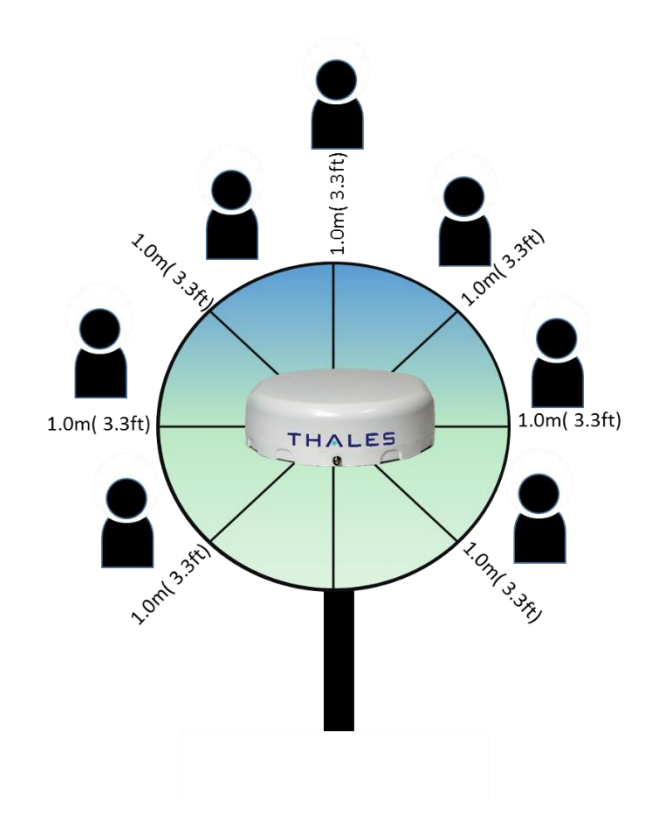

#### <span id="page-8-0"></span>**CHAPTER 1 INTRODUCTION**

### <span id="page-8-1"></span>**INTRODUCTION**

Thank you for your recent purchase of a Thales MissionLINK product. Powered by the Iridium global satellite network it's the only system with truly pole-to-pole coverage for voice and data communications. This USER MANUAL will cover a basic overview and advanced options of the MissionLINK system.

Additional information can be found in the following documents:

- The Thales MissionLINK installation process is simple and is covered in the Installation Manual (Document # 84465).
- The Thales MissionLINK Quick Start Guide (QSG) (Document # 3402174-1)

### <span id="page-8-2"></span>**ABOUT THIS MANUAL**

This user manual is intended for anyone who intends to operate and configure the MissionLINK system. It, however, cannot cover all topics and advanced features. For questions or topics that are not covered in this manual please contact your airtime provider or Thales at [www.Thalesdsi.com/IRIDIUM/support.](http://www.thalesdsi.com/IRIDIUM/support)

### <span id="page-8-3"></span>**THE IRIDIUM SATELLITE NETWORK**

The Iridium satellite network is comprised of 66 Low-Earth Orbiting (LEO), cross-linked satellites, providing voice and data coverage over Earth's entire surface. The satellites operate in six orbital planes, 781 kilometers (485 miles) from Earth. Each orbital plane has 11 satellites. Each satellite completes one orbit around Earth every 100 minutes, traveling at a rate of 16,832 miles per hour. There are spare satellites in orbit ready to replace a non-functioning satellite. Iridium has gateways in Arizona, Alaska and additional telemetry, tracking and control facilities in Canada and Norway. It is the largest commercial satellite constellation in the world.

This constellation ensures that every region on the globe is covered by at least one satellite at all times. Each satellite is cross-linked to four other satellites; two satellites in the same orbital plane and two in an adjacent plane.

The Iridium NEXT satellite constellation replaces the older Block 1 Iridium satellite constellation and supports faster data rates, more capacity and better voice quality.

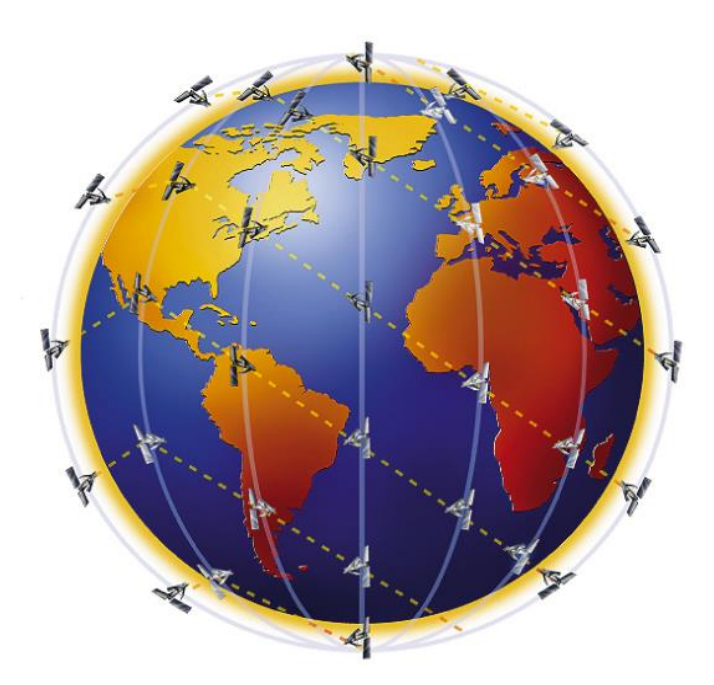

*Figure 1-1 Earth showing Iridium satellites in six defined orbital planes.*

<span id="page-9-0"></span>Figure 1-2 shows a typical flow over the Iridium network of a call made from the MissionLINK system.

A MissionLINK voice or data call is sent to the closest satellite overhead that has a high signal strength. The traffic is then routed through the satellite network until it lands at the Alaska Ground Station, and, is then routed over terrestrial networks to the Gateway in Arizona. At the gateway, traffic is converted back to internet protocol (IP) and voice, depending on call type and delivered to the IP cloud or the public switched telephone network (PSTN).

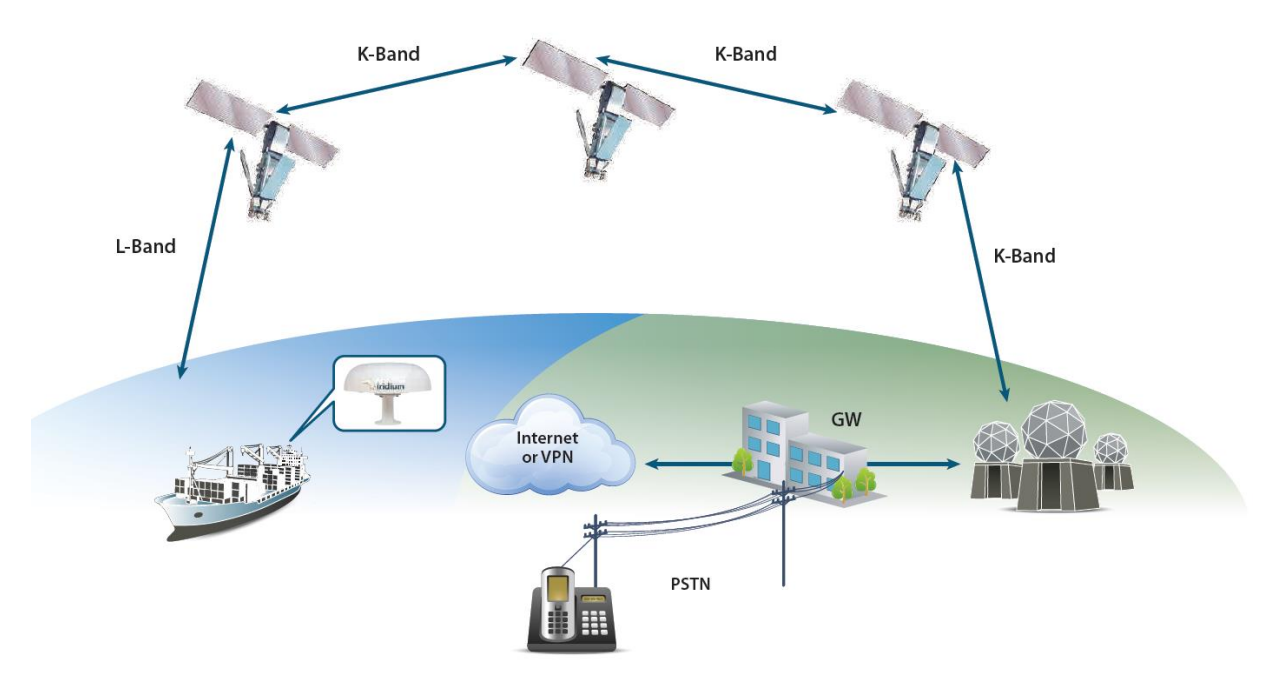

<span id="page-10-0"></span>*Figure 1-2 Typical Iridium network flow of a voice or data call.*

**THIS PAGE INTENTIONALLY LEFT BLANK**

#### **CHAPTER 2 SYSTEM OVERVIEW**

### <span id="page-12-1"></span><span id="page-12-0"></span>**DESCRIPTION**

The MissionLINK system operates using Iridium Certus<sup>SM</sup> broadband services over a network of 66 satellites that cover 100% of the globe, including remote locations and the poles. The solution utilizes this robust network service to provide highly reliable, mobile and essential voice, text and web communications. For best operation, a clear view of the sky is necessary as satellites can be as low as eight degrees above the horizon. The service capabilities of the system are outlines below.

Certus<sup>SM</sup> Multi-Services Platform

- Satellite data sessions up to  $352kbps$  (current)  $& 700kbps$  (future)
- Streaming of 14.4 kbps up to 256kbps (future)  $\rightarrow$  available 2019
- 3 high quality voice lines
- Short Burst Data
- Location tracking service with subscription at [www.clrSight.com](http://www.clrsight.com/)

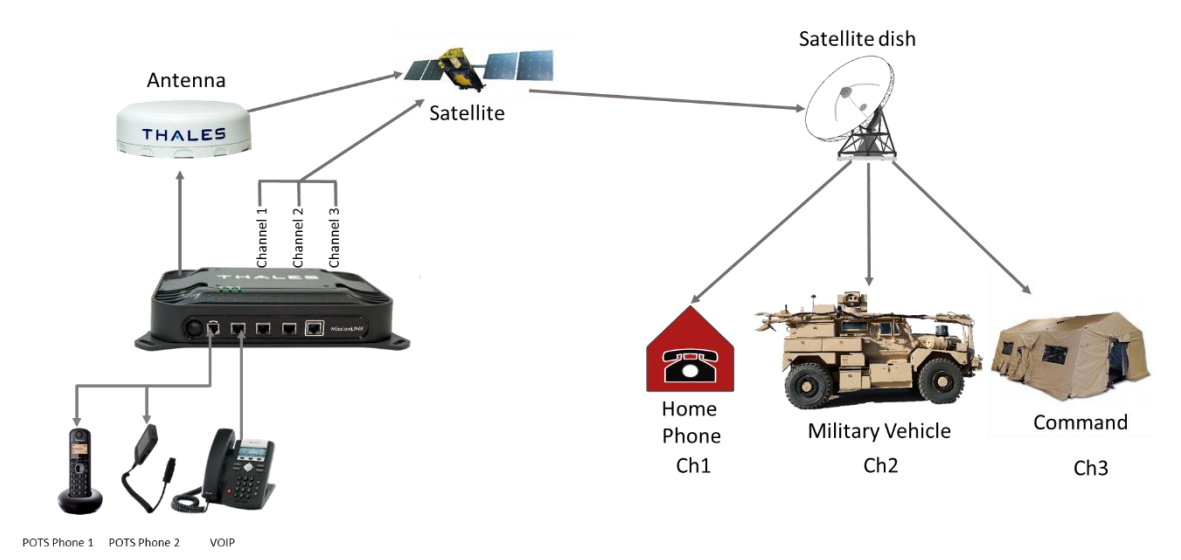

## **Satellite Voice**

<span id="page-12-2"></span>*Figure 2-1 3-Channel Voice Calling Overview*

### Additional Features

- Embedded 802.11b/g/n Wi-Fi access point
- Multiple user capability
- Intuitive Management Portal user interface for configuration, monitoring and system status
- Application Programming Interface (API) for remote management and issue resolution
- PBX (Private Branch Exchange) functionality provides free local calling for internal vessel communications (see Figure 2-2).
- Least Cost Routing automatically switches the data path to an external non-Iridium network (i.e., cellular, Wi-Fi, etc.) for faster, lower cost transmission when connected
- Ruggedized tethered Thales IP Handset for system configuration, monitoring and voice calls (Future)
- Custom Thales softphone application for use on iOS and Android devices including the Thales IP handset
- IP67 BAA with single RF cable to the Terminal Unit (TU)
- Radio Gateway feature allows Land Mobile radios to access the satellite voice network

<span id="page-13-0"></span>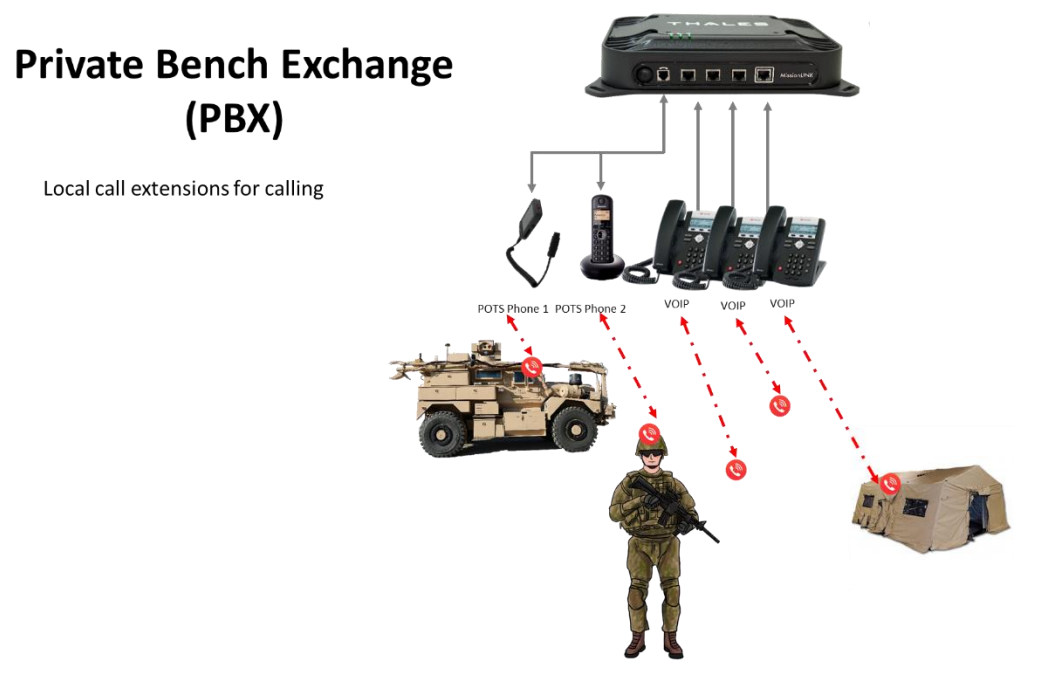

*Figure 2-2 Unlimited Communications*

A typical user setup that includes the standard kit items as well as a POTS phone, VoIP phones and a computer is shown in Figure 2-3. A cellular modem can be connected to the WAN port for data least-cost routing operations. Voice calls are always routed through the Iridium system.

<span id="page-14-0"></span>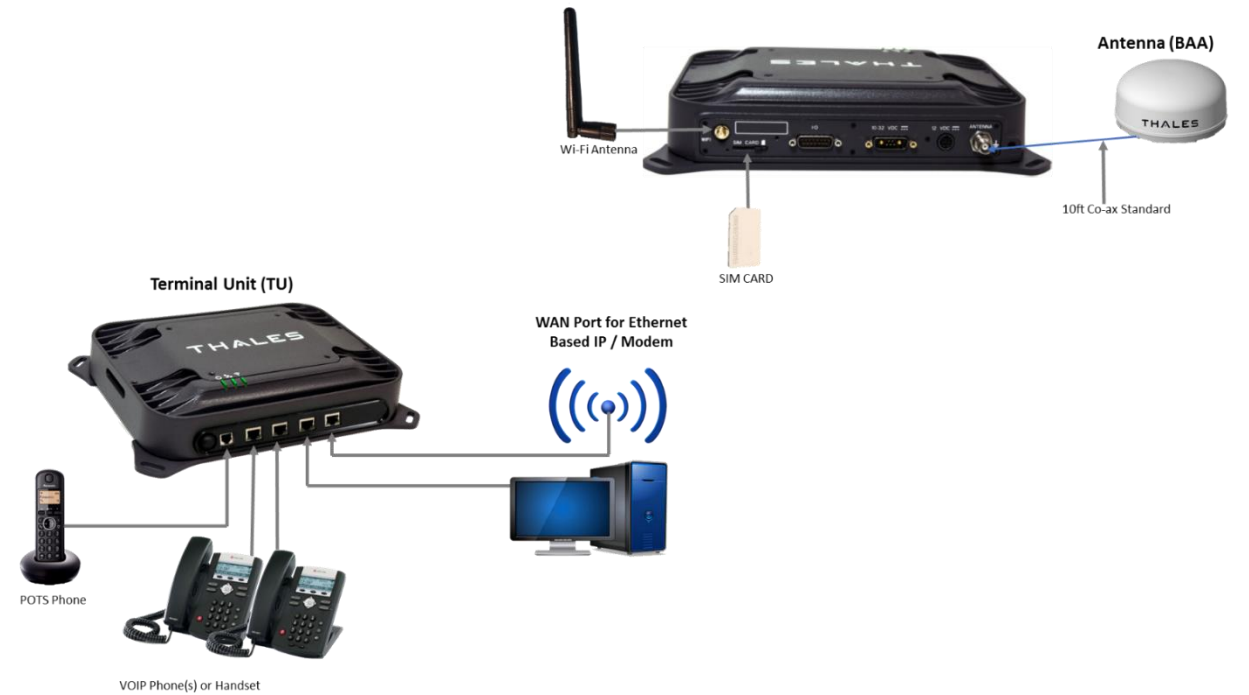

*Figure 2-3 MissionLINK System with Connected Hardware*

### <span id="page-15-0"></span>**Terminal Unit (TU)**

The Terminal Unit (TU) supports voice and data communications in a land mobile or terrestrial fixed environment. The TU is capable of supporting wireless voice and data that links the user with the Iridium satellite network. The TU, depending on Line of Site (LOS) and LEO Satellites, will be able to maintain satellite connectivity while experiencing conditions varying from urban canyons to high vibration from road movement. As a wireless access point, the TU provides Wi-Fi (802.11) access for data. Three RJ-45 Ethernet connectors and one RJ14 jack enables the user to tether directly to the TU, if desired. The Management Portal is a graphical user interface that can be used to modify system settings and indicate system status. The TU is powered by an included DC power cable with a 10-32V input range, accommodating all types of vehicles and battery types. It also can be powered by an optional 12 Volt AC to DC power source for fixed applications where AC power or a DC power inverter is available.

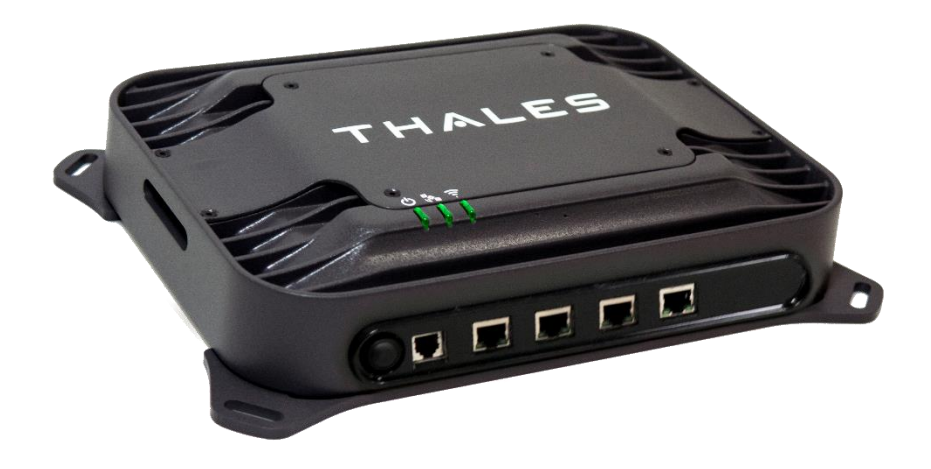

*Figure 2-4 Terminal Unit (TU)*

<span id="page-15-1"></span>The Terminal Unit has three status LEDs on the top of the unit that indicate status of system power-up, satellite connection and the Wi-Fi. The Terminal Unit front panel (left to right) has a main power switch, one RJ-14 jack for POTS (Plain Old Telephone Service) Phone(s), three POE (Power over Ethernet) RJ-45 connections for VoIP phones or Ethernet-based devices, and one WAN (Wide Area Network) connection primarily used to connect an external cellular modem.

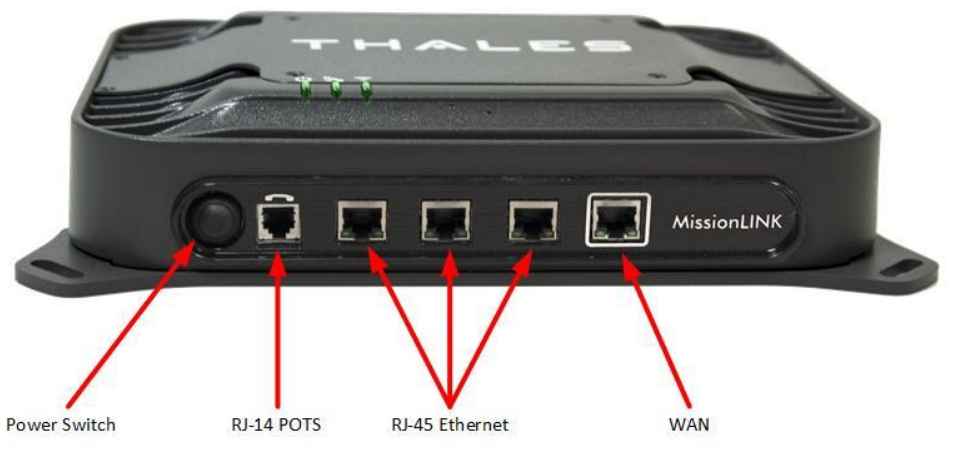

*Figure 2-5 Terminal Unit Front Panel Detail*

<span id="page-16-0"></span>The Terminal Unit back panel (left to right) has a Wi-Fi antenna connector, SIM Card slot, GPIO connector, 10-32Volt DC input connector, 12Volt DC power input, antenna connector, and chassis grounding lug.

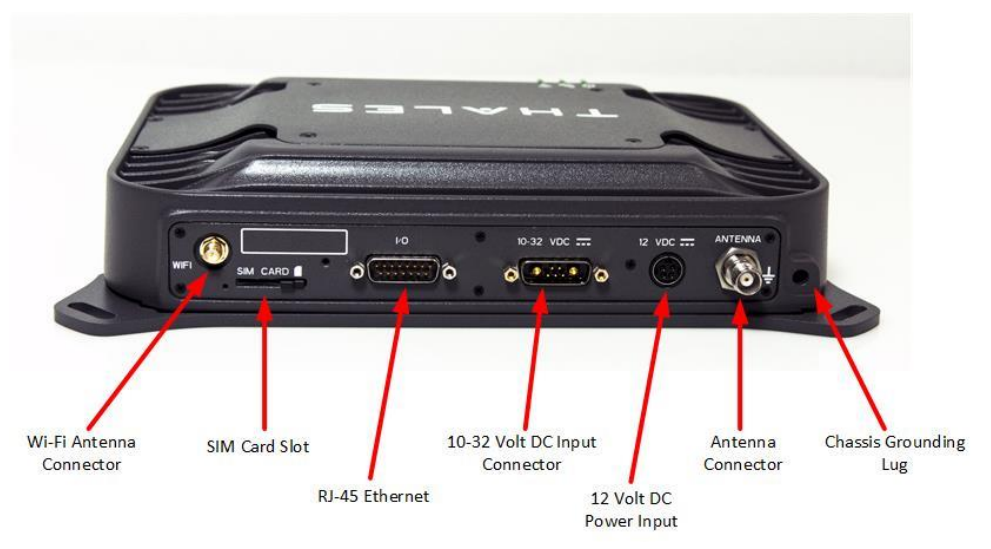

<span id="page-16-1"></span>*Figure 2-6 Terminal Unit Back Panel Detail*

### <span id="page-17-0"></span>**Broadband Active Antenna (BAA)**

The BAA is a standalone unit that connects to the Terminal Unit through a single coaxial cable. DC power, RF transmit and receive signals, control data and GPS data are communicated between the BAA and Terminal Unit using this single coaxial cable. Connect provided cable to the antenna after installing the antenna and before connecting it to the Terminal Unit.

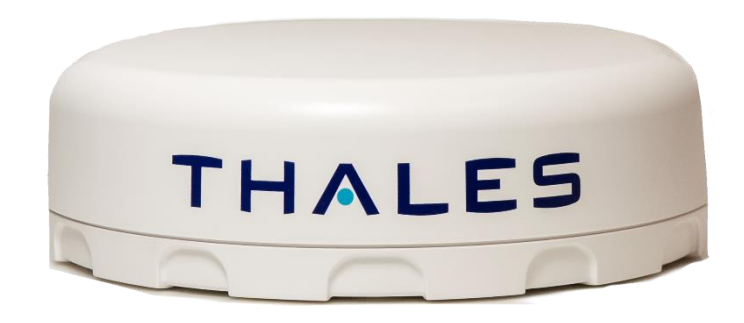

*Figure 2-7 Broadband Active Antenna (BAA) Unit*

## <span id="page-17-3"></span><span id="page-17-2"></span><span id="page-17-1"></span>**CONTROLS AND INDICATORS Location of Controls – Terminal Unit**

<span id="page-17-4"></span>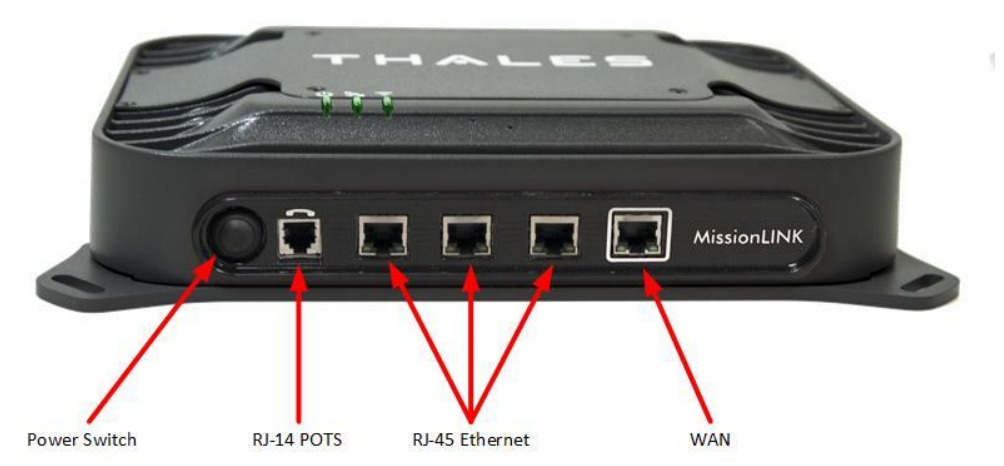

*Figure 2-8 Termianl Unit – Power switch and user connections*

### <span id="page-18-0"></span>**Indicators – Terminal Unit**

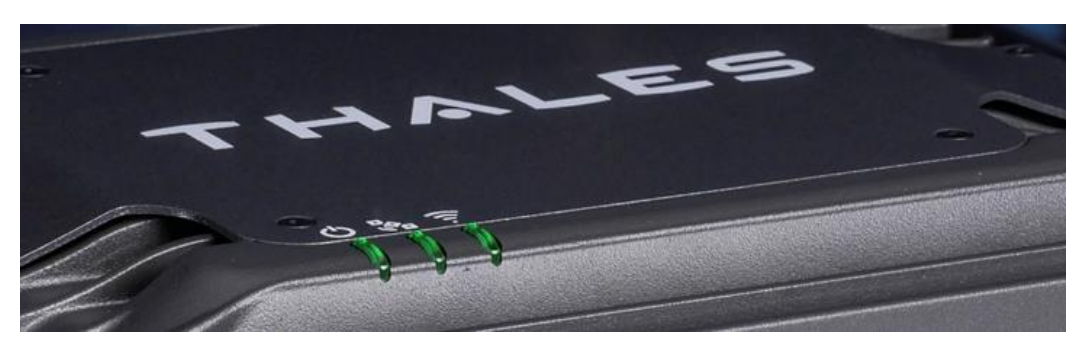

*Figure 2-9 System, Satellite and Wi-Fi Status LED's*

<span id="page-18-2"></span><span id="page-18-1"></span>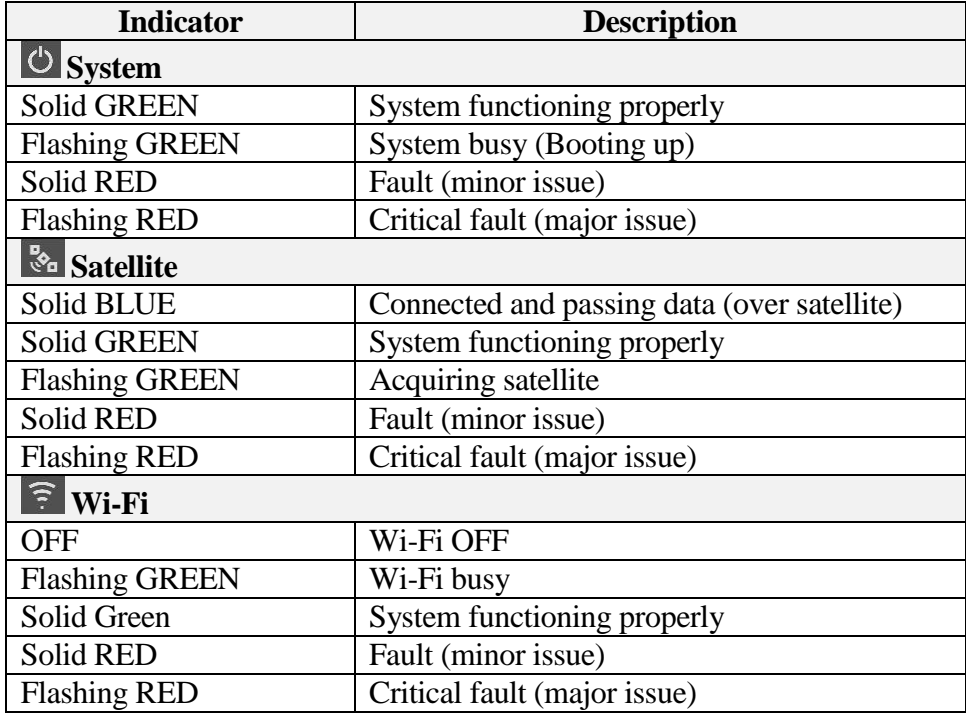

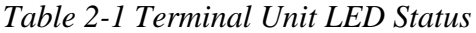

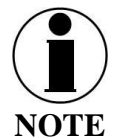

The Indicator Colors are:

Solid Green: all is OK

Flashing Green: start-up or in progress of configuring or acquiring service. Solid Red: fault requires user attention (Open management portal for Alerts)

Flashing Red: critical fault requiring immediate attention (Open Management portal and contact service provider.

#### **CHAPTER 3 THALES MANAGEMENT PORTAL**

<span id="page-19-0"></span>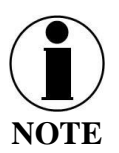

To access the Management Portal from a laptop:

- Power on the MissionLINK TU and let it boot up (may take a couple minutes)
- Open a web browser
- Type: [http://portal.thaleslink](http://portal.thaleslink/) (do not type .com or any other extension)
- The Management Portal appears in "guest" mode.
- To make changes, log in as an administrator by selecting LOGIN at the top of the window
- When prompted, enter the default Username (admin) and Password (admin)
- Immediately change the Password for added security  $(SETTINGS \rightarrow GENERAL)$

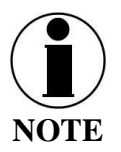

To access the Management Portal from a wireless device using Wi-Fi:

- Power on the MissionLINK TU and let it boot up (may take a couple minutes)
- On the wireless device, find and select THALESLINK as an available Wi-Fi access point.
- Open a browser and type: [http://portal.thaleslink](http://portal.thaleslink/) (do not type .com or any other extension)
- The Management Portal appears in "guest" mode.
- To make any changes, log in as an administrator by selecting LOGIN at the top of the window
- When prompted, enter the default Username (admin) and Password (admin)
- Immediately change the Password for added security  $(SETTINGS \rightarrow GENERAL)$

### <span id="page-19-1"></span>**GETTING TO KNOW THE THALES MANAGEMENT PORTAL**

The Thales Management Portal is a graphical user interface with an intuitive menu structure that is used to configure and monitor the MissionLINK system. The Management portal provides key information and status alerts about the operation and condition of the system and Iridium network. The Thales Management Portal is resident on the TU and can be accessed and viewed on almost any smart device or computer including phones, tablets, laptops and desktop computers. The menu structure and content will automatically scale to the device's screen size. The descriptions below are applicable for all devices but screen shots apply to larger display devices such as laptop computers. The actual view may vary depending on the size of the screen being used.

The Thales Management Portal is the primary user interface for the MissionLINK system. It provides four access levels, two of which are for local access and two for remote access to the system. Local access levels include "guest" access, which is for general users of the system that do not need to make configuration changes. The second local access is for administrators who need to view all data, perform software updates and make configuration changes. The first remote access level is for remote users who need to monitor of the system, but no configuration changes are permitted. This is similar to the "guest" access except that it is a remote user instead of a local user. The second remote access level is for remote administrators such as Service Providers. This level allows for viewing all data and making configuration changes through the custom Thales Application Programming Interface (API).

The guest access level is not password protected, so when the Management Portal is accessed, the guest user can view the current configuration and status of the system and any alerts that have been generated, but cannot change any parameters. The three other access levels are password protected. Passwords can be controlled and changed by the administrator in the SETTINGS  $\rightarrow$  GENERAL menu, where the local administrator is denoted as "admin", the remote user is denoted by "wan user" and the remote administrator is denoted by "wan admin". By password control, the local system administrator can enable or prevent any remote access to the system.

Administrators, after initially logging in with the default Username (admin) and Password (admin), can view all data and also make changes to all the configuration settings to customize the MissionLINK system. It is highly recommended that the administrator creates a new Password immediately after signing in with the default username and password for added security and protection.

In the following pages, the Thales Management Portal is described in detail. Read through the entire contents before attempting to configure the TU for the first time.

When you first enter into the Thales Management Portal, menu items appear on the left side of the screen (see Figure 3-1). Each of these menu items is discussed in the following sections. A short description of each menu item is below.

- Status Provides status of each of the items listed below. These screens cannot be edited and are provided for information only.
	- o Current Devices
	- o GPS
	- o LAN
	- o Phones
	- o Services
	- o SIM
- Alerts Provides a listing of system alerts
- Calls Provides information relating to Calls, including current calls, call history, and call management.
- Distress Allows the operator to send a distress message.

- Settings Enables the Administrator to configure parameters/ settings for sending messages, using Wi-Fi, WAN, LAN, Satellite, data, and phone.
- System Enables the Administrator to perform system backups, view data usage, reset the system, and view/update system firmware.
- Diagnostics Enables the administrator to run self-test, check system status, and view diagnostics logs entries.
- About Provides system level information for the antenna, modem, power supply, system, VOIP Module, and Wi-Fi.
- Help Provides a link to the MissionLINK User Documentation (Users Guide, Installation Instructions, and Quick Start Guide (QSG)).

### <span id="page-21-0"></span>**Menu Components**

The System Status Icons at the top of the screen, highlighted in Figure 3-1, provide system level information that is useful to the user. When selected, these icons provide addition screen(s) of information and a quick way to make certain configuration setting changes by the administrator.

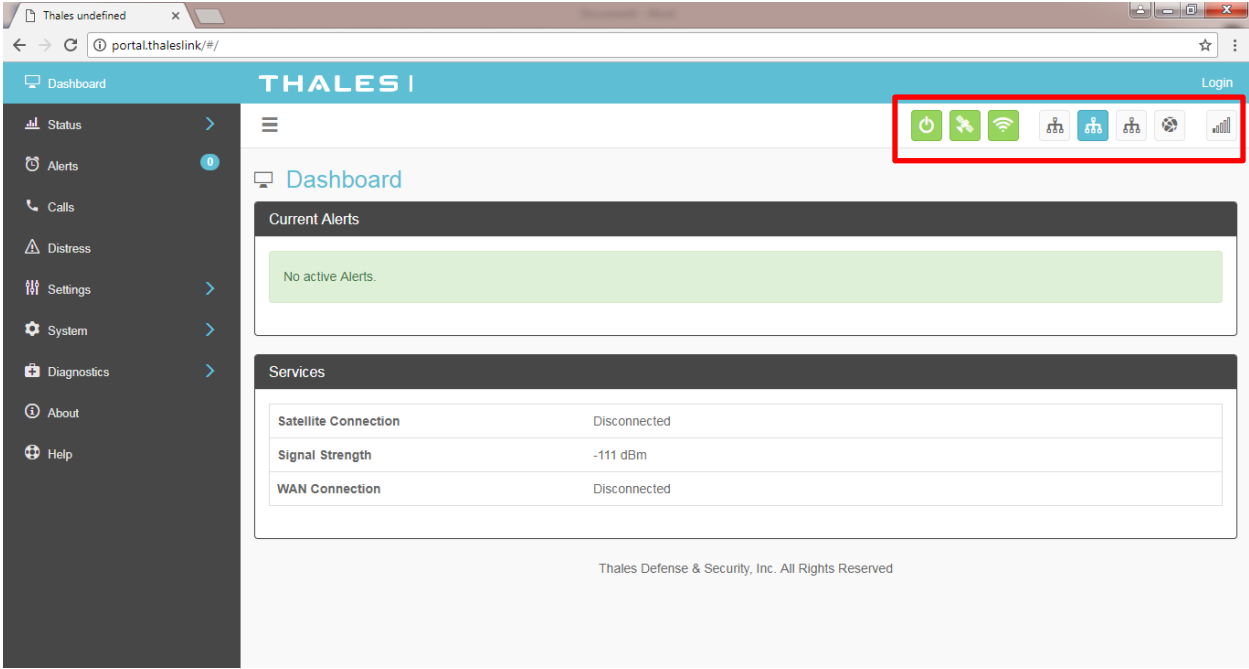

*Figure 3-1 Quick Link Icons*

<span id="page-21-2"></span><span id="page-21-1"></span>

| <b>ICON</b> | <b>Description</b>      |
|-------------|-------------------------|
|             | <b>System Status</b>    |
|             | <b>Satellite Status</b> |
|             | <b>WI-FI Status</b>     |

*Table 3-1 Quick Link Icons*

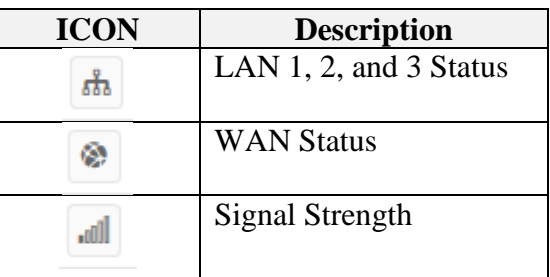

• System Status – The System Status icon provides a quick view of the state of the system. It mirrors the status of the System LED on the TU. Selecting the System Status icon brings up the additional information in Figure 3-2. "Status" shows the current condition of the system. "Uptime" indicates how long the terminal has been in use. The RESTART button allows an administrator to reboot the terminal. Selecting VIEW ALERTS opens the ALERTS window and displays any Current Alerts.

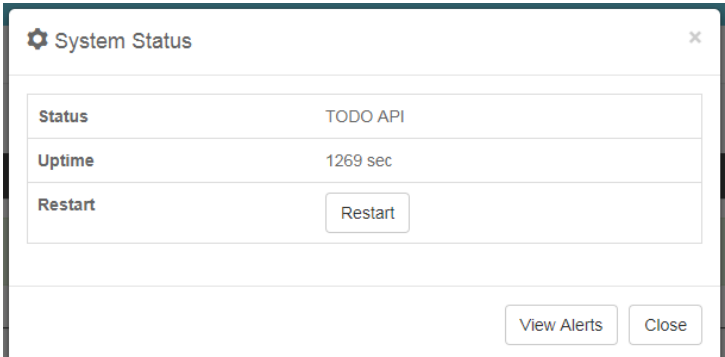

*Figure 3-2 Quick Link – System Status* 

<span id="page-22-0"></span>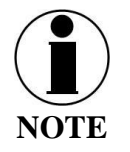

If the system requires a "RESTART", the operator can simply press RESTART to reboot the terminal. Once the system has rebooted, verify that you are connected to the WI-FI for the terminal. Once you are connected to the terminal, you will be prompted to reenter the user name and password.

 Satellite Status – The Satellite Status icon provides a quick view of the Satellite Status. It mirrors the status of the Satellite LED on the TU. Selecting the Satellite Status icon displays the information in Figure 3-3, showing "Connection Status", "Signal Strength" and the "Current Data Path". Selecting ACTIVATE / DEACTIVATE enables and disables data sessions. Changes will take effect once SAVE CHANGES is selected. Selecting VIEW STATUS will open the STATUS  $\rightarrow$  SERVICES Window.

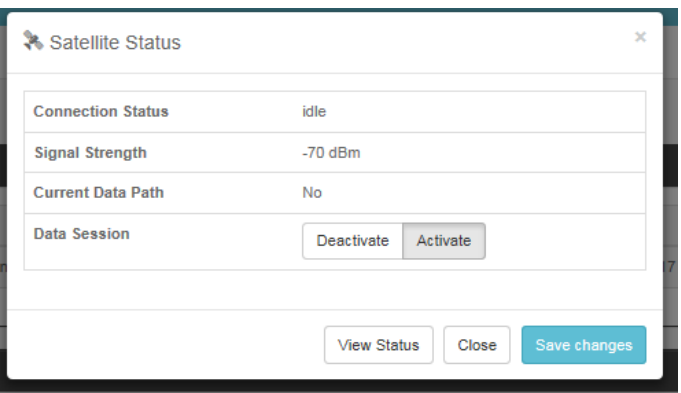

*Figure 3-3 Quick Link – Satellite Status* 

<span id="page-23-0"></span> Wi-Fi Status – The Wi-Fi Status icon provides a quick view of the Wi-Fi status. It mirrors the Wi-Fi LED on the TU. Selecting the Wi-Fi Status icon displays the "Connected User Count" (number of users connected to the ThalesLINK Wi-Fi) and allows an administrator to ENABLE / DISABLE the Wi-Fi connection. Changes will only take effect once SAVE CHANGES is selected.

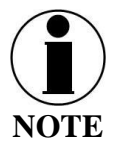

If connected to the terminal through a Wi-Fi connection, disabling the Wi-Fi causes loss of the Wi-Fi signal and removal from the wireless device's Wi-Fi menu. To regain use of the Wi-Fi, connect a computer via supplied Ethernet cable to the TU, open the Management Portal, select the Wi-Fi Status icon and select ENABLE.

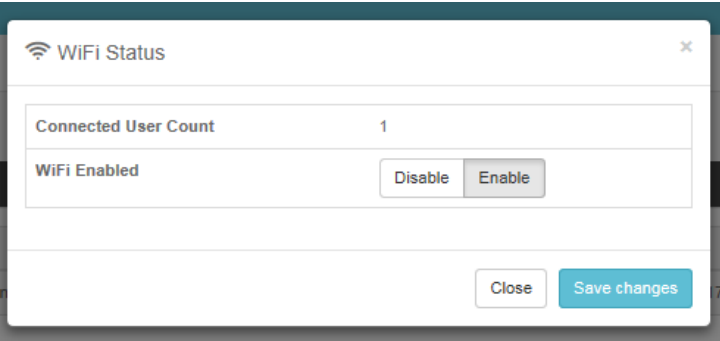

*Figure 3-4 Quick Link – Wi-Fi Status* 

<span id="page-23-1"></span>• LAN Status Icons – The LAN Status icons (LAN 1, LAN 2 and LAN 3) provide a quick view of each LAN's Status. Each LAN icon is highlighted in blue when a device is plugged into it. By selecting a LAN icon, the additional information in Figure 3-5 is shown, displaying the "Link Status" and allowing for ENABLE / DISABLE of the Power over Ethernet (PoE) for that LAN.

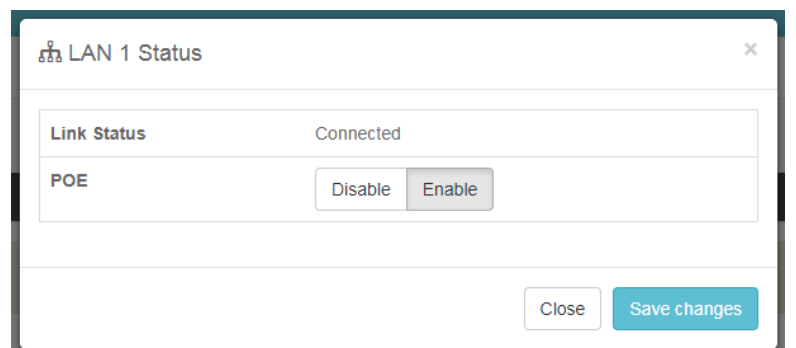

*Figure 3-5 Quick Link – LAN 1 Status (LAN 2 and LAN 3 similar)*

<span id="page-24-0"></span> WAN Status – The WAN Status icon provides a quick view of the current connection status of the WAN port. The WAN Status icon will be highlighted in blue when an external WAN device is plugged into it. By selecting the WAN icon, the additional information in Figure 3-6 is shown. The details provided on this screen are for information only and include "WAN Port State", "Internet Connection" and "Current Data Path"

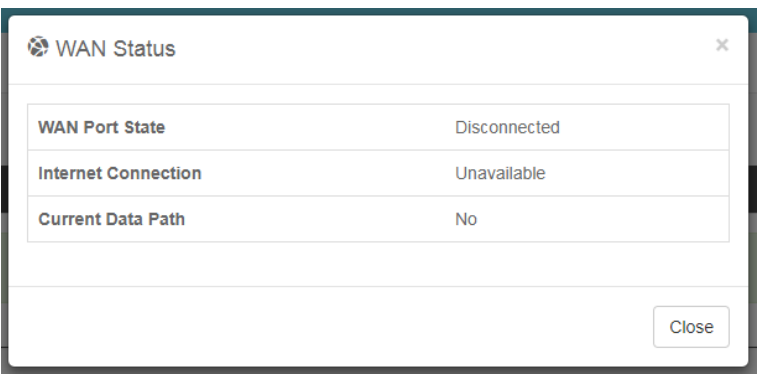

*Figure 3-6 Quick Link – WAN Status*

<span id="page-24-1"></span> $\bullet$  Signal Strength Icon – Displays the satellite signal strength as 5 vertical bars. More bars are highlighted as the signal strength rises.

### <span id="page-25-0"></span>**Main Dashboard**

When first accessing the Management Portal by typing in [http://portal.thaleslink,](http://portal.thaleslink/) the Dashboard screen comes up by default. The Dashboard can also appear by selecting the top menu item highlighted in blue in Figure 3-7. From the Dashboard, you can see information relating to:

- Current Alerts
- Services

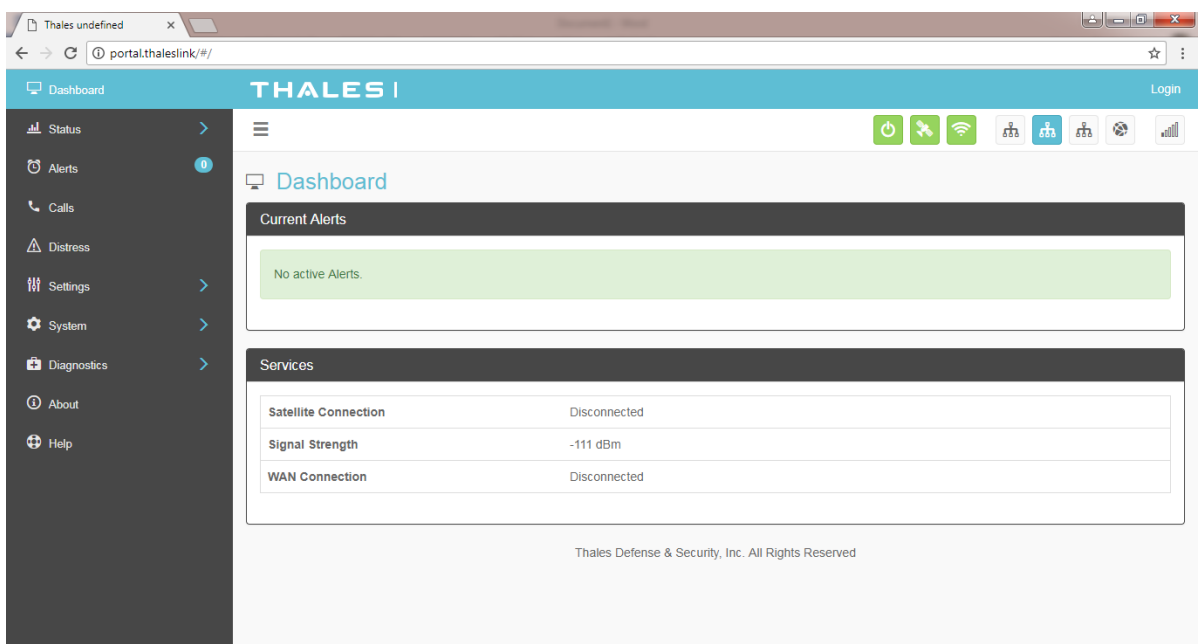

*Figure 3-7 Thales MissionLINK Dashboard - Main Screen*

<span id="page-25-3"></span><span id="page-25-2"></span><span id="page-25-1"></span>

| <b>Section</b>        | <b>Value</b>                            | <b>Description</b>                                                                                                    |
|-----------------------|-----------------------------------------|----------------------------------------------------------------------------------------------------|
| <b>Current Alerts</b> |                                         |                                                                                                    |
| <b>Alert Name</b>     | Text                                    | Provides information relating all system issues<br>summarized for easy reporting and<br>debug/troubleshooting.<br>For additional information, refer to Chapter 6<br>Troubleshooting |
| <b>Services</b>       |                                         |                                                                                                    |
| Satellite             | Disconnected or                         | Displays whether or not the system is connected to a                                                                                                    |
| Connection            | Connected                               | satellite                                                                                                    |
| Signal Strength       | Indicates the strength<br>of the signal | Displays the current satellite signal strength in dBm                                                                                                    |
| <b>WAN</b>            | Disconnected or                         | Displays whether or not a WAN device is plugged                                                                                                    |
| Connection            | Connected                               | into the TU and is connected to the internet                                                                                                    |

*Table 3-2 Thales MissionLINK Dashboard - Main Screen*

### **Status**

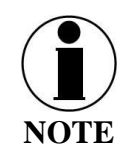

The STATUS selection screens (CURRENT DEVICE, GPS, LAN, PHONES, SERVICES and SIM) provide information only, and cannot be edited.

### Current Devices:

Displays all devices currently connected to the TU, both wired and via Wi-Fi. "WI-FI CLIENTS" list shows the MAC Address, Hostname and IP Address for the current Wi-Fi connected devices. "ALLOCATED IPS" list shows the MAC address, hostname and IP Address for all devices that have recently been connected to the TU.

| $\sqrt{D}$<br>Thales undefined | $\times$      |                                                     |                                                     |                                   |
|--------------------------------|---------------|-----------------------------------------------------|-----------------------------------------------------|-----------------------------------|
| C<br>$\leftarrow$              |               | 1 1 Not secure   portal.thaleslink/#/status/devices |                                                     | Q ☆<br>∣∶                         |
| Dashboard                      |               | <b>THALES!</b>                                      |                                                     | admin   Logout                    |
| <b>All</b> Status              | $\checkmark$  | Ξ                                                   |                                                     | $^{\rm X}_{\rm all}$<br>$\bullet$ |
| <b>Current Devices</b>         |               | <b>ILI</b> Status: Devices                          |                                                     |                                   |
| <b>GPS</b>                     |               | <b>WiFi Clients</b>                                 |                                                     |                                   |
| LAN                            |               |                                                     |                                                     |                                   |
| Phones                         |               | <b>MAC</b>                                          | Hostname                                            | <b>IP Address</b>                 |
| <b>Services</b>                |               | F0:D7:AA:44:4E:A9                                   | android-95b11c5ec7a17efd                            | 192.168.55.103                    |
| SIM                            |               | 90:06:28:65:68:17                                   | android-6516282806b9aa1b                            | 192.168.55.104                    |
| C Alerts                       | $\bullet$     | 38:D5:47:4D:BE:AC                                   |                                                     |                                   |
|                                |               |                                                     |                                                     |                                   |
| <b>Calls</b>                   |               | <b>Allocated IPs</b>                                |                                                     |                                   |
| $\triangle$ Distress           |               |                                                     |                                                     |                                   |
| <b>W</b> Settings              | $\rightarrow$ | <b>MAC</b>                                          | Hostname                                            | <b>IP Address</b>                 |
| \$ System                      | $\mathcal{P}$ | D8:BB:2C:57:A3:0D                                   | Work-phone                                          | 192.168.55.101                    |
|                                |               | EC:F4:BB:04:F8:C3                                   | SJ-8F3SM12-LT                                       | 192.168.55.102                    |
| <b>D</b> Diagnostics           | $\rightarrow$ | F0:D7:AA:44:4E:A9                                   | android-95b11c5ec7a17efd                            | 192.168.55.103                    |
| <b>1</b> About                 |               | 90:06:28:65:68:17                                   | android-6516282806b9aa1b                            | 192.168.55.104                    |
| $\n  Heip\n$                   |               | 38:D5:47:4D:BE:AC                                   |                                                     |                                   |
|                                |               |                                                     |                                                     |                                   |
|                                |               |                                                     | Thales Defense & Security, Inc. All Rights Reserved |                                   |
|                                |               |                                                     |                                                     |                                   |
|                                |               |                                                     |                                                     |                                   |

<span id="page-26-0"></span>*Figure 3-8 Status Current Devices Screen*

### **GPS**

The GPS page, provides detailed GPS information as shown in Figure 3-9.

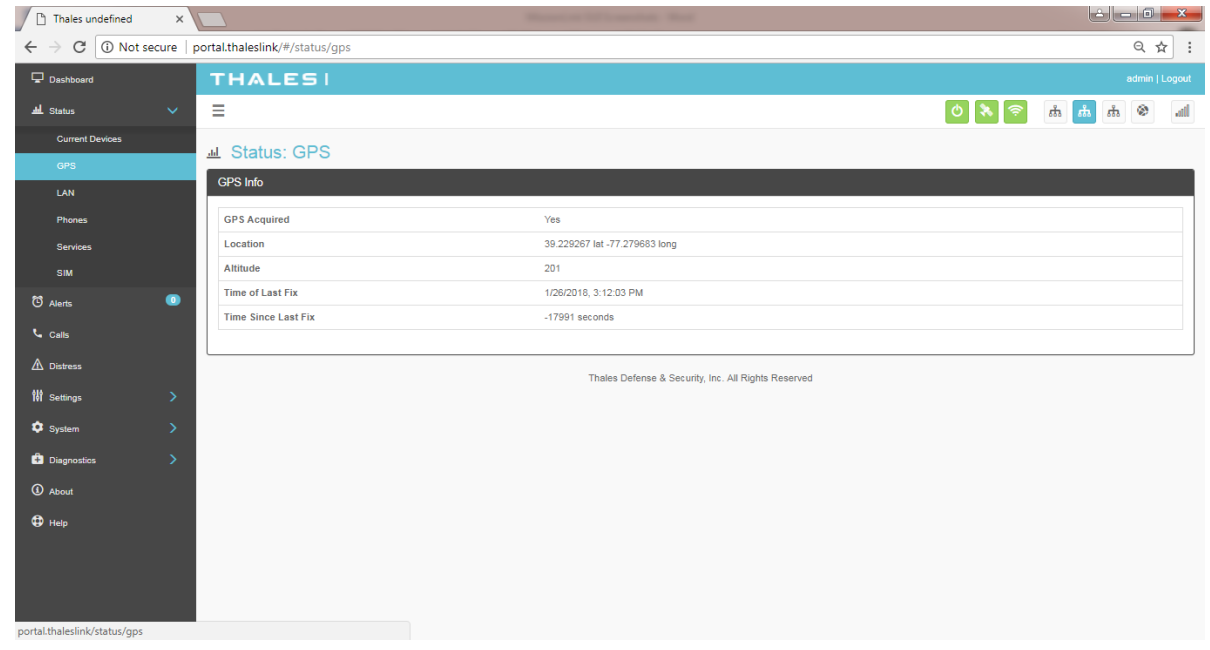

*Figure 3-9 Status GPS Screen*

## <span id="page-27-0"></span>LAN

The LAN page displays the connection status of the built-in Wi-Fi access point and the LAN ports as shown in Figure 3-10.

<span id="page-27-1"></span>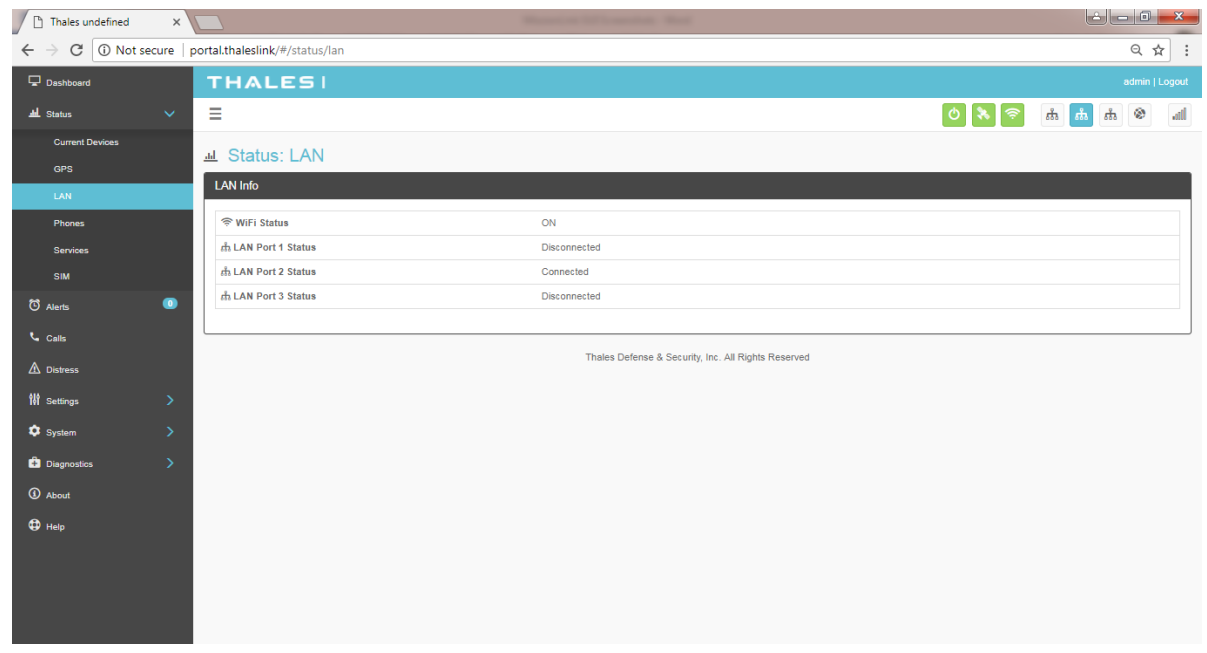

*Figure 3-10 Status LAN Screen*

Phones

The Phone page provides a list of the registered phones that are connected to the system, including the extension that was assigned as shown in Figure 3-11.

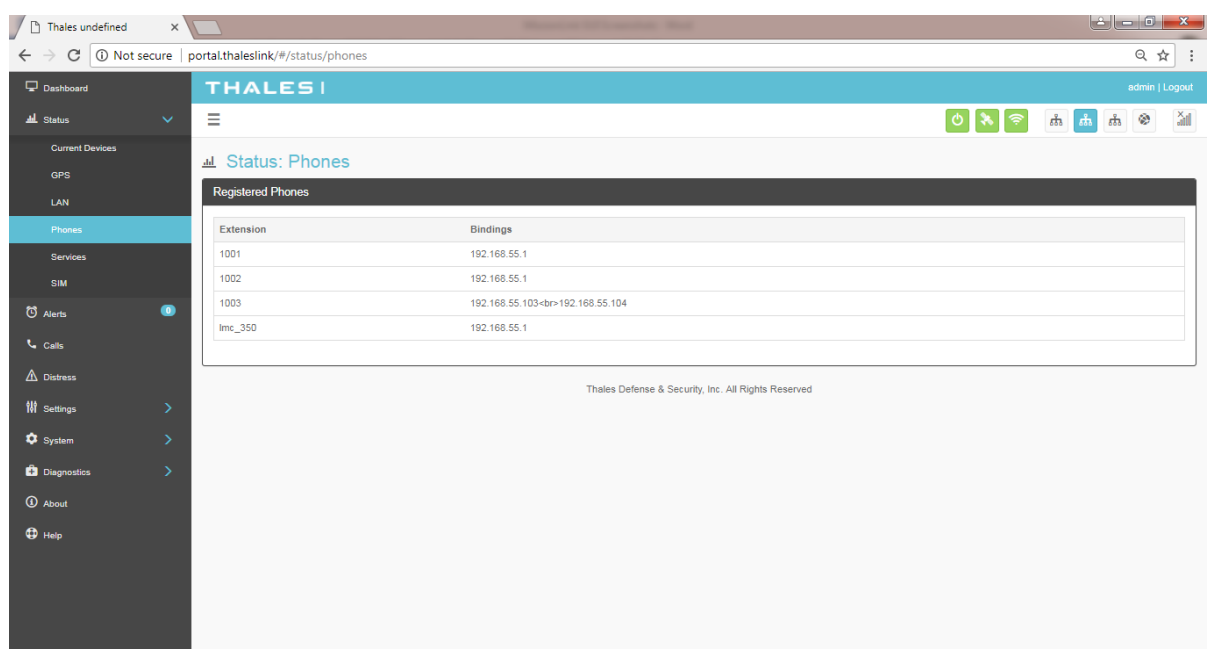

*Figure 3-11 Status PHONES Screen*

### <span id="page-28-0"></span>Services

The Services page provides the status of Satellite and WAN networks, and the current data route as shown in Figure 3-12.

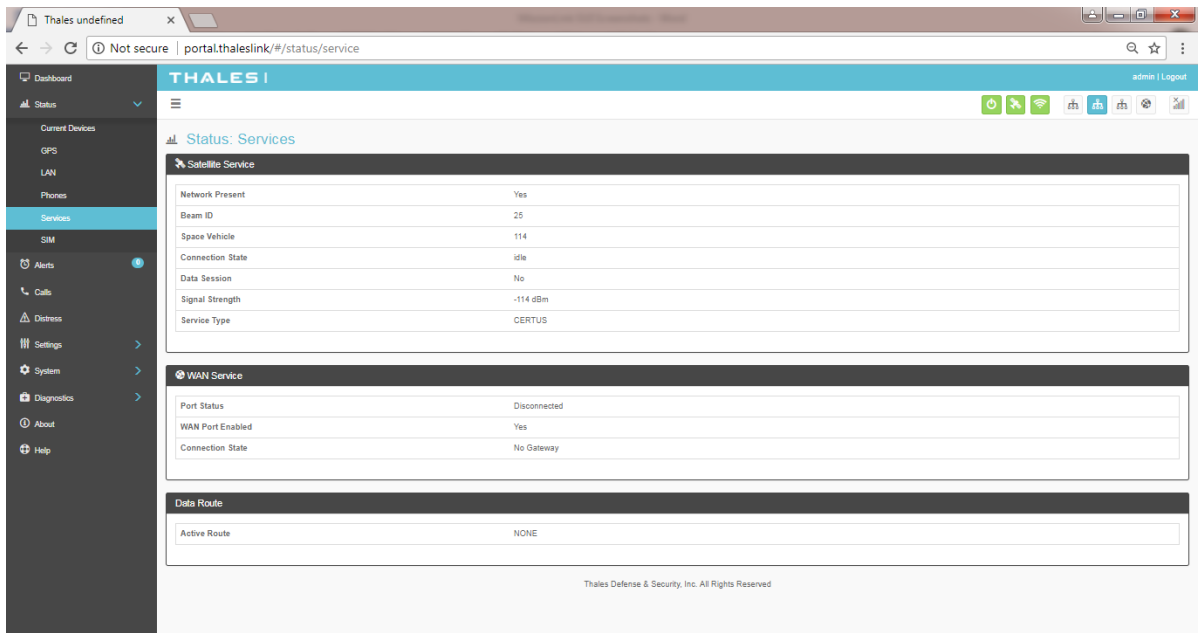

### *Figure 3-12 Status SERVICES Screen*

### <span id="page-29-1"></span>SIM

The SIM page (Figure 3-13) provides the following information:

- SIM Info Status of the SIM card, and its Unique IMSI ID number. The max data rate shows the CertussM service level that the SIM card is provisioned to.
- Voice Lines This section lists the three dedicated Iridium voice lines, what type they are and what their MSISDN is.

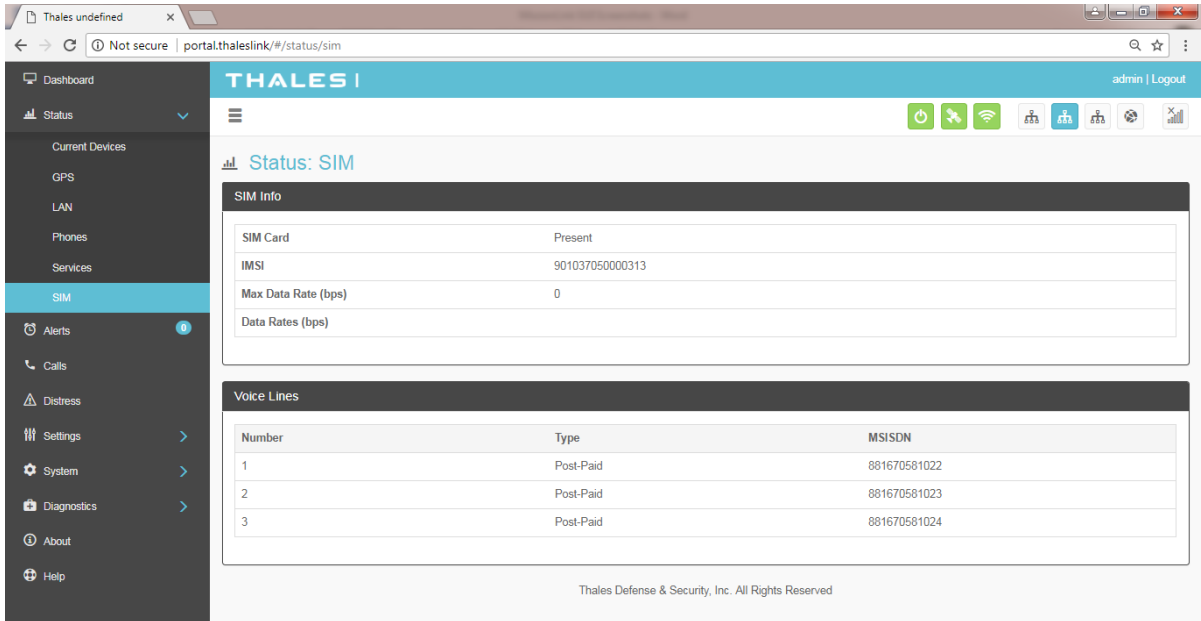

*Figure 3-13 Status SIM Screen*

### <span id="page-29-2"></span><span id="page-29-0"></span>**Alerts**

The ALERTS screen (Figure 3-14) will display a list of active Alerts from the system. These alerts may have been generated from a Power-On Self-Test (POST) or during normal operation of the system. The alerts indicate that something may be wrong with the system or network. The alerts will clear if they are no longer affecting the system operation.

| $\Box$ Thales undefined    | $x \sqrt{ }$     |                                                                |                                                     |                                                      | ا کا دا گا<br>$\mathbf{x}$ |
|----------------------------|------------------|----------------------------------------------------------------|-----------------------------------------------------|------------------------------------------------------|----------------------------|
| $\leftarrow$ $\rightarrow$ |                  | $\mathbf{C}$   $\odot$ Not secure   portal.thaleslink/#/alerts |                                                     |                                                      | Q ☆ :                      |
| Dashboard                  |                  | <b>THALES!</b>                                                 |                                                     |                                                      | admin   Logout             |
| <b>ILL</b> Status          | $\sum_{i=1}^{n}$ | Ξ                                                              |                                                     | $\widehat{\mathcal{P}}$<br>$\bullet$<br>$\mathbf{R}$ | 品品<br>品图<br><sub>aff</sub> |
| to Alerts                  | $\bullet$        | <b>で Alerts</b>                                                |                                                     |                                                      |                            |
| <b>L</b> Calls             |                  | <b>Current Alerts</b>                                          |                                                     |                                                      |                            |
| $\triangle$ Distress       |                  |                                                                |                                                     |                                                      |                            |
| <b>N</b> Settings          | $\rightarrow$    | Status: No active Alerts.                                      |                                                     |                                                      |                            |
| <b>C</b> System            | $\rightarrow$    |                                                                |                                                     |                                                      |                            |
| <b>C</b> Diagnostics       | $\rightarrow$    |                                                                | Thales Defense & Security, Inc. All Rights Reserved |                                                      |                            |
| 4 About                    |                  |                                                                |                                                     |                                                      |                            |
| $\bigoplus$ Help           |                  |                                                                |                                                     |                                                      |                            |
|                            |                  |                                                                |                                                     |                                                      |                            |
|                            |                  |                                                                |                                                     |                                                      |                            |
|                            |                  |                                                                |                                                     |                                                      |                            |
|                            |                  |                                                                |                                                     |                                                      |                            |
|                            |                  |                                                                |                                                     |                                                      |                            |
|                            |                  |                                                                |                                                     |                                                      |                            |
|                            |                  |                                                                |                                                     |                                                      |                            |

*Figure 3-14 ALERTS Screen*

<span id="page-30-0"></span>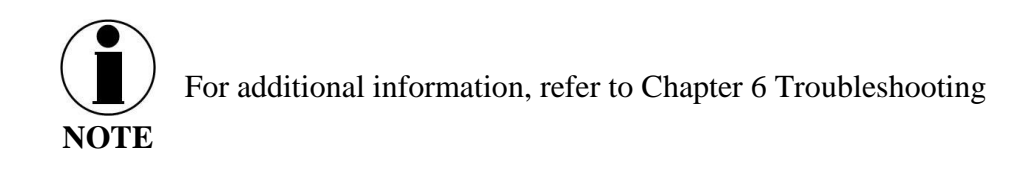

### <span id="page-31-0"></span>**Calls**

Selecting the Calls menu item (Figure 3-15) provides the call logs for active and past calls.

| $\sqrt{D}$<br>Thales undefined | $\times$      |                                          |                            |                       |                   |                           | $\mathbf{x}$                                    |  |
|--------------------------------|---------------|------------------------------------------|----------------------------|-----------------------|-------------------|---------------------------|-------------------------------------------------|--|
| C<br>$\leftarrow$              |               | 1 Not secure   portal.thaleslink/#/calls |                            |                       |                   |                           | 只☆                                              |  |
| <b>Dashboard</b>               |               | <b>THALES!</b>                           |                            |                       |                   |                           | admin   Logout                                  |  |
| <b>All</b> Status              | $\rightarrow$ | Ξ                                        |                            |                       |                   | $\circ$                   | ۵<br>ಹೆ<br>$\delta\overline{\delta}$<br>令<br>ಹೆ |  |
| C Alerts                       | $\bullet$     | <b>L</b> Calls                           |                            |                       |                   |                           |                                                 |  |
| <b>Calls</b>                   |               |                                          | <b>Call Log Management</b> |                       |                   |                           |                                                 |  |
| $\Lambda$ Distress             |               | <b>Clear Log</b>                         |                            |                       |                   |                           |                                                 |  |
| <b>N</b> Settings              | $\rightarrow$ |                                          |                            |                       |                   |                           |                                                 |  |
| <b>C</b> System                | $\rightarrow$ | <sup>6</sup> Active Calls                |                            |                       |                   |                           |                                                 |  |
| <b>Ca</b> Diagnostics          | $\rightarrow$ | Source                                   |                            | <b>Destination</b>    | <b>Start Time</b> | <b>Details</b>            | Type                                            |  |
| <b>1</b> About                 |               |                                          |                            |                       |                   |                           |                                                 |  |
| $\n  Q\n  Heip\n$              |               | <b>Call History</b>                      |                            |                       |                   |                           |                                                 |  |
|                                |               | Source                                   | <b>Destination</b>         | <b>Start Time</b>     | <b>Duration</b>   | <b>Details</b>            | Type                                            |  |
|                                |               |                                          |                            |                       |                   |                           |                                                 |  |
|                                |               | 1001                                     | 05550008                   | 1/5/2018, 1:26:12 PM  | 2000 sec          | <b>Busy Here</b>          | Outbound                                        |  |
|                                |               | 1001                                     | 05550008                   | 1/5/2018, 1:22:34 PM  | <b>1000 sec</b>   | <b>Busy Here</b>          | Outbound                                        |  |
|                                |               | 1001                                     | 05550008                   | 1/5/2018, 1:20:16 PM  | 1000 sec          | <b>Busy Here</b>          | Outbound                                        |  |
|                                |               | 1001                                     | 05550008                   | 1/5/2018, 1:18:49 PM  | 0 sec             | <b>Busy Here</b>          | Outbound                                        |  |
|                                |               | 1001                                     | 05550008                   | 1/5/2018, 1:18:20 PM  | 0 sec             | <b>Busy Here</b>          | Outbound                                        |  |
|                                |               | 1001                                     | 05550008                   | 1/5/2018, 11:56:53 AM | 2000 sec          | <b>Request Terminated</b> | Outbound                                        |  |
|                                |               | 1001                                     | 05550008                   | 1/5/2018, 6:53:39 AM  | 8000 sec          | <b>Request Terminated</b> | Outbound                                        |  |
|                                |               | 1001                                     | 05550001                   | 1/5/2018, 6:47:57 AM  | 21000 sec         | <b>Request Terminated</b> | Outbound                                        |  |

*Figure 3-15 Call Log Screen*

<span id="page-31-1"></span>Under CALL LOG MANAGEMENT, the operator can CLEAR the call log by selecting CLEAR LOG and then confirming by selecting YES, CLEAR LOG.

<span id="page-31-2"></span>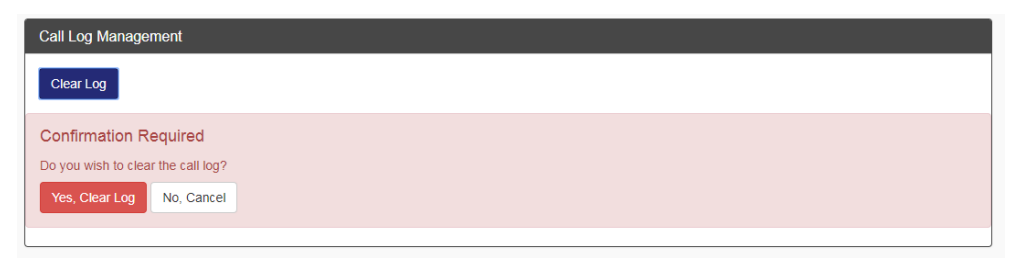

*Figure 3-16 CLEAR Call Log*

### <span id="page-32-0"></span>**Distress**

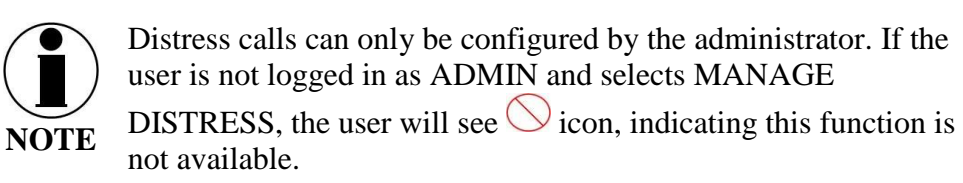

The Distress menu item allows for enabling and sending a distress email message.

Selecting MANAGE DISTRESS will open the SETTING  $\rightarrow$  DISTRESS SIGNAL screen. From here, set up the Distress Message by selecting Email from the drop down box. Once the required email information has been entered, including the message to be sent, select APPLY. For additional information, refer to SETTING  $\rightarrow$  DISTRESS SIGNAL.

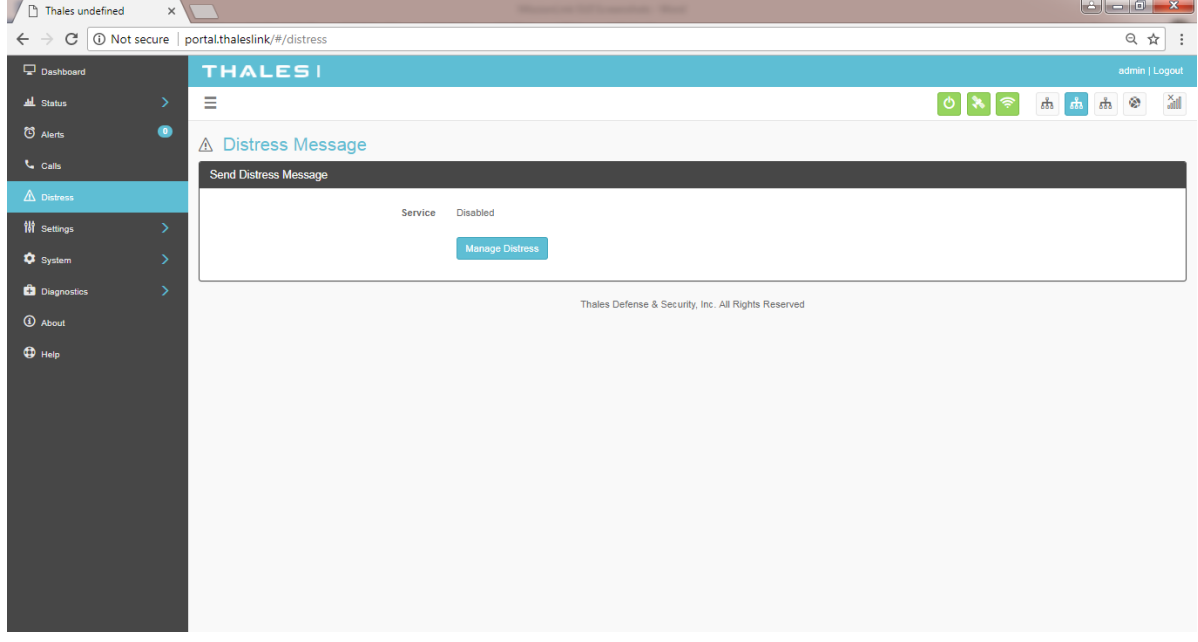

<span id="page-32-1"></span>*Figure 3-17 DISTRESS (Disabled View)*

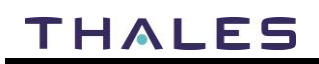

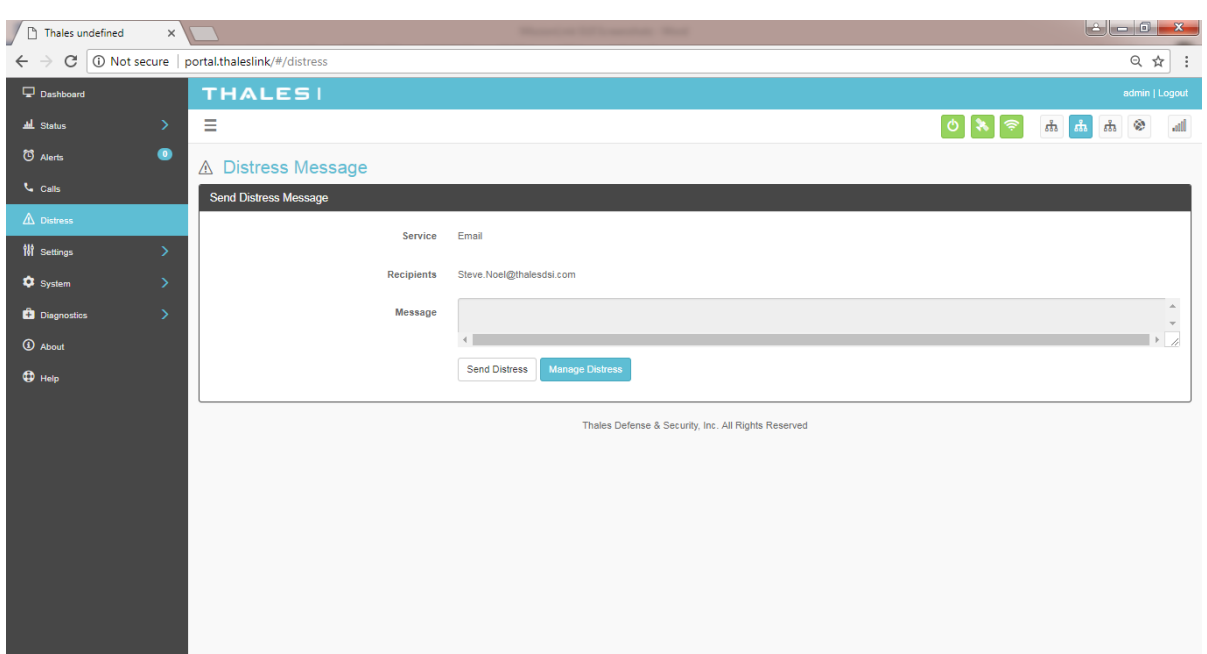

*Figure 3-18 DISTRESS (Enabled View)*

### <span id="page-33-0"></span>Sending a DISTRESS MESSAGE:

To send a DISTRESS MESSAGE, press SEND DISTRESS. A pop-up screen will appear asking you to confirm that you want the message to be sent. Select YES, SEND DISTRESS to send or NO CANCEL to abort the message.

<span id="page-33-1"></span>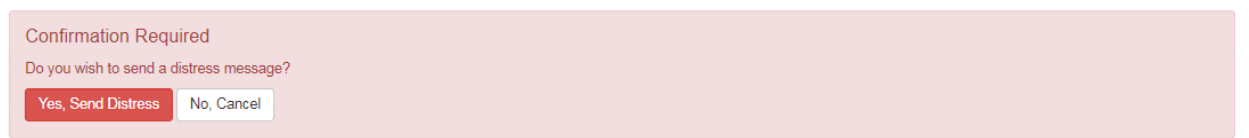

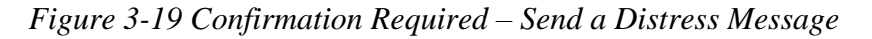

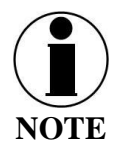

No external indication is given when distress is activated. This discretion is for user safety in emergency situation. The only indication of distress will be in management portal under Distress menu item.

### <span id="page-34-0"></span>**Settings**

The Settings tab of the portal is the most important section for customizing user configurations and feature settings. It is also advised that only experienced personnel change these setting as they may adversely affect functionality if not set correctly. These settings are under password control to prevent unauthorized personnel from making changes to the system.

### General

From the General page, the user can set the Language and Time Zone, and also change passwords as shown in Figure 3-20 and Table 3-3.

There are four access levels to the system. Three of them are under password control. The passwords are managed in the Change Password section:

- GUEST: User only account, no password, read only access
- WAN USER: Password capability, read only access to some API data remotely via WAN port or over the Iridium network.
- WAN ADMIN: Password capability, FULL access to all data and settings remotely via WAN port or over the Iridium network.
- ADMIN: Password capability, FULL access through the Thales Management Portal via local LAN (or wireless) connection.

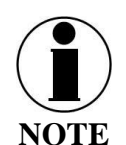

It is always recommended that passwords be changed from defaults for added protection and security.

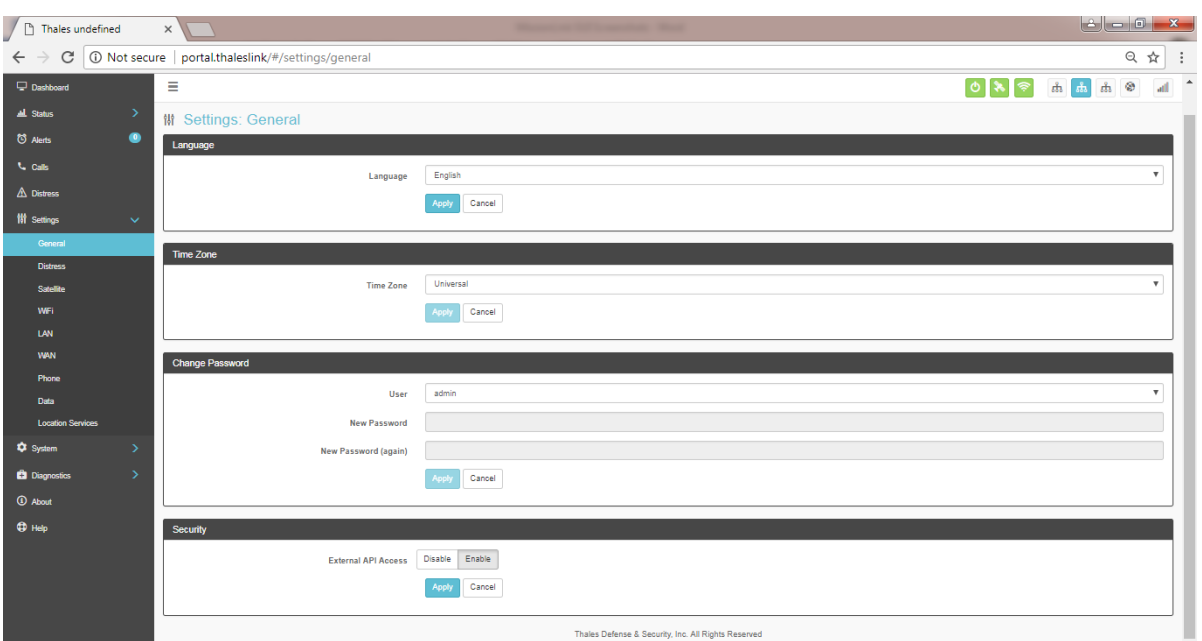

<span id="page-34-2"></span><span id="page-34-1"></span>*Figure 3-20 Settings General Screen Table 3-3 Settings General Settings*

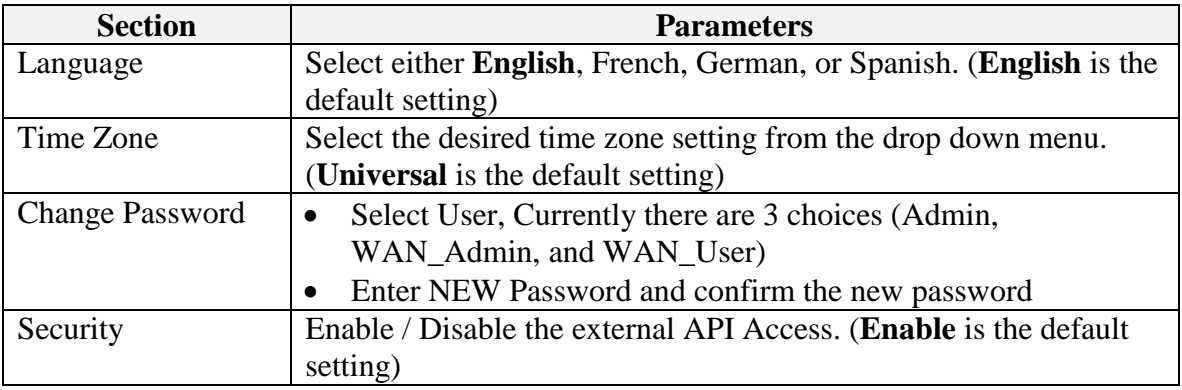

### **Distress**

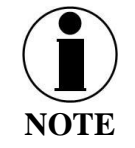

Distress calls can only be configured by the administrator. If the user is not logged in as ADMIN and selects MANAGE DISTRESS, the user will see this  $\bigcirc$  icon, indicating this function is not available. Login in as the ADMIN to continue.

On the Distress page, the admin can set up a Distress message. Select EMAIL from the pull down list [\(Figure 3-21\)](#page-35-0). Enter the required information shown in Table 3-4 (example data shown in [Figure 3-22\)](#page-36-0) along with the message to be sent and select APPLY. NOTE: Selecting APPLY does not send a distress message. It saves the settings and message. Sending the distress message is done through the "Distress" menu item.

<span id="page-35-0"></span>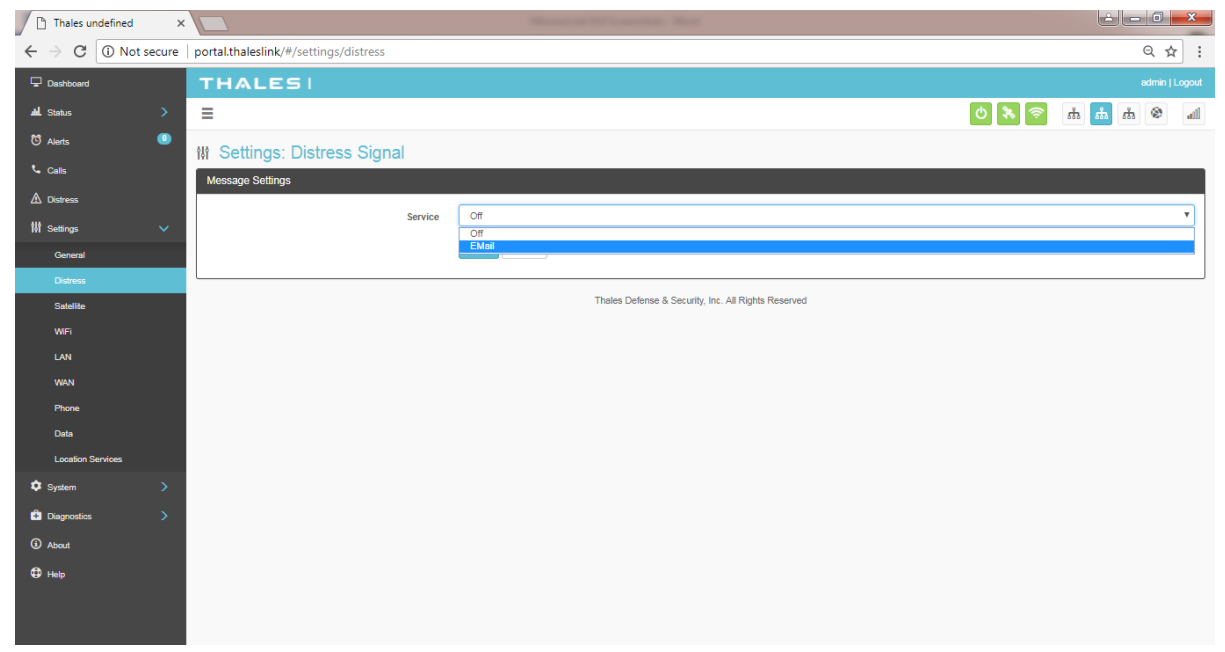

*Figure 3-21 Settings Distress (Initial Screen)*
| Thales undefined                   | $\times$      |                                                        | Manager of McDonaldon, Mark                         |
|------------------------------------|---------------|--------------------------------------------------------|-----------------------------------------------------|
| C<br>$\leftarrow$<br>$\rightarrow$ |               | 1 O Not secure   portal.thaleslink/#/settings/distress | 只☆<br>$\ddot{\cdot}$                                |
| <b>Dashboard</b>                   |               | <b>THALES!</b>                                         | admin   Logout                                      |
| <b>AL</b> Status                   | $\rightarrow$ | Ξ                                                      | $_{\rm{eff}}$                                       |
| <sup>7</sup> Alerts                | $\bullet$     | <b>M</b> Settings: Distress Signal                     |                                                     |
| <b>L</b> Calls                     |               | Message Settings                                       |                                                     |
| $\triangle$ Distress               |               | Service                                                | <b>EMail</b><br>٠                                   |
| <b>W</b> Settings                  | $\checkmark$  |                                                        |                                                     |
| General                            |               | Host                                                   | smtp.gmail.com                                      |
| <b>Distress</b>                    |               | Port                                                   | 587                                                 |
| <b>Satellite</b>                   |               | <b>TLS Required</b>                                    | No<br>Yes                                           |
| <b>WiFi</b><br><b>LAN</b>          |               | <b>Login Required</b>                                  | Yes<br><b>No</b>                                    |
| <b>WAN</b>                         |               | User                                                   | thales.satcom.lab@gmail.com                         |
| Phone                              |               | Password                                               | [click to change]                                   |
| Data                               |               | Recipient                                              | Steve.Noel@thalesdsi.com                            |
| <b>Location Services</b>           |               | Message                                                | Message                                             |
| <sup>\$</sup> System               | $\rightarrow$ |                                                        |                                                     |
| <b>Diagnostics</b>                 | $\rightarrow$ |                                                        | Cancel<br>Apply                                     |
| <b><i>i</i></b> About              |               |                                                        |                                                     |
| $oplus$ Help                       |               |                                                        | Thales Defense & Security, Inc. All Rights Reserved |
|                                    |               |                                                        |                                                     |
|                                    |               |                                                        |                                                     |

*Figure 3-22 Settings Distress*

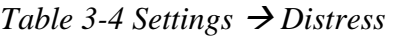

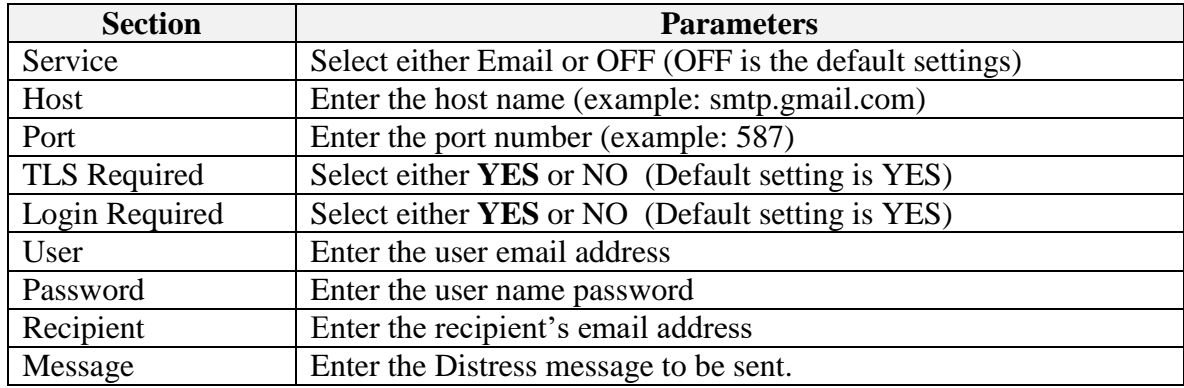

#### **Satellite**

The Satellite page, shown in [Figure 3-23,](#page-38-0) allows configuration of the data service. The configuration includes configuring whitelists and blacklists for domains, configuring port blocking and port whitelists, setting data limits for information purposes, and enabling and disabling network compression.

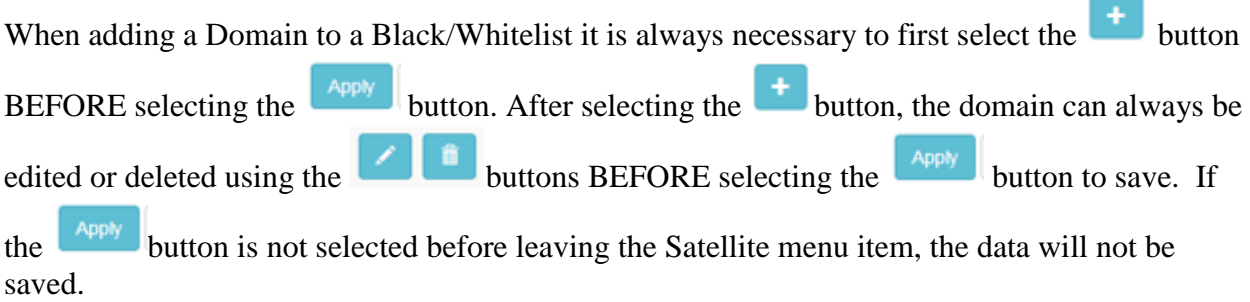

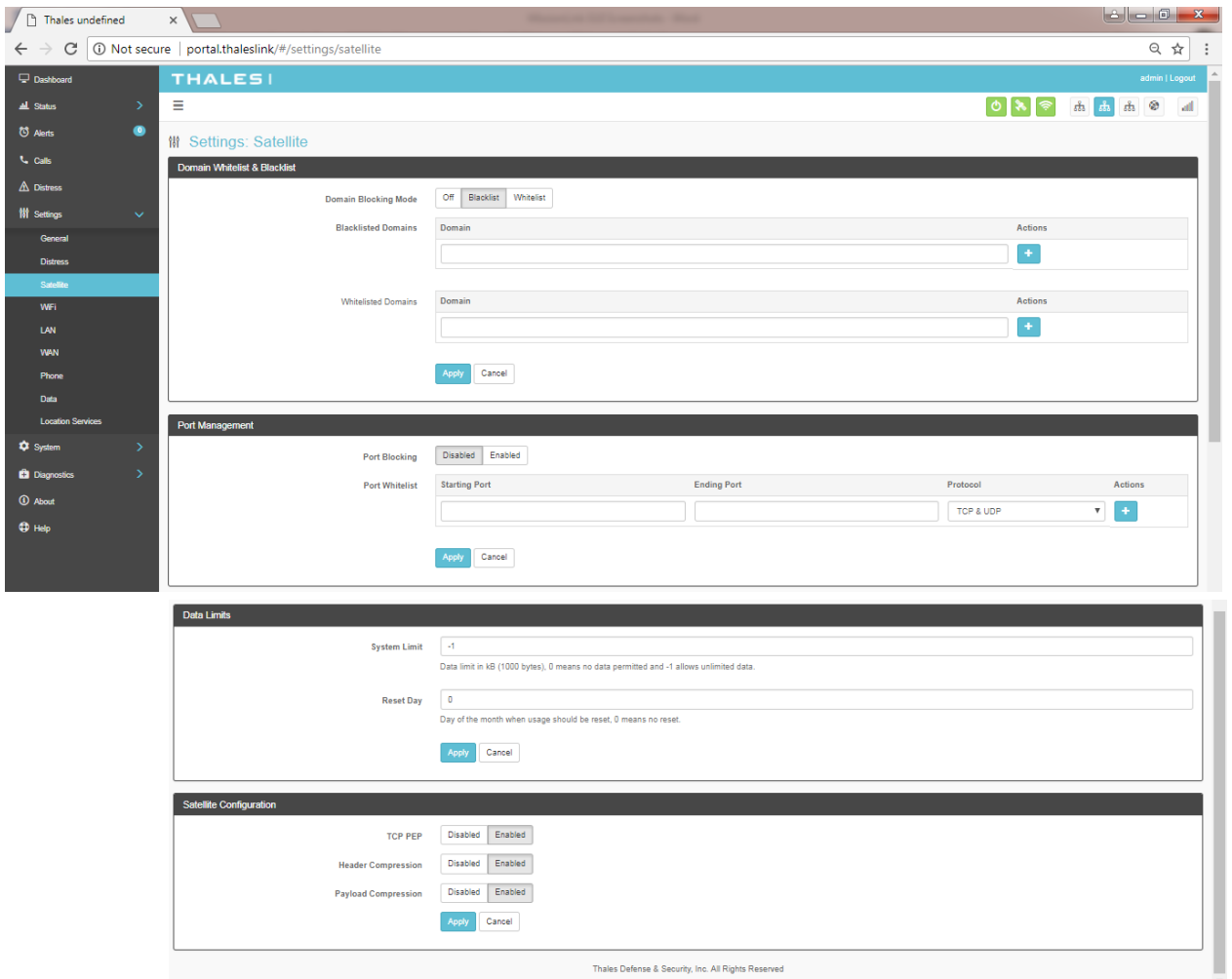

<span id="page-38-0"></span>*Figure 3-23 Settings Satellite Screen*

| <b>Section</b>                 | <b>Value</b>                                                          |  |  |  |  |
|--------------------------------|-----------------------------------------------------------------------|--|--|--|--|
|                                |                                                                       |  |  |  |  |
| Domain Whitelist & Black List  |                                                                       |  |  |  |  |
| Domain Blocking                | <b>OFF</b> / Blacklist / Whitelist (OFF is the default setting)       |  |  |  |  |
| Mode                           |                                                                       |  |  |  |  |
| Blacklisting                   | Enabling allows ALL websites EXCEPT those listed (very little         |  |  |  |  |
|                                | restriction)                                                          |  |  |  |  |
| Whitelisting                   | Enabling blocks ALL websites EXCEPT those listed (the most            |  |  |  |  |
|                                | restriction)                                                          |  |  |  |  |
| <b>Port Management</b>         |                                                                       |  |  |  |  |
| Port Blocking                  | <b>Disabled</b> / Enabled (Disabled is the default setting)           |  |  |  |  |
| Port Whitelist                 | Enter the Starting Port and Ending Port number.                       |  |  |  |  |
|                                | Select the applicable protocol (TCP & UDP or TCP only or UDP          |  |  |  |  |
|                                | only) (TCP & UDP is the default setting)                              |  |  |  |  |
| <b>Data Limits</b>             |                                                                       |  |  |  |  |
| <b>System Limit</b>            | Data limit in kB (1000 bytes), 0 means no data and -1 means           |  |  |  |  |
|                                | unlimited data. Setting data limits is for information purposes only. |  |  |  |  |
|                                | No data restrictions will occur by setting limits.                    |  |  |  |  |
| <b>Reset Day</b>               | Enter the day of the month when usage should be reset, 0 means no     |  |  |  |  |
|                                | reset                                                                 |  |  |  |  |
| <b>Satellite Configuration</b> |                                                                       |  |  |  |  |
| <b>TCP PEP</b>                 | Disabled / Enabled (Default setting is ENABLED)*                      |  |  |  |  |
| <b>Header Compression</b>      | Disabled / Enabled (Default setting is ENABLED)*                      |  |  |  |  |
| Payload Compression            | Disabled / Enabled (Default setting is ENABLED)*                      |  |  |  |  |
|                                | *NOTE: Compression enabled to increase throughput but could be a      |  |  |  |  |
|                                | problem for some less common and older devices                        |  |  |  |  |

*Table 3-5 Settings Satellite*

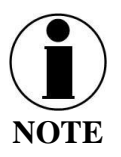

Setting data limits is for information purposes only. Data will not be restricted if the limit is reached or exceeded. An alert will be generated saying that the limit has been reached.

### Wi-Fi

The Wi-Fi page shown in [Figure 3-24](#page-40-0) allows setup of the Wi-Fi service.

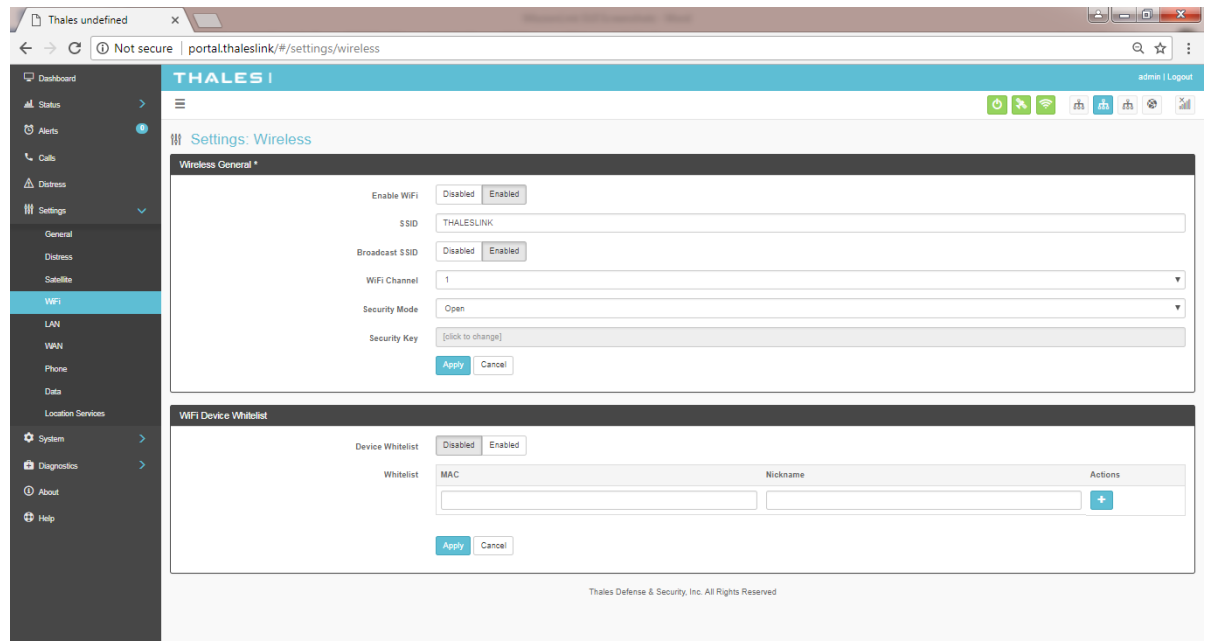

*Figure 3-24 Settings Wi-Fi Screen*

<span id="page-40-0"></span>

| <b>Section</b>          | <b>Value</b>                                                           |  |  |  |
|-------------------------|------------------------------------------------------------------------|--|--|--|
| <b>Wireless General</b> |                                                                        |  |  |  |
| Enable Wi-Fi            | Disabled / <b>Enabled</b> (Enabled is the default setting)             |  |  |  |
| <b>SSID</b>             | Enter the name of the SSID. THALESLINK is default.                     |  |  |  |
| <b>Broadcast SSID</b>   | Disabled / <b>Enabled</b> (Enabled is the default setting)             |  |  |  |
| Wi-Fi Channel           | Set the Wi-Fi Channel $1 - 11$                                         |  |  |  |
| <b>Security Mode</b>    | Set the security mode for the channel – OPEN or WPA2. OPEN is          |  |  |  |
|                         | default and does not require a Security Key (password).                |  |  |  |
| Security Key            | When WPA2 is selected as the security mode, a security key must be     |  |  |  |
|                         | entered. It can be any length and any combination of characters,       |  |  |  |
|                         | numbers, etc. Once enabled, any device accessing the ThalesLINK        |  |  |  |
|                         | Wi-Fi will have to enter the password.                                 |  |  |  |
| Device Whitelist        | <b>Disabled</b> / Enabled (Disabled is the default setting)            |  |  |  |
| Whitelist               | This allows specific devices to access the system's Wi-Fi. If Enabled, |  |  |  |
|                         | only the devices entered in the Whitelist are allowed on the Wi-Fi     |  |  |  |
|                         | network. This is done by entering the MAC address of the device        |  |  |  |
|                         | (example: 01:23:45:67:89:ab). All others are prevented from accessing  |  |  |  |
|                         | it. See below note for finding a device's MAC address                  |  |  |  |
|                         | Assign a Nickname to the MAC Address                                   |  |  |  |

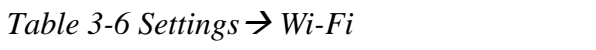

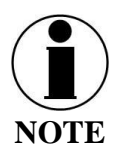

Once the initial Wi-Fi WPA2 Security Key is entered, it can be changed at any time by just overwriting the current Security Key in the Settings  $\rightarrow$  Wi-Fi  $\rightarrow$  Wireless General area.

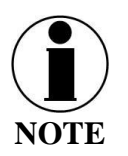

To identify a device's MAC address for whitelisting, you should be able to find it in your device's Settings menu. Sometimes it is called the Wi-Fi Address. If it can't be found, a simple way is that while the Device Whitelist is DISABLED, connect the device to be whitelisted to the Wi-Fi system by selecting the correct Wi-Fi Network (SSID) and typing in the Security Code if WPA2 is enabled. Once connected, go to Status  $\rightarrow$  Current Devices menu item and find the device Hostname in the list of Allocated IPs. The MAC address will be in the left column.

LAN

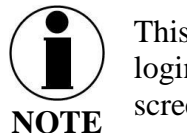

This is an ADMIN functional only. If the user sees this  $\bigcirc$  icon, login as the ADMIN to continue. Otherwise this is a view only screen.

The LAN page, shown in [Figure 3-25,](#page-42-0) allows POE to be enabled or disabled on the three LAN ports and DHCP to be enabled and configured or disabled. See Table 3-7 for more information on the information that is entered.

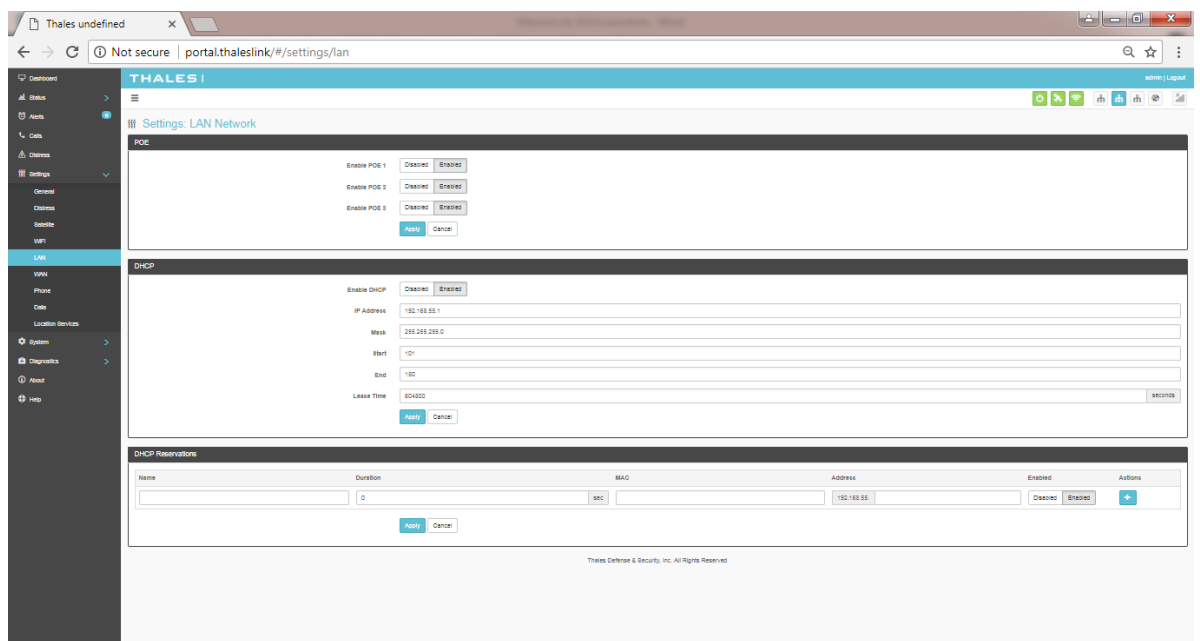

*Figure 3-25 Settings LAN Screen*

<span id="page-42-0"></span>

| <b>Section</b>     | <b>Value</b>                                               |  |  |
|--------------------|------------------------------------------------------------|--|--|
| <b>POE</b>         |                                                            |  |  |
| Enable PoE 1       | Disabled / <b>Enabled</b> (Enabled is the default setting) |  |  |
| Enable PoE 2       | Disabled / <b>Enabled</b> (Enabled is the default setting) |  |  |
| Enable PoE 3       | Disabled / <b>Enabled</b> (Enabled is the default setting) |  |  |
| <b>DHCP</b>        |                                                            |  |  |
| <b>Enable DHCP</b> | Disabled / <b>Enabled</b> (Enabled is the default setting) |  |  |
| <b>IP</b> Address  | Enter the IP Address                                       |  |  |
| <b>Mask</b>        | <b>Enter the Mask Number</b>                               |  |  |
| <b>Start</b>       | Enter the starting value for the octet                     |  |  |
| End                | Enter the ending value for the octet                       |  |  |
| Lease Time         | Enter the Lease Time being allotted (in seconds)           |  |  |

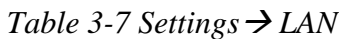

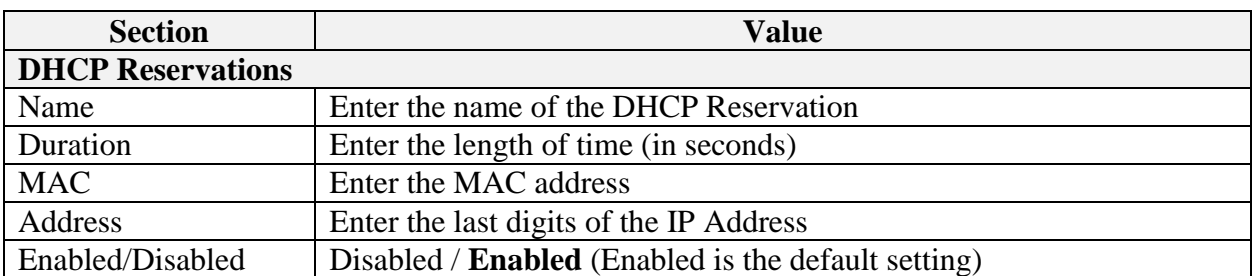

#### WAN

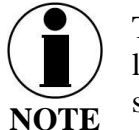

This is an ADMIN functional only. If the user sees this  $\bigcirc$  icon, login as the ADMIN to continue. Otherwise this is a view only screen.

The WAN page, shown in Figure 3-25, allows configuration of the WAN data service. The settings include configuring whitelists and blacklists for domains, configuring port blocking and port whitelists.

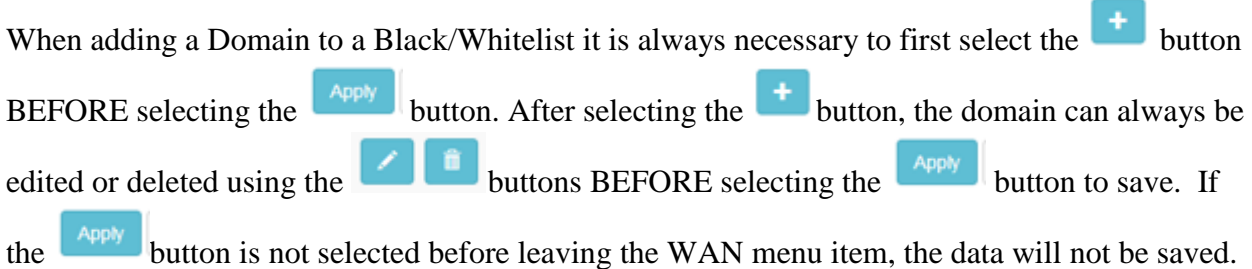

Additional details about these settings are described in Table 3-8.

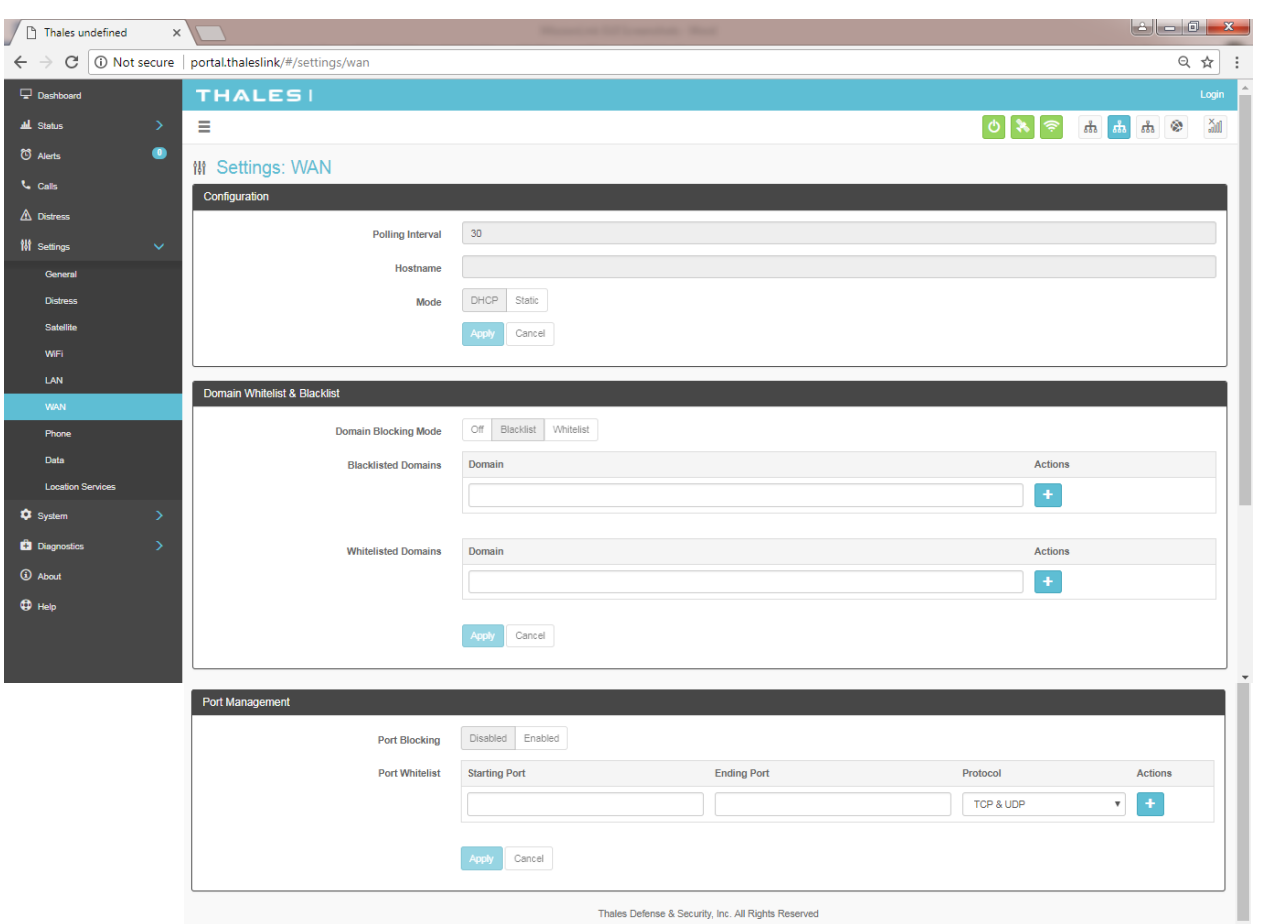

*Figure 3-26 Settings WAN Screen*

| Table 3-8 Settings $\rightarrow$ WAN |  |
|--------------------------------------|--|
|--------------------------------------|--|

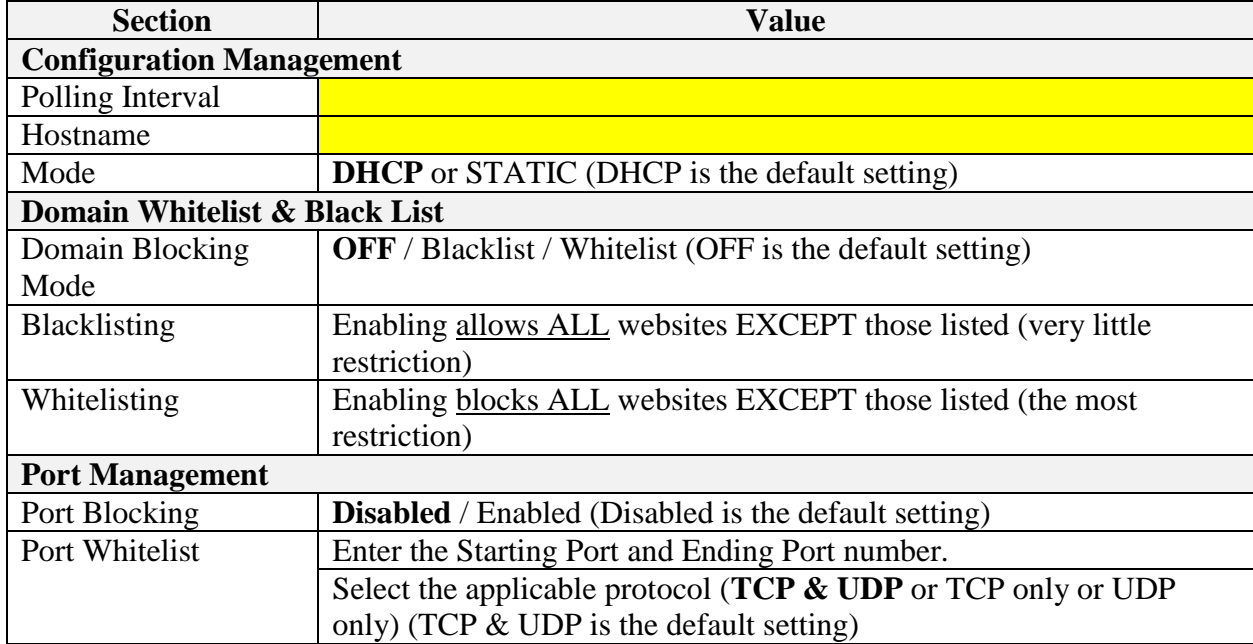

Phone

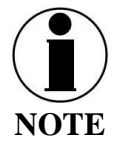

This is an ADMIN functional only. If the user sees this  $\bigcirc$  icon, login as the ADMIN to continue. Otherwise this is a view only screen.

The Phone Settings page, shown in [Figure 3-28,](#page-48-0) allows configuration of phone extensions and mapping of those extensions to the outbound Iridium phone lines as well as which extension rings for each inbound Iridium line. Each extension can be mapped to one, two, three or none of the Iridium phone lines for outbound calls by checking the box next to the corresponding Line in the Outbound Lines column. By selecting the "pencil" icon, a password can be entered for each extension if desired. An extension can be deleted by selecting the "trashcan" icon. All changes are saved only after the APPLY button is selected.

Each of the three Iridium phone lines (Inbound) can be mapped to ring only one extension. The extension is selected from the pull-down menu. Configuration of analog devices such as the POTS phones and the Radio Gateway are configured on this page. Each of these devices can be mapped to an extension.

Finally, in the Phone Configuration area, call logs can be enabled or disabled and the POTS phone impedance can be selected for optimal performance.

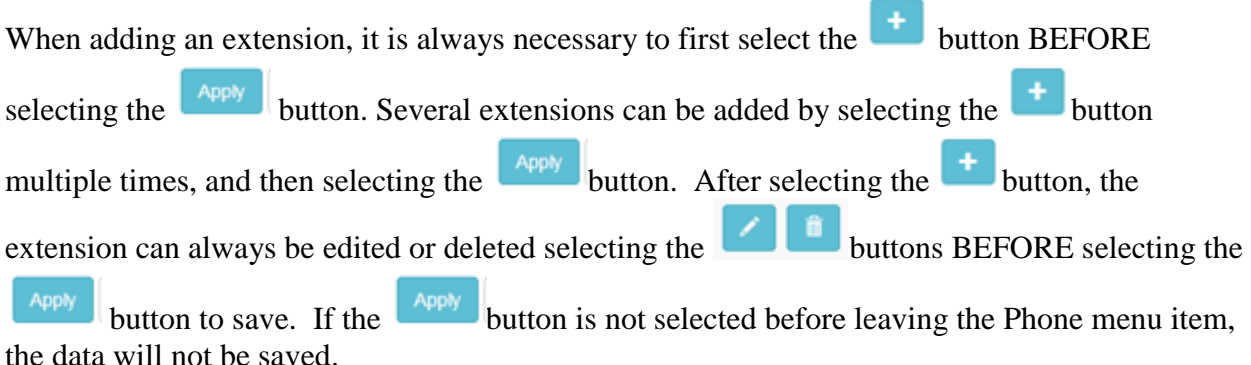

Table 3-9 describes the settings in more detail.

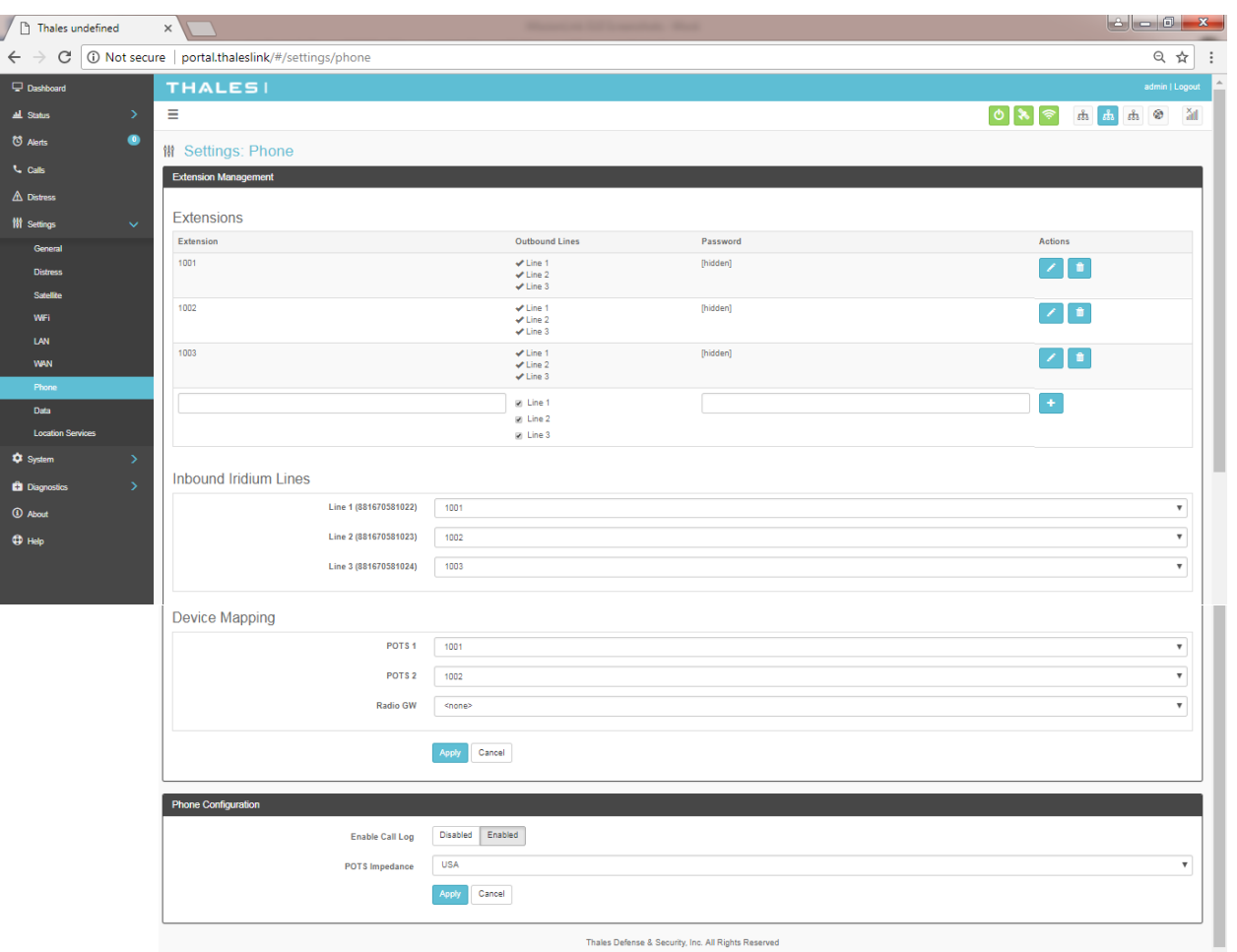

*Figure 3-27 Settings Phone Screen*

| <b>Section</b>               | <b>Value</b>                                                           |
|------------------------------|------------------------------------------------------------------------|
|                              |                                                                        |
| <b>Extension Mapping</b>     |                                                                        |
| 1-88888                      | Phone extensions are set up here and mapped to out bound Iridium       |
|                              | phone lines. Extension numbers cannot begin with 0 or 9.               |
| 1001-1003                    | Default extensions that map to the three Iridium phone lines. The      |
|                              | default has each extension mapping to all three outbound Iridium       |
|                              | lines.                                                                 |
| <b>Inbound Iridium Lines</b> |                                                                        |
| 1-88888                      | Maps each inbound Iridium line to a single extension previously set    |
|                              | up.                                                                    |
| $1001 - 1003$                | Default extensions 1001, 1002 and 1003 are mapped to Line 1, Line 2    |
|                              | and Line 3 respectively                                                |
| <b>Device Mapping</b>        |                                                                        |
| <b>POTS</b>                  | Assigns extensions to POTS 1 and POTS 2 phones                         |
| Radio GW                     | Assigns extension to the Radio Gateway                                 |
| <b>Phone Configuration</b>   |                                                                        |
| Enable Call Log              | Disabled / Enabled (Enabled is the default setting). Call logs display |
|                              | Active Calls and Call History when the Calls menu item is selected.    |
| POTS Impedance               | Sets the dynamic output of the POTS system to match regional Phone     |
|                              | types (USA, Australia, Europe, UK, USA-Loaded) (USA is the             |
|                              | default setting)                                                       |

*Table 3-9 Settings*  $\rightarrow$  *Phone* 

#### **Data**

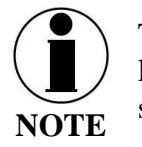

This is an ADMIN functional only. If the user sees this  $\bigcirc$  icon, login as the ADMIN to continue. Otherwise this is a view only screen.

From the Data page, shown in [Figure 3-28,](#page-48-0) data is enabled or disabled and the routing is configured. The data can be configured to always go through the Iridium satellite system, always go through the WAN port or go through both, depending on availability of the WAN network.

- For the automatic data routing feature, the WAN network takes precedence over the Iridium satellite network.
- When the Data Route is set to ANY, and with a WAN device attached (i.e. cellular modem), the system automatically switches to the WAN attached network when signal is available. The system will ping the internet to determine if the WAN device is in range, and if so switches the data path from Satellite to WAN. If the signal drops out, the data path switches back to Satellite.
- Selecting ANY will cause all data to go through the Iridium satellite network if no WAN device is attached or if the WAN device is not powered.

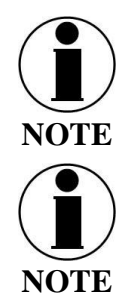

The WAN port does not have Power of Ethernet (PoE) capability, so any device plugged into the WAN port needs to provide its own power source. The TU does not provide power.

The automatic data routing feature does not apply to voice calls. All voice calls are routed through the Iridium satellite system 100% of the time. The WAN port is only for data.

| $\leftarrow$ $\rightarrow$ |               | C 1 1 0 portal.thaleslink/#/settings/data<br>Q ☆ :                                                                                                    |
|----------------------------|---------------|----------------------------------------------------------------------------------------------------|
| $\Box$ Dashboard           |               | <b>THALES!</b><br>admin   Logout                                                                                                    |
| <b>ALL</b> Status          | $\rightarrow$ | Ξ<br>$\begin{array}{ c c c c c } \hline \text{ \textit{a} } & \text{ \textit{a} } & \text{ \textit{b} } & \text{ \textit{c} } \hline \end{array}$<br>attll<br>$\hat{\mathcal{P}}$<br>$\circ$ |
| C Alerts                   | $\bullet$     | <b>M</b> Settings: Data                                                                                                    |
| <b>U</b> Calls             |               | NOTE: * denotes a login required to change.                                                                                                    |
| A Distress                 |               | <b>Data Configuration</b>                                                                                                    |
| <b>排 Settings</b>          | $\checkmark$  | <b>Disabled</b><br>Enabled<br>Data Active *                                                                                                    |
| General                    |               | Data Route*<br>Any<br>$\overline{\mathbf{v}}$                                                                                                    |
| <b>Distress</b>            |               | <b>Disabled</b><br>Enabled<br>Permit Background Data*                                                                                                    |
| Satellite                  |               | <b>Apply</b><br>Cancel                                                                                                    |
| WiFi                       |               |                                                                                                    |
| LAN                        |               | Thales Defense & Security, Inc. All Rights Reserved                                                                                                    |
| <b>WAN</b>                 |               |                                                                                                    |
| Phone<br><b>Data</b>       |               |                                                                                                    |
| <b>Location Services</b>   |               |                                                                                                    |
| <b>Q</b> System            |               |                                                                                                    |
| <b>Ca</b> Diagnostics      |               |                                                                                                    |
| <b>3</b> About             |               |                                                                                                    |
| $oplus$ Help               |               | EW – need new screen shot                                                                                                    |

*Figure 3-28 Settings Data Screen*

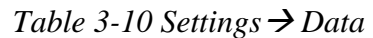

<span id="page-48-0"></span>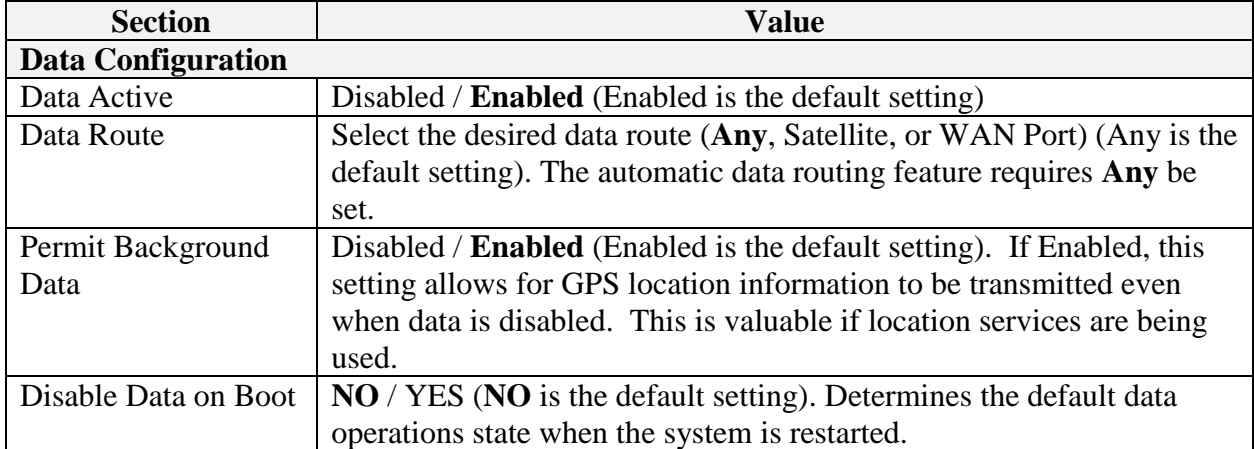

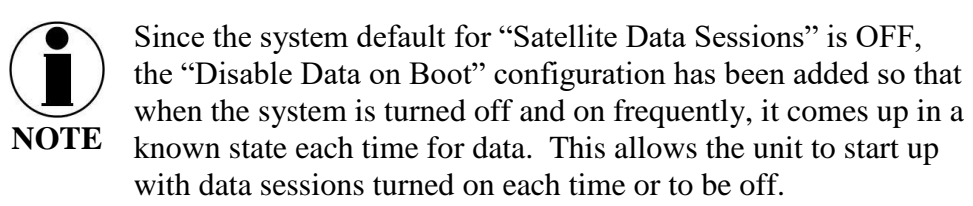

#### Location Services

From the Location Services page, shown in [Figure 3-29,](#page-49-0) Location Services are enabled and disabled and the settings are configured (when enabled). Thales offers ClearSIGHT as the preferred tracking service. This requires an account and service subscription. More information can be found at [www.clrSight.com.](file://///TDSI-FS01/ENGDATA/Iridium%20Certus/Program%20Management/Manuals/www.clrSight.com)

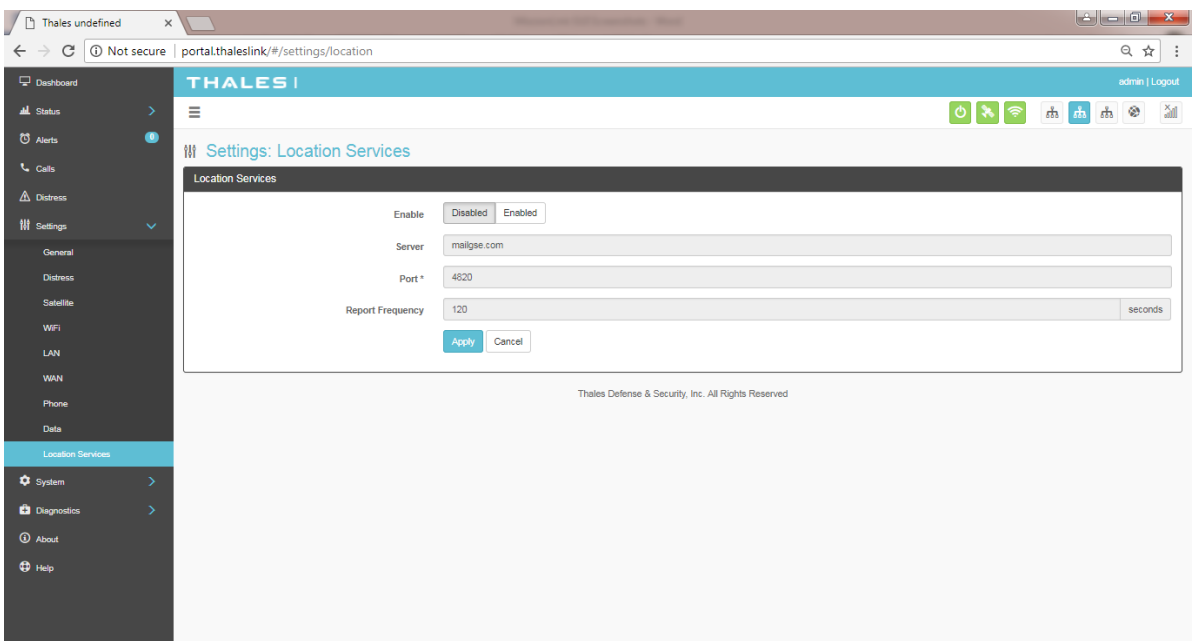

*Figure 3-29 Settings Location Services Screen*

<span id="page-49-0"></span>

| <b>Section</b>            | <b>Value</b>                                                     |  |  |
|---------------------------|------------------------------------------------------------------|--|--|
| <b>Data Configuration</b> |                                                                  |  |  |
| Enable                    | <b>Disabled</b> / Enabled (Disabled is the default setting)      |  |  |
| Server                    | Enter the name of server. Get this information from              |  |  |
|                           | www.clrSight.com                                                 |  |  |
| Port                      | Enter the port number of the service from www.clrSight.com       |  |  |
| <b>Report Frequency</b>   | Default setting is 120 seconds. When DISTRESS is set to enabled, |  |  |
|                           | frequency will be every 5 minutes.                               |  |  |

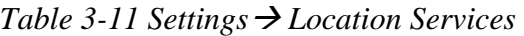

#### **System**

The System menu item allows for backing up a configuration and restoring it, monitoring of system data usage (unofficial), performing a system reboot, restoring factory default settings, and provides information on the system firmware versions.

#### **Backup**

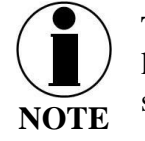

This is an ADMIN functional only. If the user sees this  $\bigcirc$  icon, login as the ADMIN to continue. Otherwise this is a view only screen.

Refer to [Figure 3-30.](#page-50-0) Before performing a firmware update, replace a TU, cloning information for multiple systems or just as good practice periodically, the system configuration file should be backed up to prevent loss of custom configuration settings in the event that an issue should occur. Backup can occur on devices that have a file system where the configuration file can be downloaded and saved (personal computer, laptop, Android). Backing up the current configuration is a simple process detailed below.

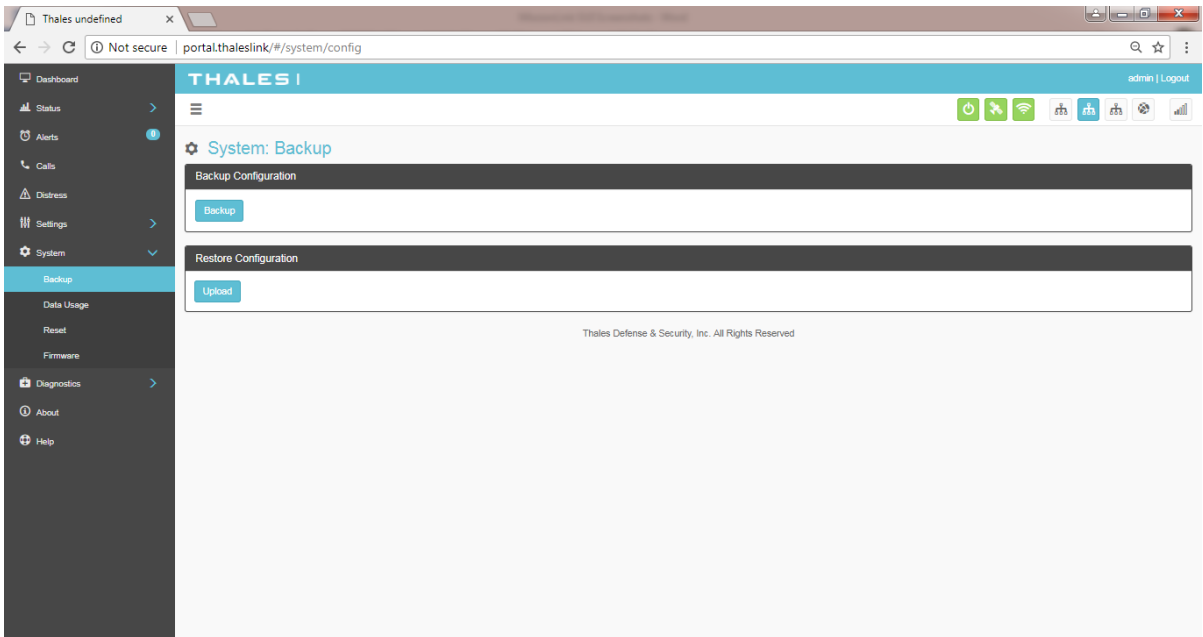

*Figure 3-30 System Backup Screen*

- <span id="page-50-0"></span>• Backup Configuration
	- o Connect a computer to the TU either through Ethernet or Wi-Fi
	- o Select BACKUP, will automatically backup the data contained in the Management Portal.
	- o The backup file can be renamed as long as the file extension is ".json" NOTE: This is very useful for restoring setting to a replacement unit or cloning setup for multi-unit fleet service
- Restore Configuration
	- o In the event the configuration file needs to be reloaded, RESTORE CONFIGURATION will enable you to reload a previous saved configuration file.
	- o Select RESTORE CONFIGURATION
	- o Navigate to the file that was saved.
	- o Open the file to Upload

#### Data Usage

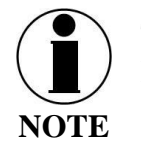

This is an ADMIN functional only. If the user sees this  $\bigcirc$  icon, login as the ADMIN to continue. Otherwise this is a view only screen.

Refer to [Figure 3-31.](#page-51-0) Data usage is shown for information purposes only. If there is a data limit set, that is shown as well. The system data usage can be reset to restart the data count. Select RESET and then YES, RESET to confirm. Otherwise, select NO, CANCEL.

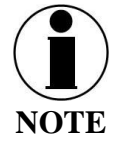

This is an estimate of data used and does not accurately represent the billable data total. It also does not limit or restrict data usage even if the Data Usage exceeds the Data Cap. To get accurate data usage, please contact your service provider.

<span id="page-51-0"></span>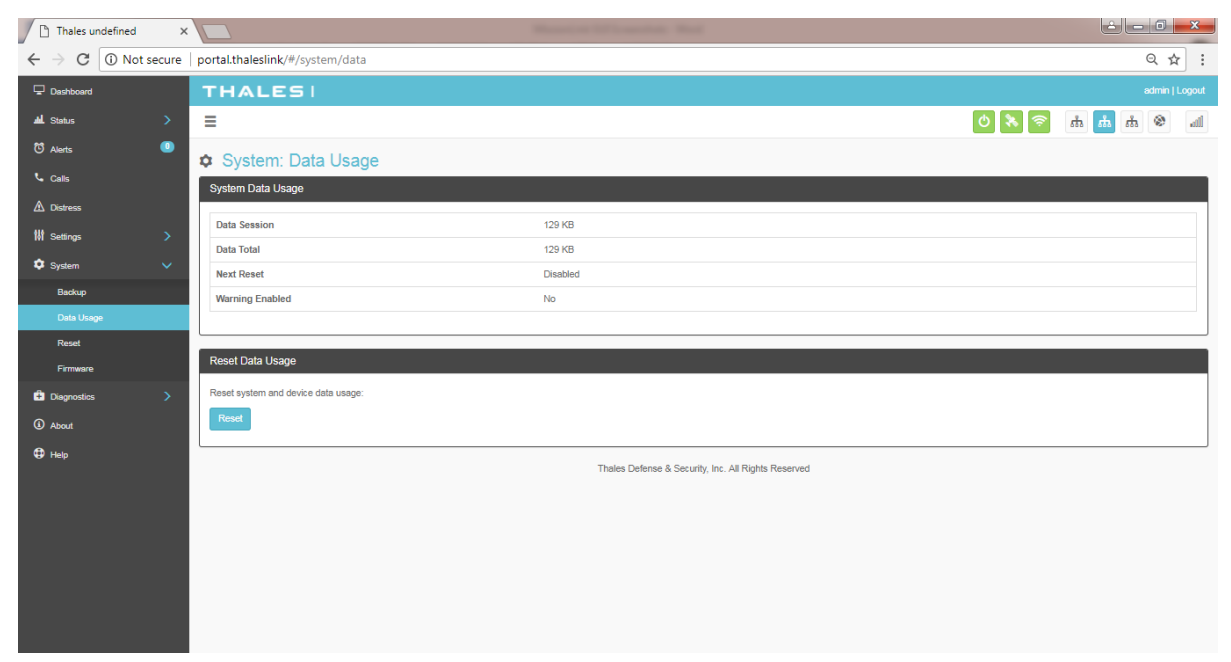

*Figure 3-31 System Data Usage Screen*

Reset

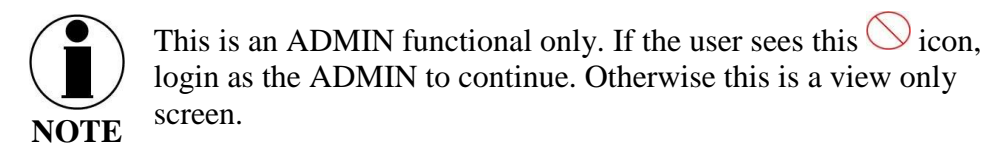

Refer to [Figure 3-32.](#page-52-0) In the event the system is not responding correctly, a system reboot can be performed. Select REBOOT to restart the system.

If there is a larger issue such as a corruption or if configuration settings have made the system non-operational, a Factory Reset can be performed. Select FACTORY RESET. This resets all the configuration settings to the default settings.

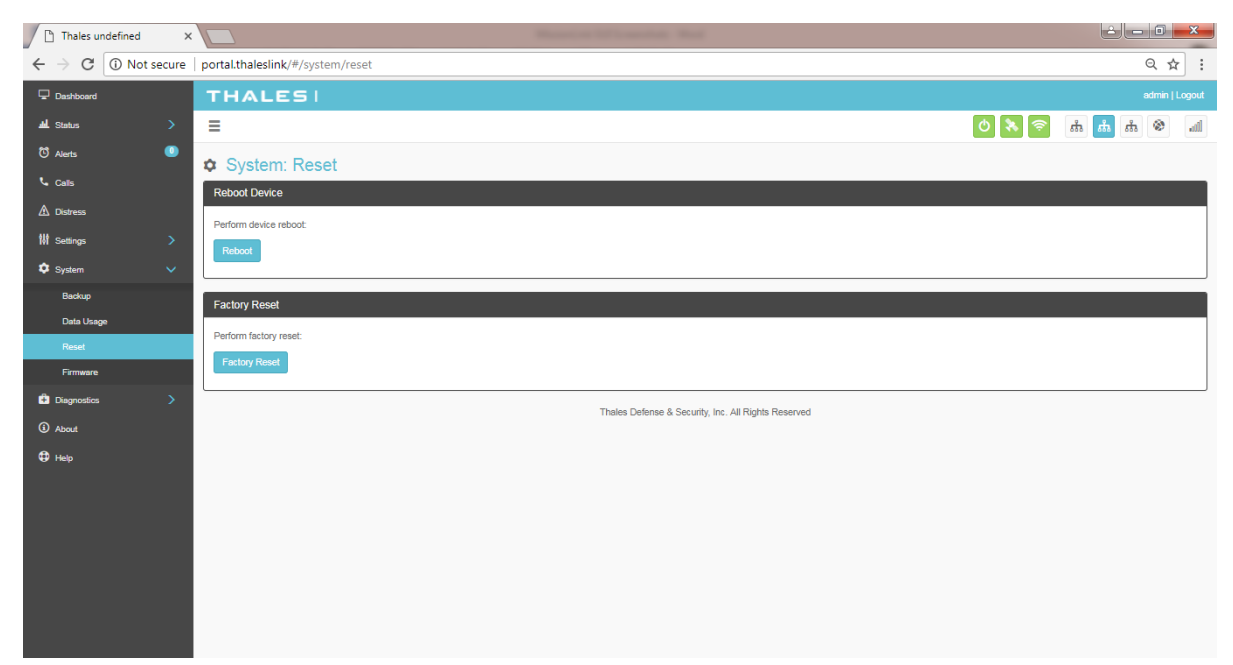

*Figure 3-32 System RESET*

<span id="page-52-0"></span>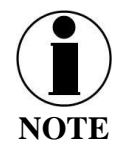

Factory Rest will restore factory defaults and all users' customized settings will be lost.

#### **Firmware**

Refer to [Figure 3-33.](#page-53-0) The Firmware page displays the current firmware version numbers. These may be helpful if customer service is contacted to resolve an issue.

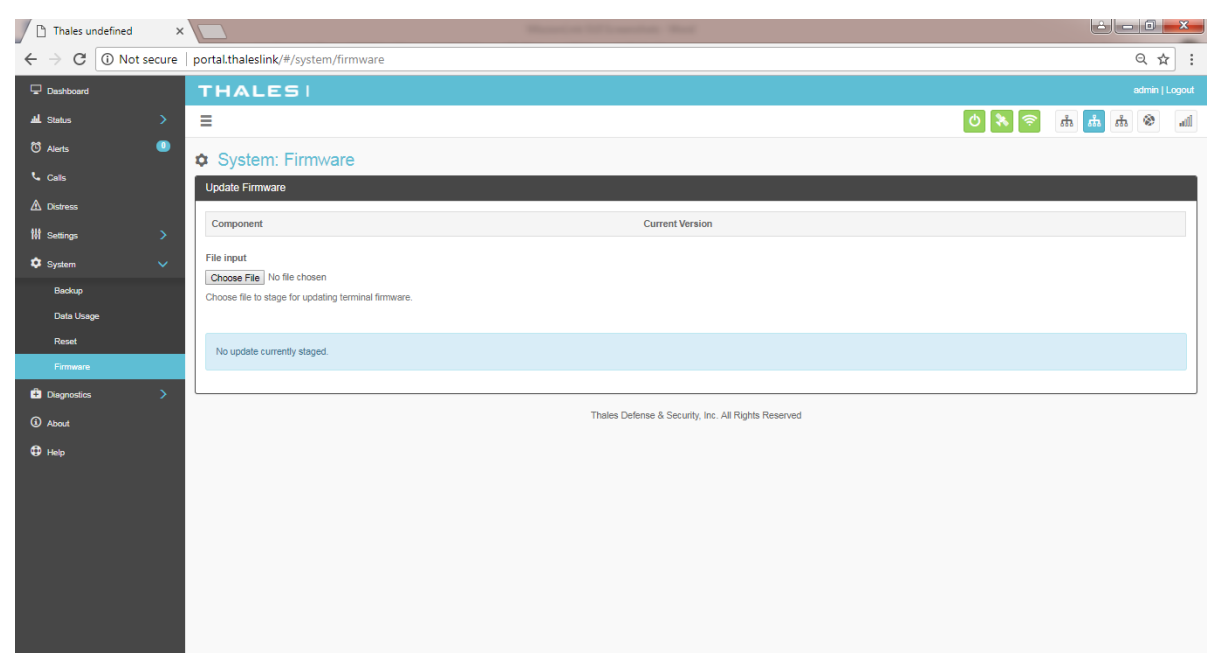

*Figure 3-33 System Firmware Screen*

<span id="page-53-0"></span>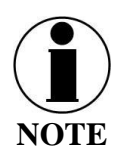

For detailed instructions on updating Firmware on the TU please reference chapter 5 of this manual.

#### **Diagnostics**

Self-Test

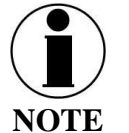

This is an ADMIN functional only. If the user sees this  $\bigcirc$  icon, login as the ADMIN to continue. Otherwise this is a view only screen.

The Self-Test diagnostics page, users will be able to run a diagnostic test of the system and results will be available in the diagnostic logs page for debug.

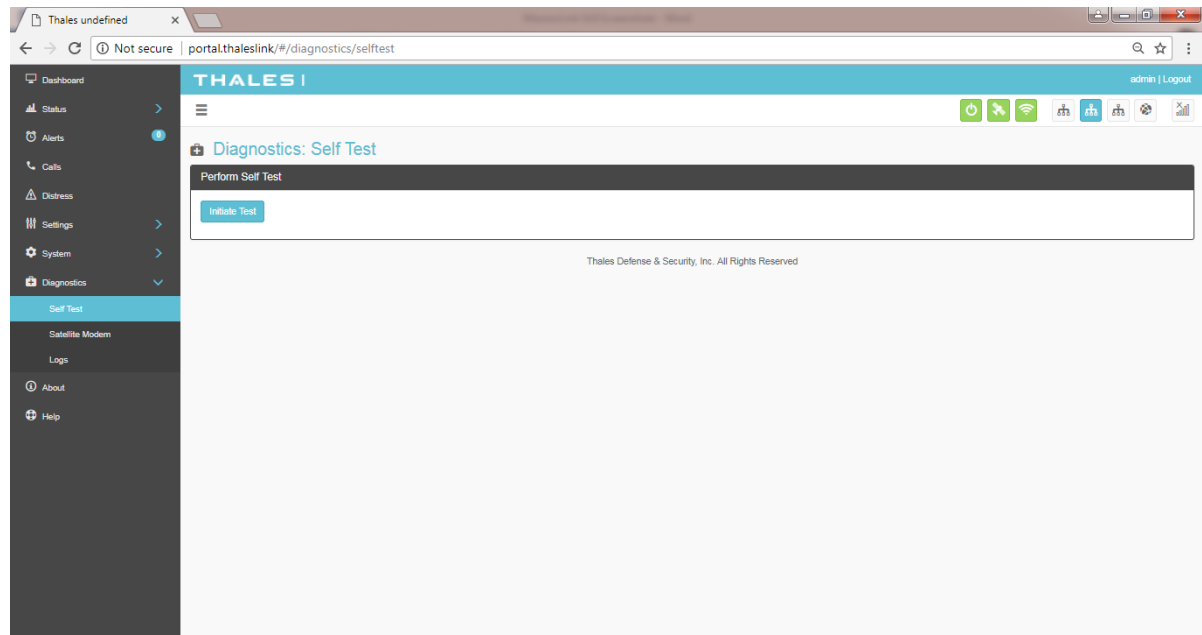

*Figure 3-34 Diagnostics Self-Test Screen*

Refer to [Figure 3-35.](#page-54-0) Select INITIATE TEST and then confirm by selecting YES, TEST to perform the self-diagnostics test.

<span id="page-54-0"></span>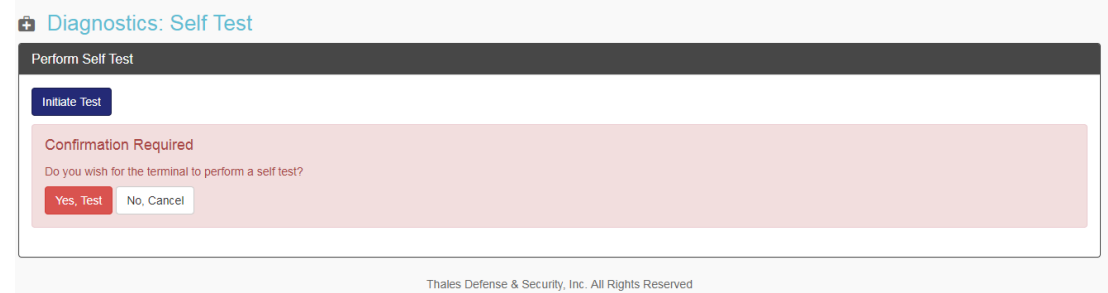

*Figure 3-35 Perform Self-Test Confirmation* 

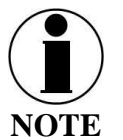

Once the Self-Test is complete, a pop-up screen will appear indicating that the Self-Test is complete, and to check the logs for details.

#### Satellite Modem

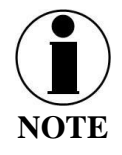

This is a view only page.

The Satellite Modem diagnostics page provides information that will aide in the debugging of the system.

The Satellite Modem page is divided into the following sections as shown in Figure 3-35:

- System Status
- Constellation Status
- Static Config
- System Diagnostics

| $\times$<br>$\leftarrow$ $\rightarrow$ $\left  \mathbb{G}\right $ O Not secure   portal.thaleslink/#/diagnostics/modem |                         |                    |                                                                                                    |                   |                     |                    |                        |                           |                            |      |                                  |
|----------------------------------------------------------------------------------------------------|-------------------------|--------------------|----------------------------------------------------------------------------------------------------|-------------------|---------------------|--------------------|------------------------|---------------------------|----------------------------|------|----------------------------------|
|                                                                                                    |                         |                    |                                                                                                    |                   |                     |                    |                        |                           |                            |      |                                  |
| <b>THALES!</b>                                                                                                    |                         |                    |                                                                                                    |                   |                     |                    |                        |                           |                            |      | admin   Logout                   |
| Ξ                                                                                                    |                         |                    |                                                                                                    |                   |                     |                    |                        |                           | $\bullet$ $\ast$ $\bullet$ |      | $\hbar$ $\hbar$ $\hbar$ $\theta$ |
| <b>Diagnostics: Satellite Modem</b>                                                                                    |                         |                    |                                                                                                    |                   |                     |                    |                        |                           |                            |      |                                  |
|                                                                                                    |                         |                    |                                                                                                    |                   |                     |                    |                        |                           |                            |      |                                  |
| <b>System Status</b>                                                                                                   |                         |                    |                                                                                                    |                   |                     |                    |                        |                           |                            |      |                                  |
| <b>L</b> Band Frame                                                                                                    |                         |                    | 1301964015                                                                                                    |                   |                     |                    |                        |                           |                            |      |                                  |
| <b>EBBS LL Access Denial Cause</b>                                                                                     |                         |                    | 0000: NONE                                                                                                    |                   |                     |                    |                        |                           |                            |      |                                  |
| <b>EBBS LL Connection State</b>                                                                                        |                         |                    | idle                                                                                                    |                   |                     |                    |                        |                           |                            |      |                                  |
| <b>SBD LL Access Denial Cause</b>                                                                                      |                         |                    | 0000: NONE                                                                                                    |                   |                     |                    |                        |                           |                            |      |                                  |
| <b>SBD LL Connection State</b>                                                                                         |                         |                    | idle                                                                                                    |                   |                     |                    |                        |                           |                            |      |                                  |
| <b>TMSI Valid</b>                                                                                                    |                         |                    | true                                                                                                    |                   |                     |                    |                        |                           |                            |      |                                  |
| <b>Up Time</b>                                                                                                    |                         |                    | 20256                                                                                                    |                   |                     |                    |                        |                           |                            |      |                                  |
| <b>Connection Bandwidth Status</b>                                                                                     |                         |                    |                                                                                                    |                   |                     |                    |                        |                           |                            |      |                                  |
| - Download Bitrate                                                                                                    |                         |                    | $\mathbf 0$                                                                                                    |                   |                     |                    |                        |                           |                            |      |                                  |
| · Download Carriers                                                                                                    |                         |                    | $\pmb{0}$                                                                                                    |                   |                     |                    |                        |                           |                            |      |                                  |
| - Upload Bitrate                                                                                                    |                         |                    | $\mathbf 0$                                                                                                    |                   |                     |                    |                        |                           |                            |      |                                  |
| · Upload Carriers                                                                                                    |                         |                    | $\bullet$                                                                                                    |                   |                     |                    |                        |                           |                            |      |                                  |
| · Modcod                                                                                                    |                         |                    | <b>DEQPSK</b>                                                                                                    |                   |                     |                    |                        |                           |                            |      |                                  |
| <b>GPS Location</b>                                                                                                    |                         |                    |                                                                                                    |                   |                     |                    |                        |                           |                            |      |                                  |
| $\bullet$ Fix                                                                                                    |                         |                    | true                                                                                                    |                   |                     |                    |                        |                           |                            |      |                                  |
| - Altitude                                                                                                    |                         |                    | 197                                                                                                    |                   |                     |                    |                        |                           |                            |      |                                  |
| - Latitude                                                                                                    |                         |                    | 39.2293                                                                                                    |                   |                     |                    |                        |                           |                            |      |                                  |
| - Longitude                                                                                                    |                         |                    | -77.279683                                                                                                    |                   |                     |                    |                        |                           |                            |      |                                  |
| <b>Space Vehicle Constellation Status</b>                                                                              |                         |                    |                                                                                                    |                   |                     |                    |                        |                           |                            |      |                                  |
|                                                                                                    |                         |                    |                                                                                                    |                   |                     |                    |                        |                           |                            |      |                                  |
| Time                                                                                                    |                         |                    |                                                                                                    |                   |                     | 1516986344.66      |                        |                           |                            |      |                                  |
| <b>I</b> Rand Frame Number                                                                                             |                         |                    |                                                                                                    |                   |                     | 1301867909         |                        |                           |                            |      |                                  |
| <b>Space Vehicles</b>                                                                                                  |                         |                    |                                                                                                    |                   |                     |                    |                        |                           |                            |      |                                  |
| Space Vehicle ID                                                                                                    | X km                    | Y km               |                                                                                                    | Z km              | XYZ Age             |                    | <b>EBBS</b> Enabled    |                           |                            |      |                                  |
| 62                                                                                                    | 1844                    | $-6224$            |                                                                                                    | 3000              | 129                 |                    | false                  |                           |                            |      |                                  |
|                                                                                                    | Beam ID                 | <b>ACQ Classes</b> | <b>ACQ Classes Age</b>                                                                                               | <b>BCCH Slot</b>  | <b>BCCH SubBand</b> | <b>SV Blocking</b> | <b>SV Blocking Age</b> | $\mathsf{X}\ \mathsf{km}$ | Yk                         | Z km | XYZ Age                          |
|                                                                                                    | $\overline{1}$          | 65535              | 32                                                                                                    | $\overline{6}$    | $\tau$              | false              | 32                     | 1536                      | $-4812$                    | 3880 | 80                               |
|                                                                                                    |                         |                    |                                                                                                    |                   |                     |                    |                        |                           |                            |      |                                  |
| 80                                                                                                    | $-132$                  | $-5912$            |                                                                                                    | 4020              | 12                  |                    | false                  |                           |                            |      |                                  |
|                                                                                                    | Beam ID                 | <b>ACQ Classes</b> | <b>ACQ Classes Age</b>                                                                                               | <b>BCCH Slot</b>  | <b>BCCH SubBand</b> | <b>SV Blocking</b> | <b>SV Blocking Age</b> | X km                      | Yk.                        | Z km | XYZ Age                          |
|                                                                                                    | 23                      | 65535              | 316                                                                                                    | $\overline{2}$    |                     | false              | 316                    | 1088                      | $-4724$                    | 4128 | 59                               |
|                                                                                                    | $\bf 23$                | 65535              | 316                                                                                                    | $\,$ 2            | $\mathsf{D}$        | false              | 316                    | 1088                      | $-4724$                    | 4128 | 59                               |
|                                                                                                    | 40                      | $\mathfrak g$      | 286                                                                                                    | $\sqrt{5}$        | $13\,$              | false              | 286                    | 852                       | $-5180$                    | 3600 | 93                               |
|                                                                                                    | 40                      | $\mathfrak g$      | 286                                                                                                    | $\sqrt{5}$        | 13                  | false              | 286                    | 852                       | $-5180$                    | 3600 | 93                               |
|                                                                                                    | 28                      | 65535              | 356                                                                                                    | $\bar{2}$         | 21                  | false              | 356                    | 592                       | $-4860$                    | 4072 | 74                               |
|                                                                                                    | 28                      | 65535              | 356                                                                                                    | $\overline{2}$    | 21                  | false              | 356                    | 592                       | $-4860$                    | 4072 | 74                               |
|                                                                                                    |                         |                    |                                                                                                    |                   |                     |                    |                        |                           |                            |      |                                  |
| 93                                                                                                    | 3828                    | $-3824$            |                                                                                                    | 4828              | $\overline{7}$      |                    | false                  |                           |                            |      |                                  |
|                                                                                                    |                         |                    |                                                                                                    | <b>BCCH Slot</b>  | <b>BCCH SubBand</b> |                    |                        |                           |                            |      |                                  |
|                                                                                                    | Beam ID                 | <b>ACQ Classes</b> | <b>ACQ Classes Age</b>                                                                                               | 5                 |                     | <b>SV Blocking</b> | <b>SV Blocking Age</b> | X km                      | Yk                         | Z km | XYZ Age                          |
|                                                                                                    | $36\,$                  | 65535              | 356                                                                                                    |                   | 21                  | false              | 356                    | 2300                      | $-4292$                    | 4104 | 54                               |
|                                                                                                    | 36                      | 65535              | 356                                                                                                    | $\overline{5}$    | 21                  | false              | 356                    | 2300                      | $-4292$                    | 4104 | 54                               |
|                                                                                                    | 36                      | 65535              | 356                                                                                                    | $\overline{5}$    | 21                  | false              | 356                    | 2300                      | $-4292$                    | 4104 | 54                               |
|                                                                                                    | 34                      | $\circ$            | 274                                                                                                    | $\sqrt{5}$        | 15                  | false              | 274                    | 2176                      | $-4128$                    | 4336 | 81                               |
|                                                                                                    | 34                      | $\pmb{0}$          | 274                                                                                                    | 5                 | 15                  | false              | 274                    | 2176                      | $-4128$                    | 4336 | 81                               |
|                                                                                                    | 34                      | $\mathbf 0$        | 274                                                                                                    | $\sqrt{5}$        | 15                  | false              | 274                    | 2176                      | $-4128$                    | 4336 | 81                               |
| <b>Static Config</b>                                                                                                   |                         |                    |                                                                                                    |                   |                     |                    |                        |                           |                            |      |                                  |
| <b>Frequency Reference</b>                                                                                             |                         |                    | internal                                                                                                    |                   |                     |                    |                        |                           |                            |      |                                  |
| Permit Antennaless                                                                                                    |                         |                    | talse                                                                                                    |                   |                     |                    |                        |                           |                            |      |                                  |
|                                                                                                    |                         |                    | true                                                                                                    |                   |                     |                    |                        |                           |                            |      |                                  |
| Permit Software Upgrade                                                                                                |                         |                    | 60                                                                                                    |                   |                     |                    |                        |                           |                            |      |                                  |
| <b>RF Cable Loss</b>                                                                                                   |                         |                    |                                                                                                    |                   |                     |                    |                        |                           |                            |      |                                  |
| TX Ind Lag Time                                                                                                    |                         |                    | 10 <sub>1</sub>                                                                                                    |                   |                     |                    |                        |                           |                            |      |                                  |
|                                                                                                    |                         |                    | 10 <sub>1</sub>                                                                                                    |                   |                     |                    |                        |                           |                            |      |                                  |
| <b>TX Ind Lead Time</b>                                                                                                |                         |                    |                                                                                                    |                   |                     |                    |                        |                           |                            |      |                                  |
|                                                                                                    |                         |                    |                                                                                                    |                   |                     |                    |                        |                           |                            |      |                                  |
| <b>System Diagnostics</b>                                                                                              |                         |                    |                                                                                                    |                   |                     |                    |                        |                           |                            |      |                                  |
|                                                                                                    |                         |                    |                                                                                                    |                   |                     |                    |                        |                           |                            |      |                                  |
| IMEI                                                                                                    |                         |                    |                                                                                                    | 300008060004130   |                     |                    |                        |                           |                            |      |                                  |
| <b>IMSI</b>                                                                                                    |                         |                    |                                                                                                    | 901037050000313   |                     |                    |                        |                           |                            |      |                                  |
| <b>MAC Address</b>                                                                                                    |                         |                    |                                                                                                    | 74:da:ea:3c:c2:13 |                     |                    |                        |                           |                            |      |                                  |
| Component                                                                                                    | <b>Hardware Version</b> |                    | <b>Software Version</b>                                                                                              |                   |                     |                    |                        |                           |                            |      | Serial #                         |
| 5042-PCB-01                                                                                                    | REV B/C                 |                    |                                                                                                    |                   |                     |                    |                        |                           |                            |      |                                  |
| <b>BCX</b>                                                                                                    |                         |                    |                                                                                                    |                   |                     |                    |                        |                           |                            |      |                                  |
|                                                                                                    |                         |                    | Job #885316                                                                                                    |                   |                     |                    |                        |                           |                            |      |                                  |
| BuildSystem<br><b>CS</b>                                                                                               |                         |                    |                                                                                                    |                   |                     |                    |                        |                           |                            |      |                                  |
|                                                                                                    |                         |                    | CX 1.5.8-1665                                                                                                    |                   |                     |                    |                        |                           |                            |      |                                  |
| DSP                                                                                                    |                         |                    | v7.12.12377 (Release) (#885255)                                                                                      |                   |                     |                    |                        |                           |                            |      | IRD0005T                         |
| <b>DSP IBL</b><br>FPGA                                                                                                 |                         |                    | CCL P1387 IBL Version 8.0.11210 (Release) (#751030) DSP CIk speed:850MHz HW support:PCIJETH<br>HW: 0x1387 SW: 0x2f00 |                   |                     |                    |                        |                           |                            |      |                                  |

*Figure 3-36 Diagnostics Satellite Modem Screen*

#### Diagnostics Logs

Refer to [Figure 3-37.](#page-57-0) The Diagnostics Logs provide the operator with the results of all recent diagnostic tests. This information can be used in debugging / troubleshooting the system.

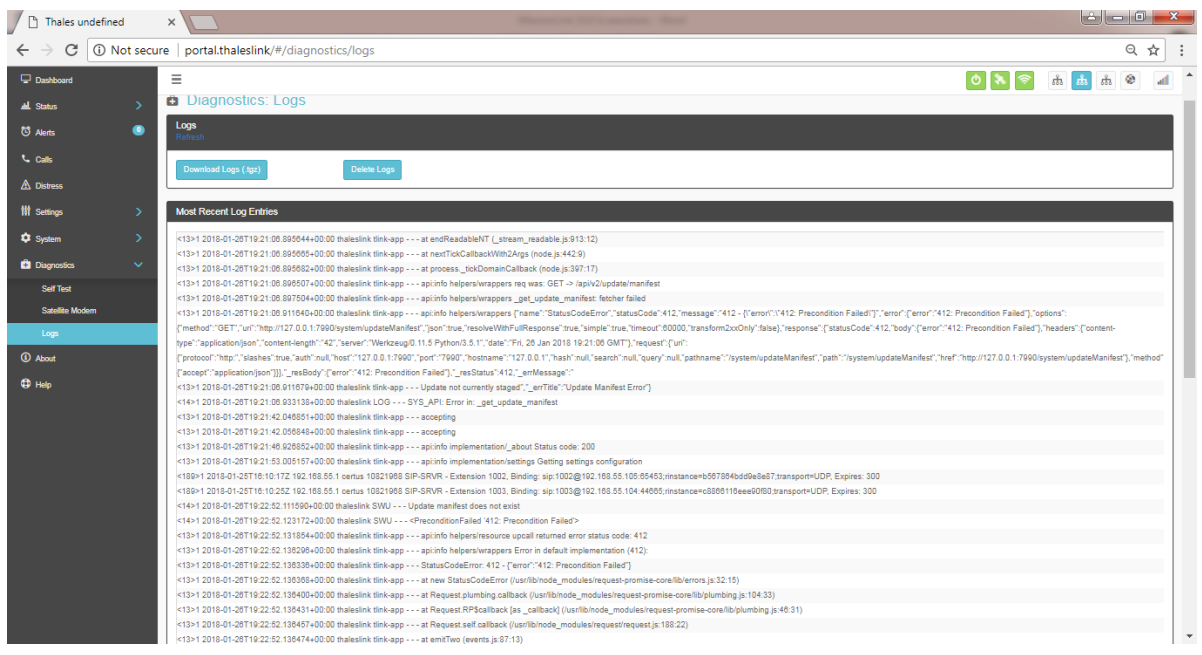

*Figure 3-37 Diagnostics Logs Screen*

<span id="page-57-0"></span>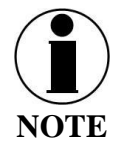

The "Most Recent Log Entries" only shows the last 100 log entries. For additional information, select DOWNLOAD LOGS (.tgz) for additional information.

#### **About**

Refer to [Figure 3-38.](#page-58-0) This page provides detailed information relating to the equipment, including unique HW information and its current software version. This includes,

- Antenna
- Satellite Modem
- Power Supply
- System
- VOIP Module
- Wi-Fi

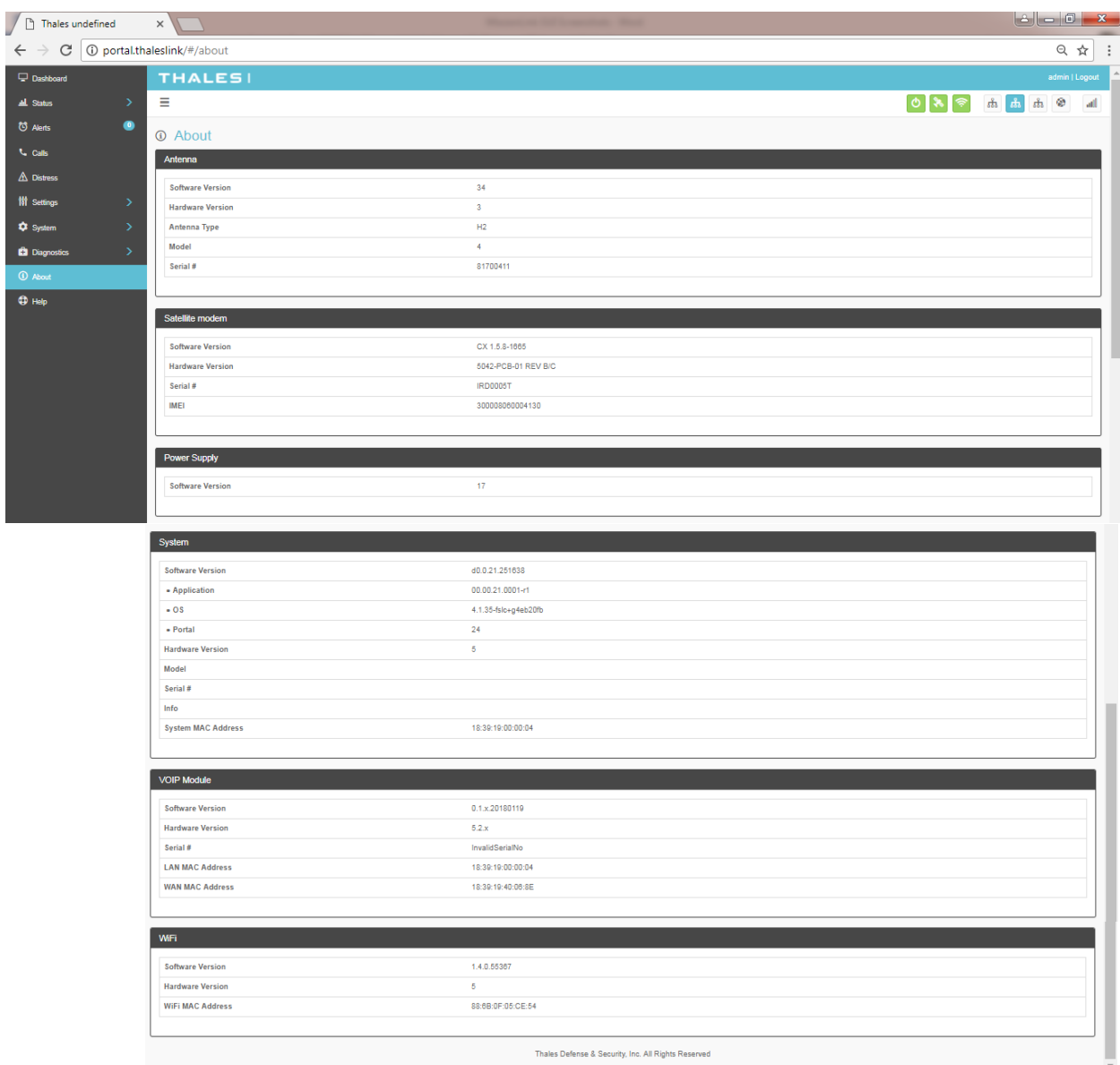

<span id="page-58-0"></span>*Figure 3-38 About Screen*

### **Help**

This Help page, shown in [Figure 3-39,](#page-59-0) provides access to all manuals and links to customer support.

This section includes:

- User Manual
- Installation Manual
- Quick Reference Guide
- Links to customer support

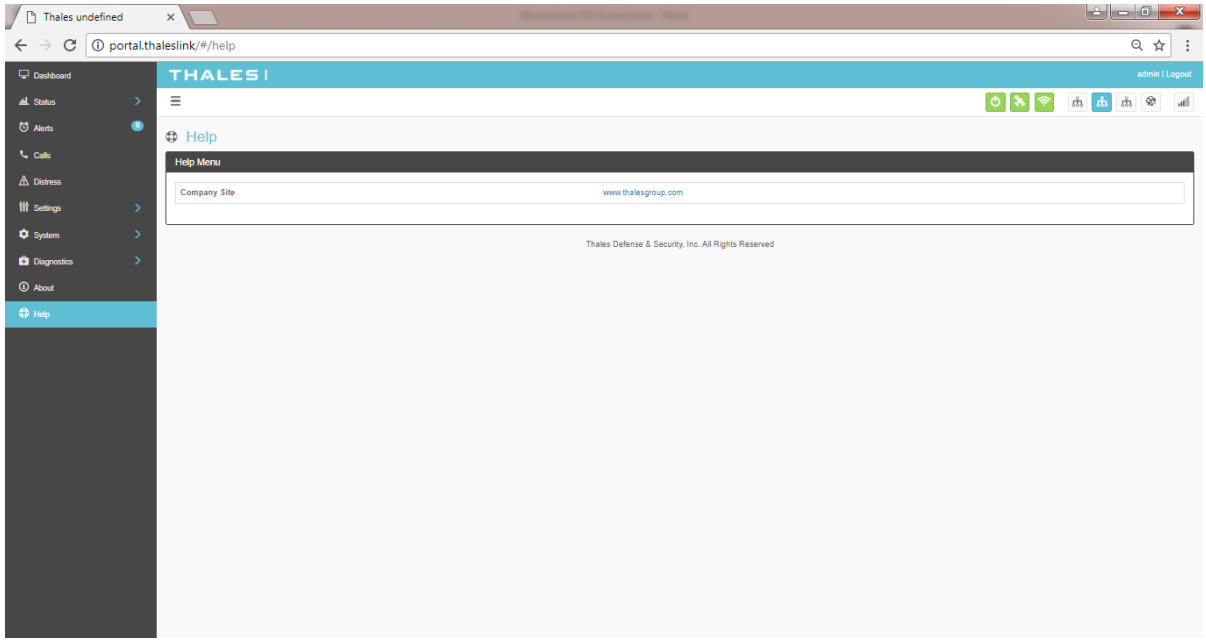

<span id="page-59-0"></span>*Figure 3-39 Help Screen*

#### **CHAPTER 4 GETTING STARTED**

#### **GETTING STARTED**

#### **STEP 1: Connect Phone (standard POTS handset) or Ethernet VOIP Phone to Terminal Unit (TU).**

The TU front has a main power switch, one RJ-14 port for POTS (Plain Old Telephone Service), three PoE (Power over Ethernet) RJ-45 ports for VoIP phones or Computers, and one WAN (Wide Area Network) port. Refer to [Figure 4-1](#page-60-0) for location of ports.

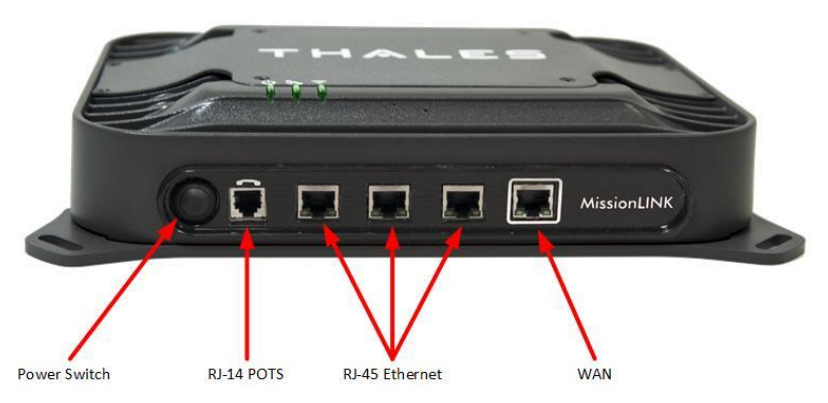

*Figure 4-1 Terminal Unit Front Panel Detail* 

#### <span id="page-60-0"></span>POTS Phone connection

By default a POTS Phone can simply be plugged into the RJ-14 port using a standard phone cord (not provided) without any setup.

Up to 2 POTS Phones can be connected to the TU using a RJ-14 Splitter (not provided). Using a RJ-14 Splitter, the two POTS phones can each have a separate phone line (not two phones using the same phone line).

#### VoIP or Thales IP Phone connection

By default the TU has (3) lines preconfigured for use with the Thales IP handsets. If using a VoIP phone, Thales recommends CISCO SPA504G and Grand Stream GXP2140 models for ease of use with MissionLINK. Other brands and models may be supported but functionality cannot be guaranteed.

Follow your VoIP phone configuration guide to setup the VoIP phone and connect to the TU using the following parameters.

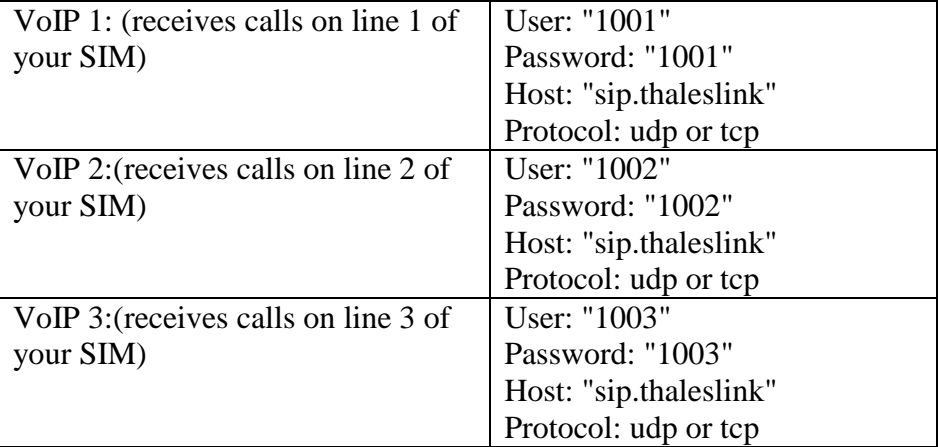

A typical VoIP phone configuration is shown below:

#### **STEP 2: Know your MissionLINK**

It may be necessary to know details about your MissionLINK system when calling for help or service.

IMEI is unique to each unit and can be found on the bottom plate of the TU. This IMEI can also be found in the http://portal.thaleslink under the ABOUT tab.

IMSI is a unique identifier to each SIM card. This IMSI can also be found in the http://portal.thaleslink under the STATUS  $\rightarrow$  SIM tabs. (SIM must be inserted)

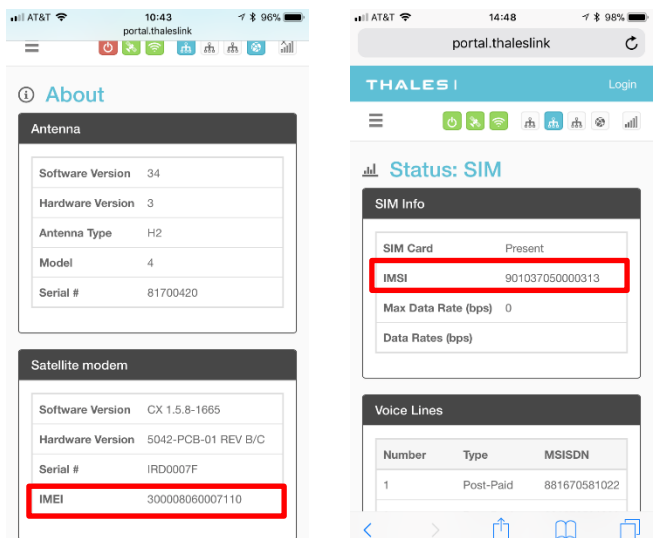

*Figure 4-2 MissionLINK IMEI and IMSI from Mobile Device*

#### **STEP 3: Install SIM**

Install SIM card from Air-time provider as below. Insert card with contacts down as shown until it clicks into place. Be sure to engage the lock for the SIM Card

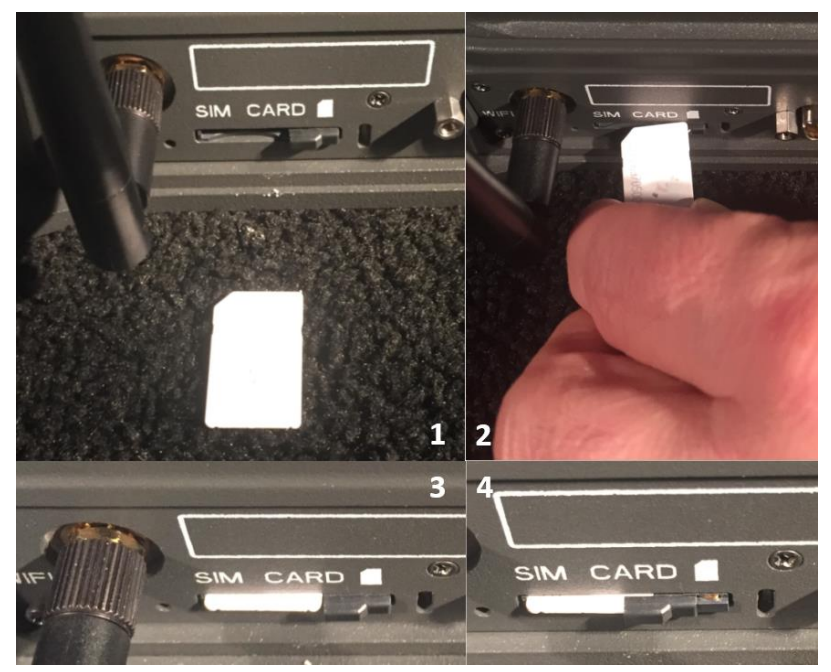

*Figure 4-3 Installing SIM Card and engaging the lock*

#### **STEP 4: Power the MissionLINK unit.**

Press and release the power button on the TU. NOTE: After the button is pressed and released, a few seconds pass before the power LED (left) starts flashing. It may take a few minutes on initial startup for all 3 LED's on the unit top to turn solid GREEN or BLUE. You may see an occasional red LED during power up. This is normal as long as after it has fully booted, it stays green or turns blue. Refer to Table 4-1 for more information on the status LEDs.

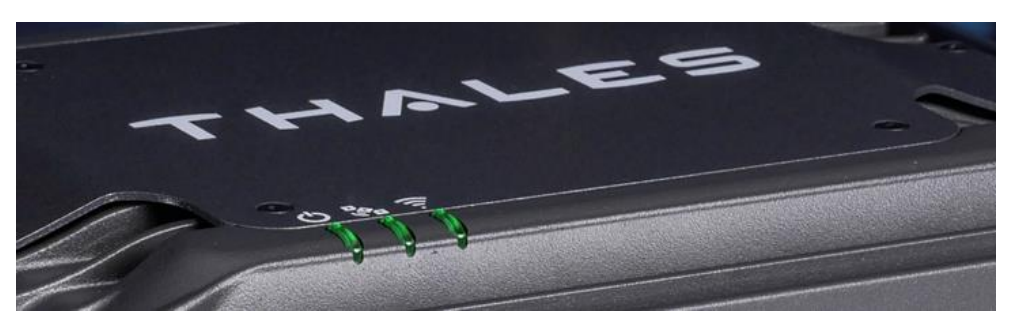

*Figure 4-4 System, Satellite and Wi-Fi Status LED's*

| <b>Indicator</b>      | <b>Description</b>                          |  |  |
|-----------------------|---------------------------------------------|--|--|
| $\circ$ System        |                                             |  |  |
| <b>Solid GREEN</b>    | System functioning properly                 |  |  |
| <b>Flashing GREEN</b> | System busy (Booting up)                    |  |  |
| <b>Solid RED</b>      | Fault (minor issue)                         |  |  |
| <b>Flashing RED</b>   | Critical fault (major issue)                |  |  |
| & Satellite           |                                             |  |  |
| Solid BLUE            | Connected and passing data (over satellite) |  |  |
| <b>Solid GREEN</b>    | System functioning properly                 |  |  |
| <b>Flashing GREEN</b> | Acquiring satellite                         |  |  |
| <b>Solid RED</b>      | Fault (minor issue)                         |  |  |
| <b>Flashing RED</b>   | Critical fault (major issue)                |  |  |
| $\widehat{F}$ Wi-Fi   |                                             |  |  |
| OFF                   | Wi-Fi OFF                                   |  |  |
| <b>Flashing GREEN</b> | Wi-Fi busy                                  |  |  |
| Solid Green           | System functioning properly                 |  |  |
| <b>Solid RED</b>      | Fault (minor issue)                         |  |  |
| <b>Flashing RED</b>   | Critical fault (major issue)                |  |  |

*Table 4-1 Terminal Unit LED Status*

#### **STEP 5: Connect to MissionLINK portal to configure system.**

Reference Figure 4-5. There are a couple options to login to the Management Portal.

Option A: Via Wi-Fi.

- 1. Power on the MissionLINK TU and let it boot up (may take a couple minutes)
- 2. On the wireless device, find and select THALESLINK as an available Wi-Fi access point.
- 3. Open a browser and type: [http://portal.thaleslink](http://portal.thaleslink/) (do not type .com or any other extension)
- 4. The Management Portal appears in "guest" mode.
- 5. To make any changes, log in as an administrator by selecting LOGIN at the top of the window
- 6. When prompted, enter the default Username (admin) and Password (admin)
- 7. Immediately change the Password for added security (SETTINGS $\rightarrow$ GENERAL)

#### Option B: Via (PC, Mac or Linux) Ethernet connection

- 1. Power on the MissionLINK TU and let it boot up (may take a couple minutes)
- 2. Open a web browser
- 3. Type: [http://portal.thaleslink](http://portal.thaleslink/) (do not type .com or any other extension)
- 4. The Management Portal appears in "guest" mode.
- 5. To make changes, log in as an administrator by selecting LOGIN at the top of the window
- 6. When prompted, enter the default Username (admin) and Password (admin)

7. Immediately change the Password for added security (SETTINGS $\rightarrow$ GENERAL)

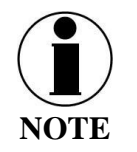

If you forget the password, press and hold the reset pin on the back of the box (while powered on) in order to reset the system to factory settings.

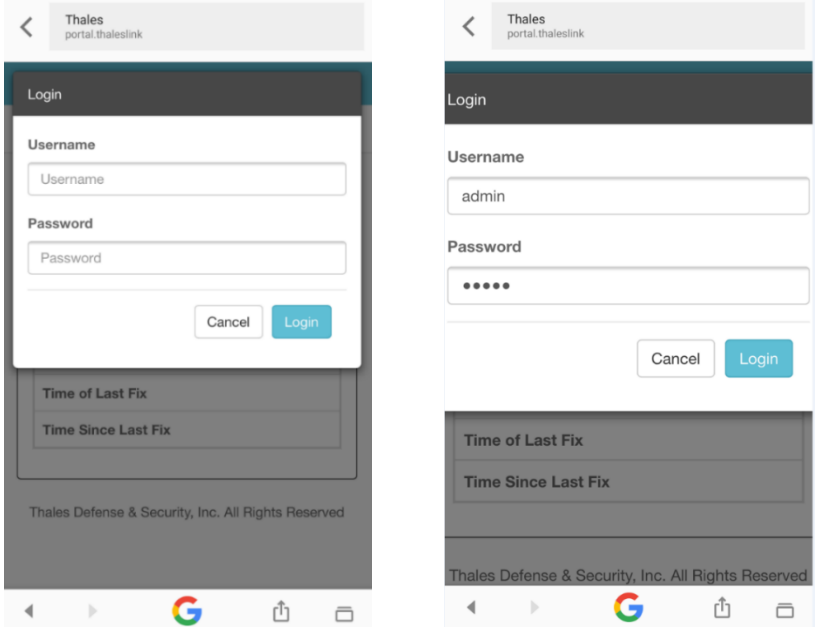

*Figure 4-5 MissionLINK User Interface Login*

#### **STEP 6: Place a phone call.**

- 1. Lift the handset from the base and listen for a dial tone.
- 2. Call a known number to test call and voice clarity Dial Country code, area code and phone number #

#### **FOR EXAMPLE: (do not dial this number): 001-234-567-8900**

#### **STEP 7: Access the Internet.**

Once your device has successfully connected to the TU, open the management portal http://portal.thaleslink to verify the satellite connection.

Verify:

- No active alerts (DASHBOARD or ALERTS page on the Management Portal)
- Satellites detected (go to STATUS  $\rightarrow$  SERVICE), signal strength bars (top right of screen) should show more than 1 bar as available.

Try loading a small website such as www.google.com to verify your internet connection. If the page loads successfully you are ready to browse the internet.

#### **CHAPTER 5 FIRMWARE UPGRADE**

On occasion it may be necessary to update MissionLINK software to add features or fix issues found in the software. This section will step through the process of those updates. Firmware updates are large files (75MB or more) and it is not recommended to do firmware updates over the Iridium satellite network. For best results use an external high speed internet connection. It is possible to use the WAN port on the MissionLINK if an LTE modem is connected and the network is available. The firmware file will contain updates for both the TU and the antenna if needed, so a single load automatically updates both. It is important to make sure the system is connected powered up and operational before attempting a firmware update. Do not remove power from the TU or remove the antenna connection while an update is in process. This may cause a corruption to occur and force a revert to the previous software version.

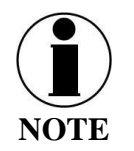

For SW reset or returning to factory defaults please refer to Chapter  $6 \rightarrow$  RESETS.

#### <span id="page-66-0"></span>**DOWNLOADING THE FIRMWARE FROM THE THALES WEBSITE**

#### **Connect via PC or Mobile device to the Internet.**

- 1. With a PC or laptop, connect to website [www.Thalesdsi.com/IRIDIUM](http://www.thalesdsi.com/IRIDIUM) using a high speed internet connection
- 2. Go to THALESLINK Firmware Update link.
- 3. Enter required information such as the MissionLINK IMEI.

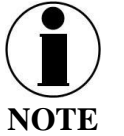

If downloading a firmware version for 700 kbps performance upgrade, addition information and payment verification may be required.

4. Download file to device and note its location on the computer

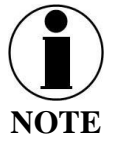

In order to complete the Firmware update, the user must be logged in as the ADMIN.

#### **INSTALLING THE FIRMWARE ON MISSIONLINK**

#### **Via Computer or Mobile device.**

- 1. With PC or Mobile Device connect to "THALESLINK" on Wi-Fi or via Ethernet (RJ-45) port.
- 2. Open a web browser and type: [http://portal.thaleslink](http://portal.thaleslink/) (do not type .com or any other extension)
- 3. Once prompted enter Username and Password.
- 4. Navigate to the SYSTEM  $\rightarrow$  Firmware (Figure 5-1)

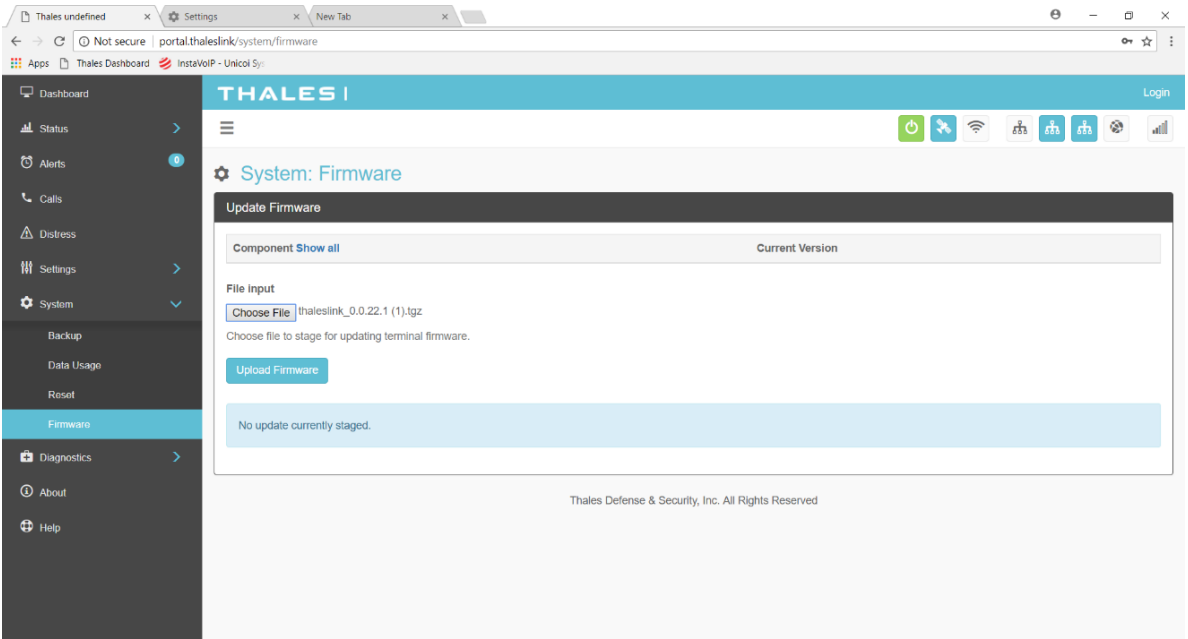

*Figure 5-1 System Firmware*

- 5. Select CHOOSE FILE.
- 6. Go to File Input and select the Browse button.
- 7. Navigate to location of downloaded file (See Page [5-1\)](#page-66-0). This file should have "FW revision.tgz" as the file extension
- 8. Select the "SELECT" button
- 9. After file has been selected return to the Firmware page.
- 10. Select "UPLOAD FIRMWARE" button. This may take a few seconds as a progress bar moves across the page (see Figure 5-2).

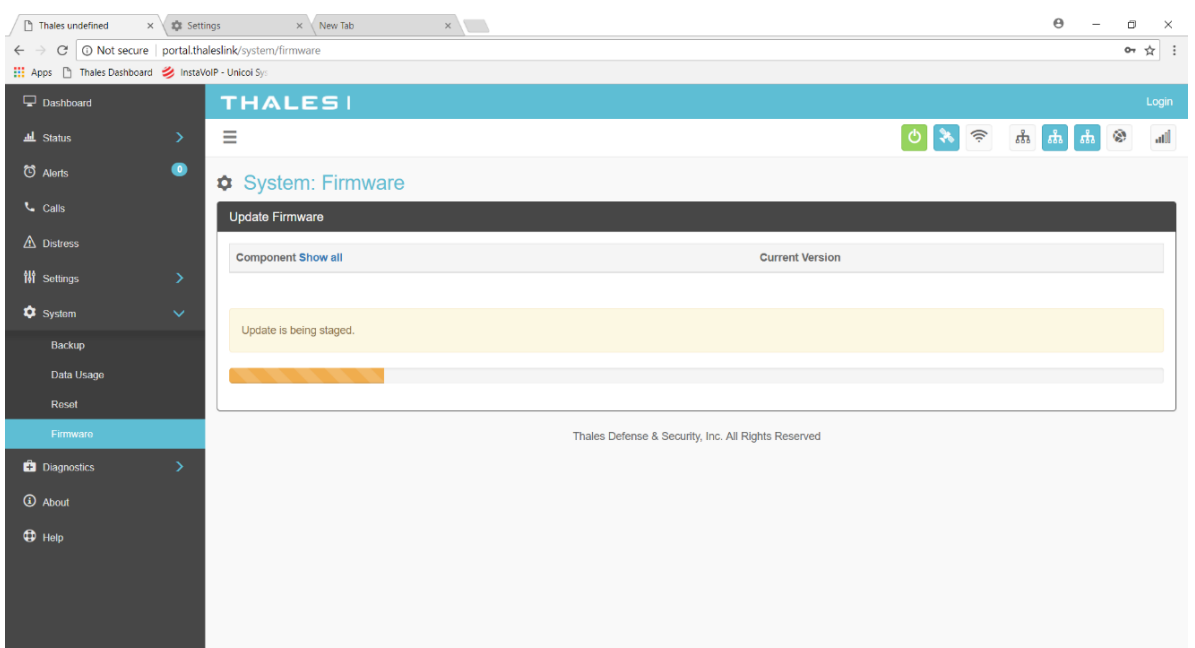

*Figure 5-2 Firmware Being Staged*

11. Once staged the Firmware page will display "UPDATE STAGED" (At this point user will be able to see Current and New Versions side by side on the Firmware page)

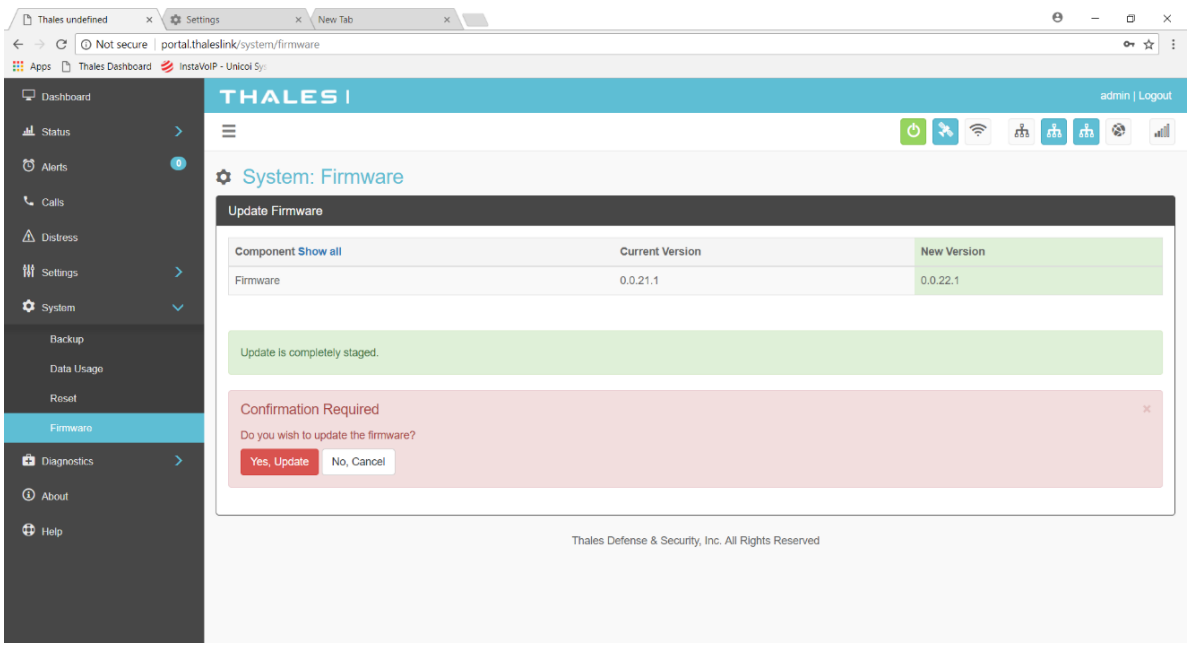

12. Select "RUN"

*Figure 5-3 System Firmware Update Confirm*

13. Once YES, UPDATE is selected, the process to Update Firmware has begun and will take several minutes to complete. \*DO NOT REMOVE POWER DURING THIS PHASE\*

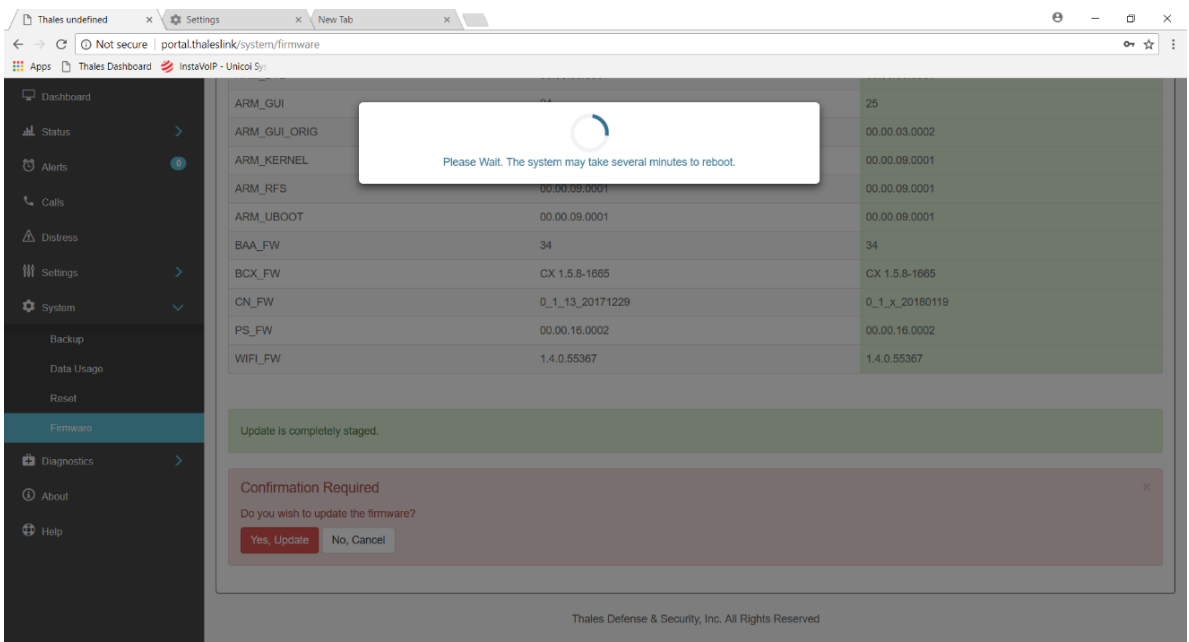

*Figure 5-4 Firmware Update in Process*

- 14. Once completed system will reboot, wait for all the Status LEDs to go Solid Green and/or Blue. This may take a couple minutes.
- 15. Verify Firmware Update by connecting to "THALESLINK" on Wi-Fi or Ethernet port.
- 16. Open a web browser and type: [http://portal.thaleslink](http://portal.thaleslink/) (do not type .com or any other extension).
- 17. Once prompted enter the admin Password (this will not change from before the firmware update).
- 18. Navigate to the SYSTEM  $\rightarrow$  Firmware to view updates. (Software version can also be found in the ABOUT menu item.)

| <b>Update Firmware</b>                                                                           |                        |                    |
|--------------------------------------------------------------------------------------------------|------------------------|--------------------|
| Component                                                                                        | <b>Current Version</b> | <b>New Version</b> |
| Firmware                                                                                         | 00.00.18.0015          |                    |
| ARM_APP                                                                                          | 00.00.17.0016          |                    |
| ARM_DTB                                                                                          | 00.00.08.0010          |                    |
| ARM_GUI                                                                                          | 21                     |                    |
| ARM_GUI_ORIG                                                                                     | 00.00.03.0002          |                    |
| ARM_KERNEL                                                                                       | 00.00.08.0010          |                    |
| ARM_RFS                                                                                          | 00.00.08.0010          |                    |
| ARM_UBOOT                                                                                        | 00.00.08.0010          |                    |
| <b>BAA_FW</b>                                                                                    | 34                     |                    |
| BCX_FW                                                                                           | CX 1.5.7-1167~engA     |                    |
| CN_FW                                                                                            | 0_1_11_20171011        |                    |
| PS_FW                                                                                            | 00.00.14.0009          |                    |
| WIFI_FW                                                                                          | 1.4.0.87               |                    |
| File input<br>Choose File No file chosen<br>Choose file to stage for updating terminal firmware. |                        |                    |
| No update currently staged.                                                                      |                        |                    |

*Figure 5-5 System Firmware Update Completed*

### CHAPTER 6 TROUBLESHOOTING

#### **TROUBLESHOOTING**

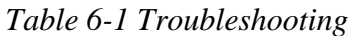

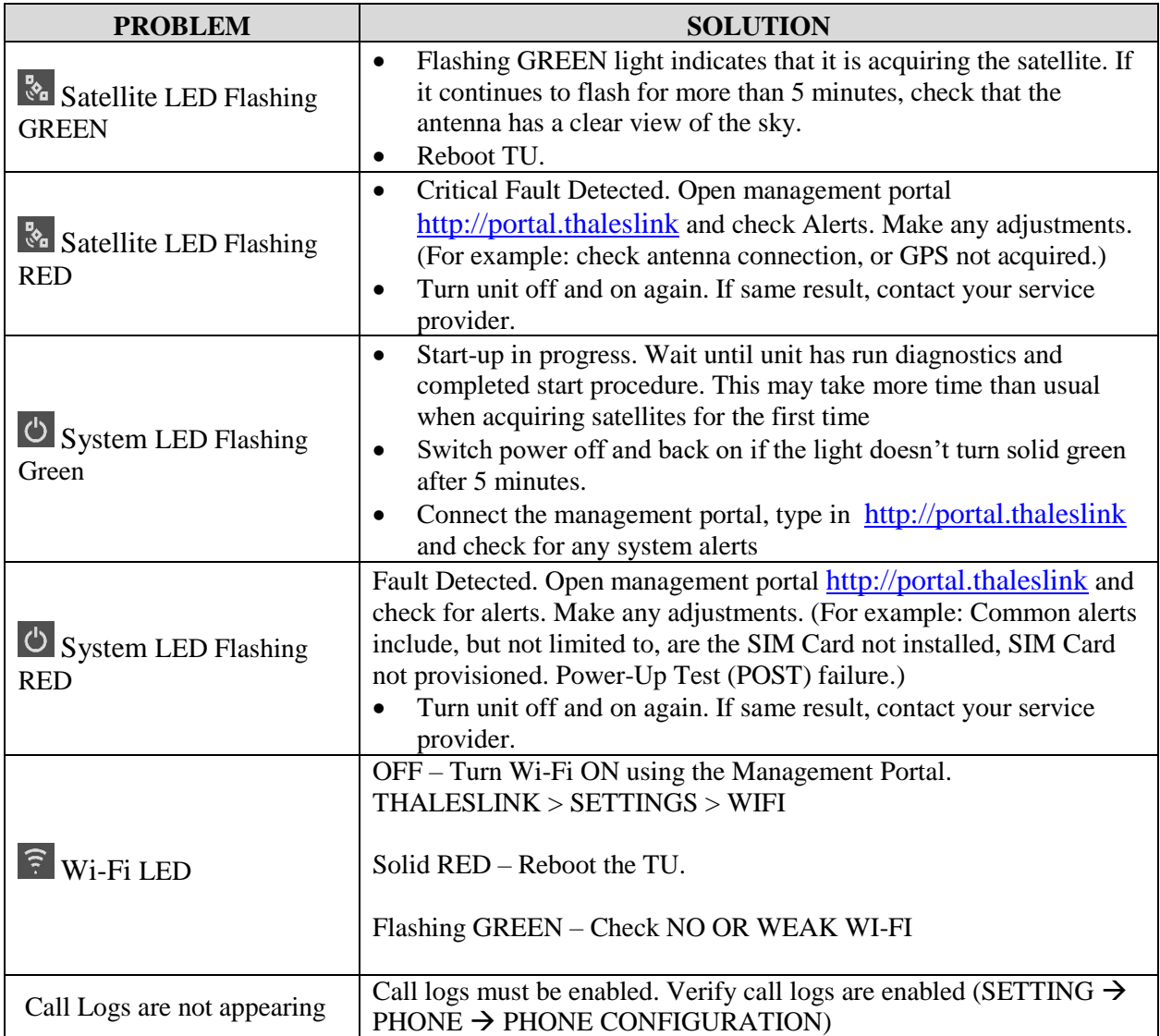
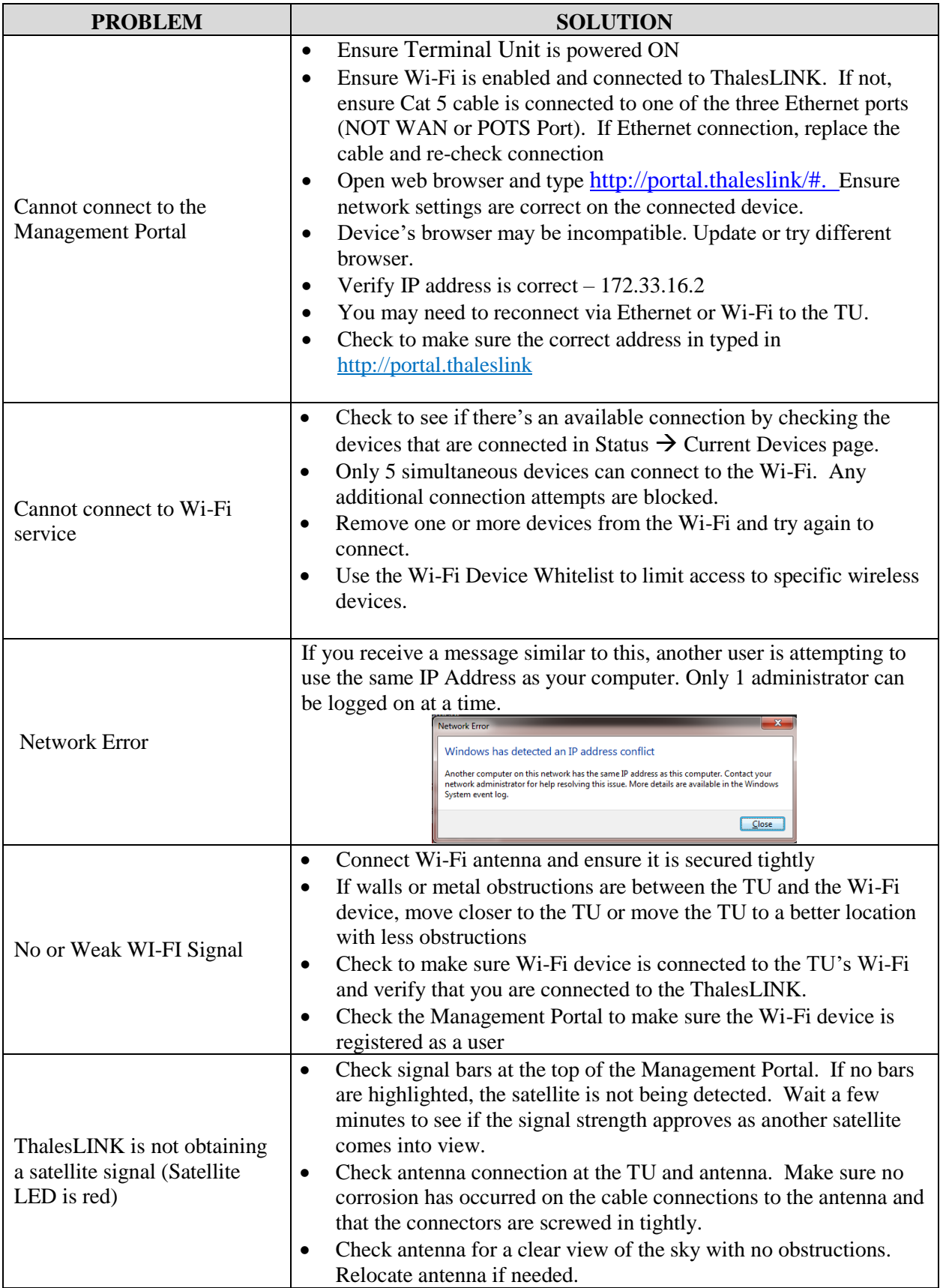

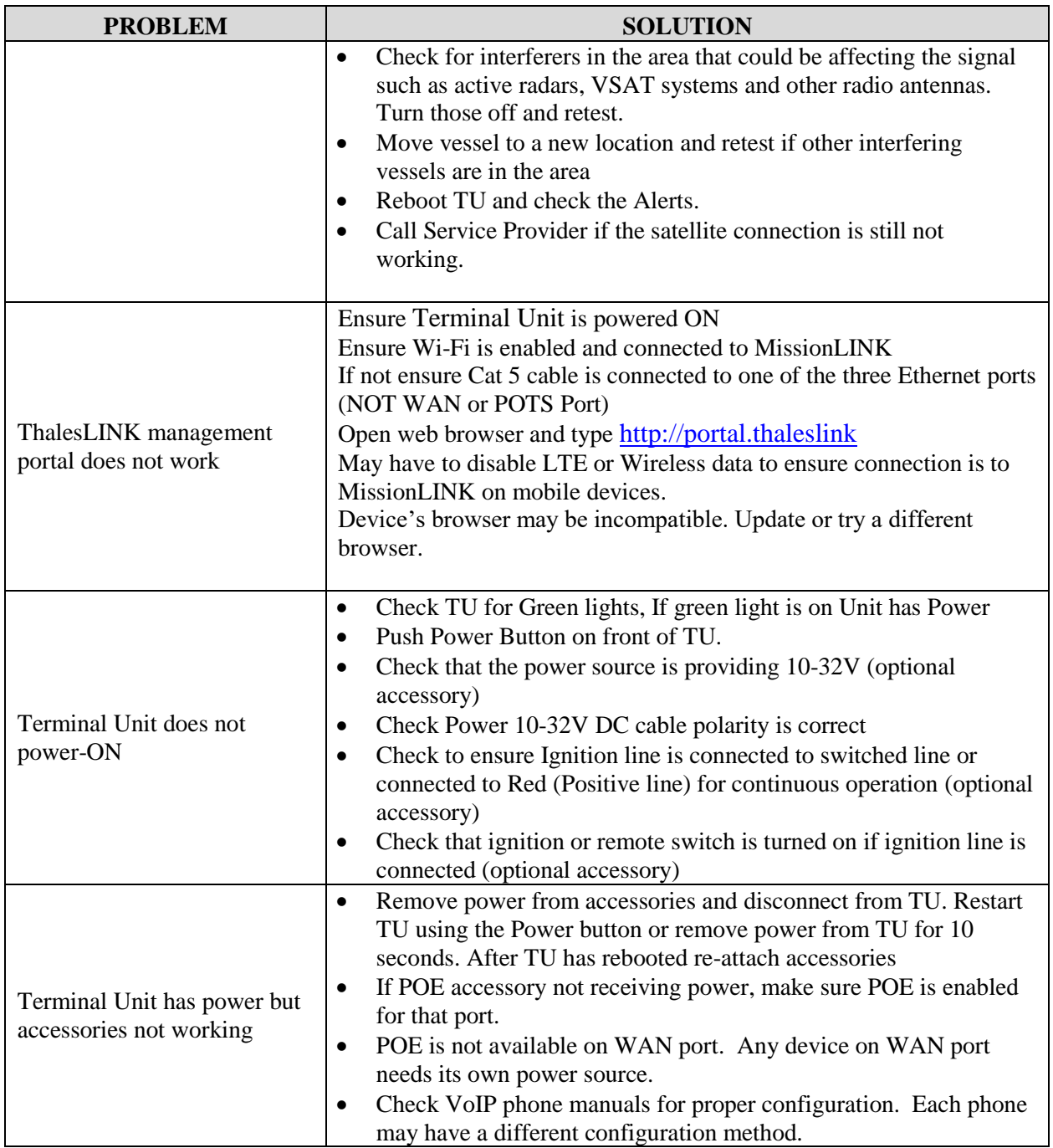

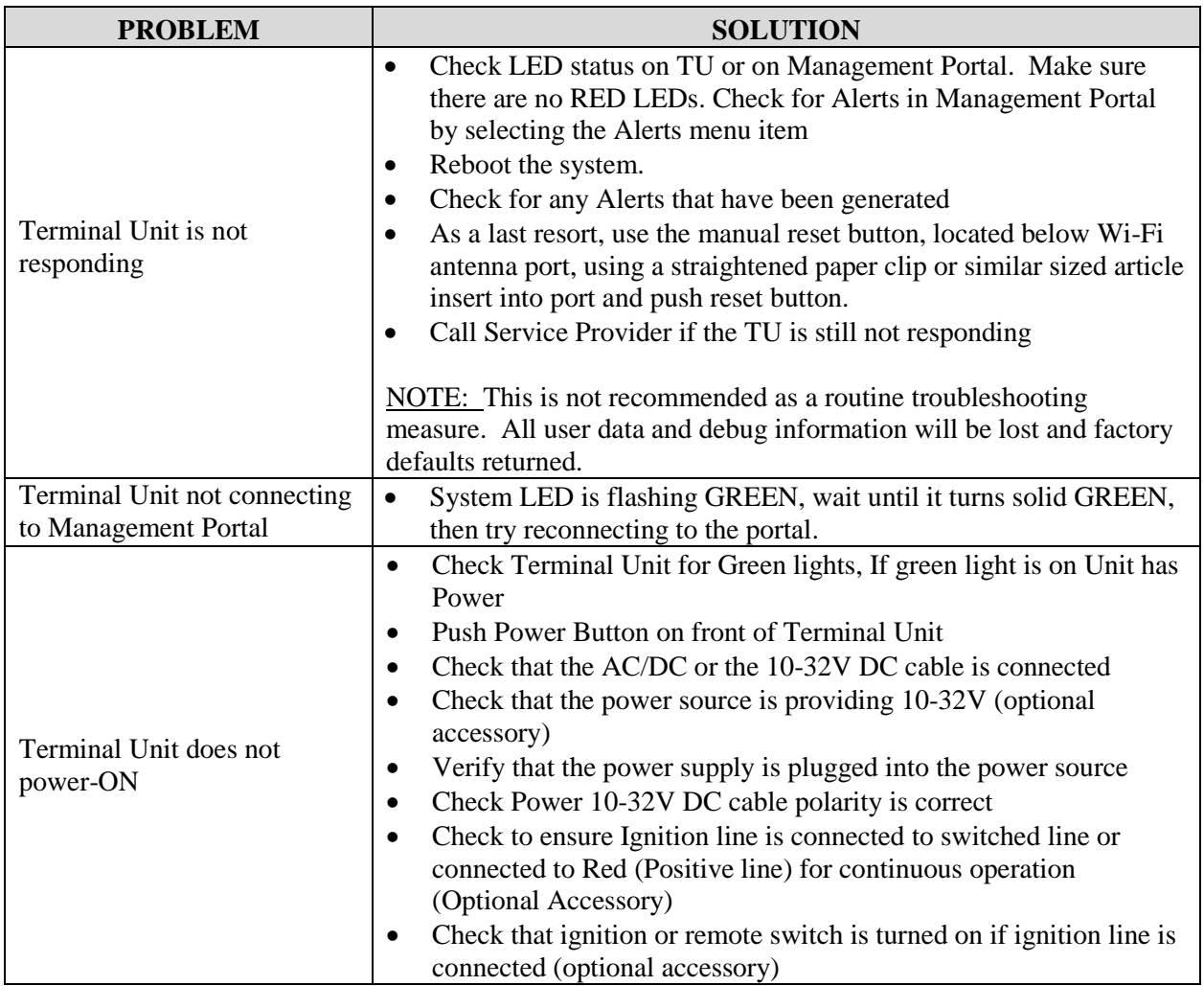

#### **System Resets**

When ThalesLINK is not responding or operating properly it may be necessary to rest the system. There are varying levels of system resets and are explained below:

#### Power Cycle

There are 3 ways to power cycle the system:

 If power is already on (LEDs are illuminated), press and release the Power Switch on the unit to power the unit off. Again, press and release the Power Switch to power the unit on. It will take a couple minutes before the boot-up cycle completes.

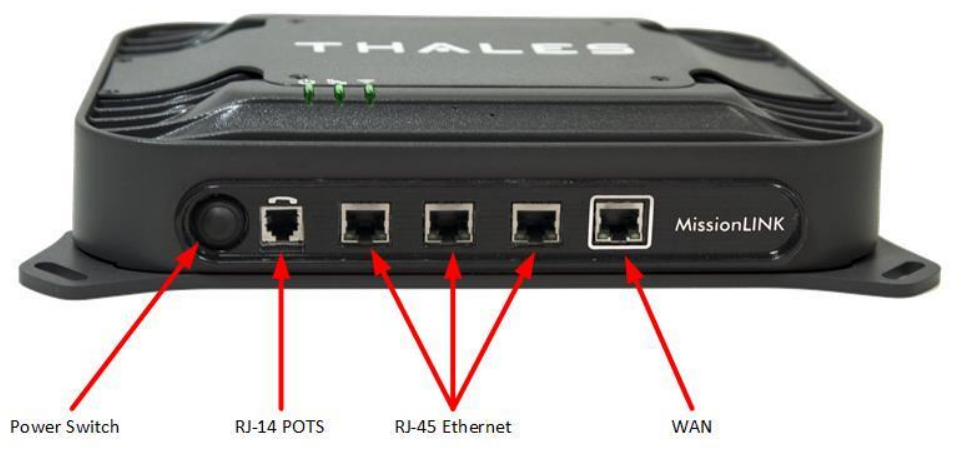

*Figure 6-1 Location of Power Button on Terminal Unit (TU)*

• From the Management Portal, select SYSTEM  $\rightarrow$  RESET $\rightarrow$  REBOOT DEVICE. Press REBOOT. It will take a couple minutes before the boot-up cycle completes.

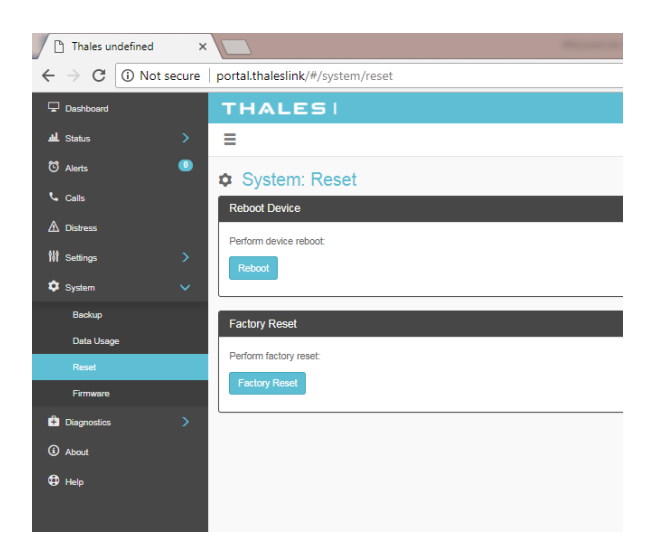

*Figure 6-2 Management Portal - SYSTEM RESET*

 If neither of these work, then unplugging the system from the power source may be necessary. Note: Always wait at least 10 seconds for power inside the unit to dissipate before reconnecting the input power.

#### Factory Reset

As its name implies this restores the factory defaults (passwords will return to "admin"). This is particularly helpful when a system has been wrongly configured and starting over is the easiest option. If an admin password is customized and is forgotten, the only way to reset it is to use the factory reset option.

Factory Reset can be accomplished by either of these two actions:

• Remove the SIM card cover exposing the reset hole. Using a straightened paperclip, insert it into the round hole just to left of the SIM card as shown in Figure 6-3. Push in until the paperclip causes the switch to click. A factory reset will occur.

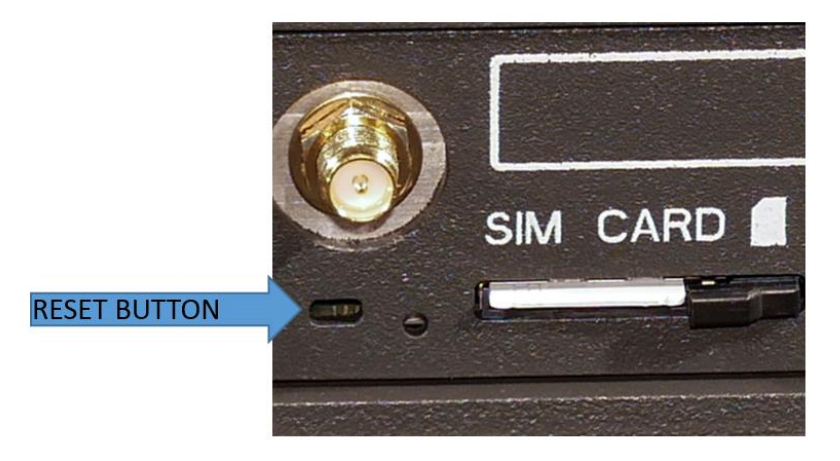

*Figure 6-3 RESET BUTTON*

<span id="page-76-0"></span>• From the Management Portal select SYSTEM  $\rightarrow$  RESET $\rightarrow$  FACTORY RESET. Confirm by selecting YES, FACTORY RESET. A factory reset will occur.

#### Firmware Revert

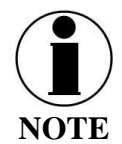

FIRMWARE REVERT should only be used when a system has a serious issue and all other troubleshooting tips have been tried. Call your Service Provider before doing a firmware revert to make sure all other troubleshooting steps have been exhausted.

This restores the previous version FIRMWARE used on the system.

This can be accomplished by following these steps:

• Remove the SIM card cover exposing the reset hole. Using a straightened paperclip, insert it into the round hole just to left of the SIM card as shown in [Figure 6-3.](#page-76-0) Push in until the paperclip causes the switch to click. At the same time hold the power button in until the LEDs blink and then release.

### **Alerts**

### *Table 6-2 ALERTS / Error Messages*

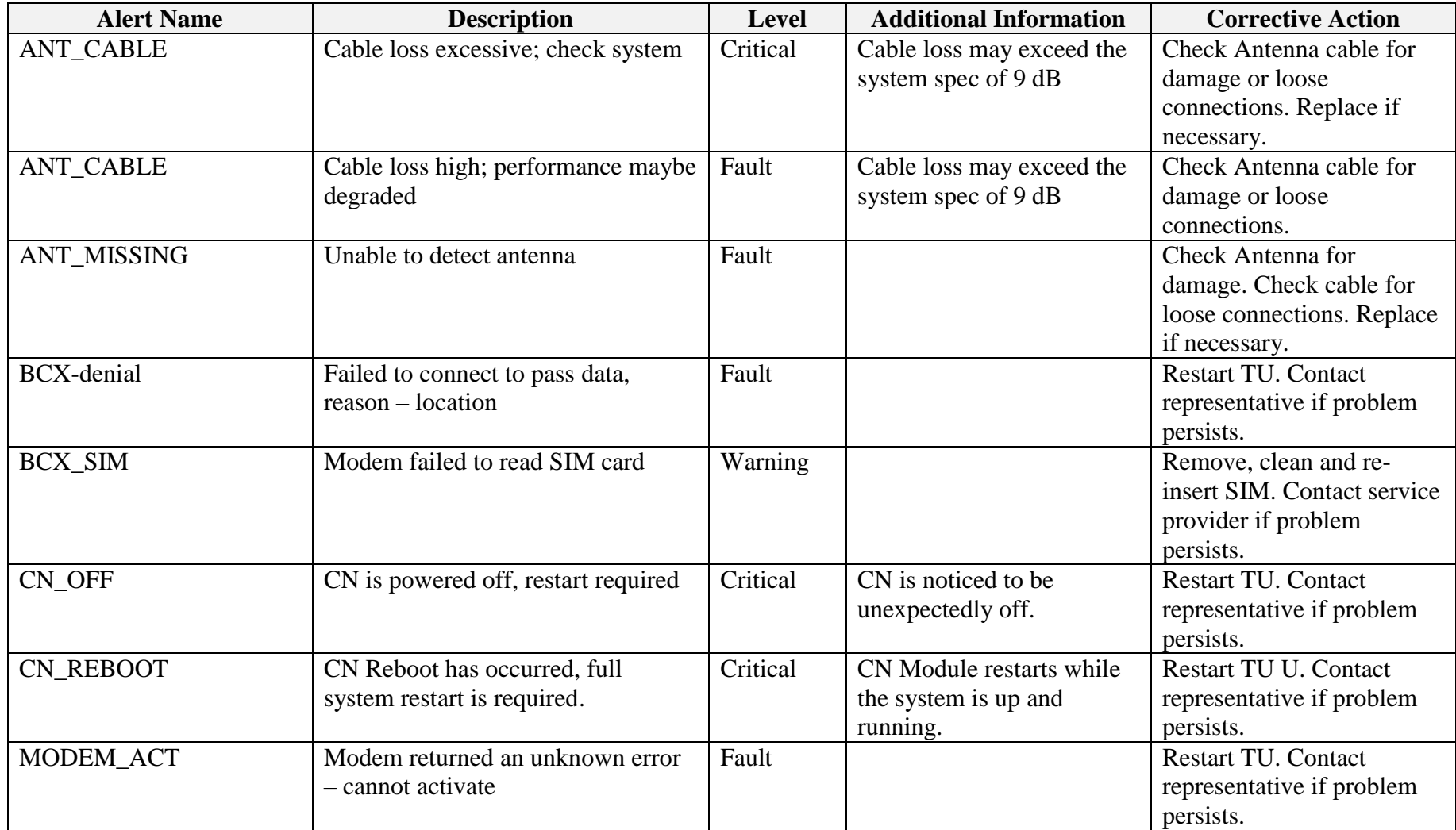

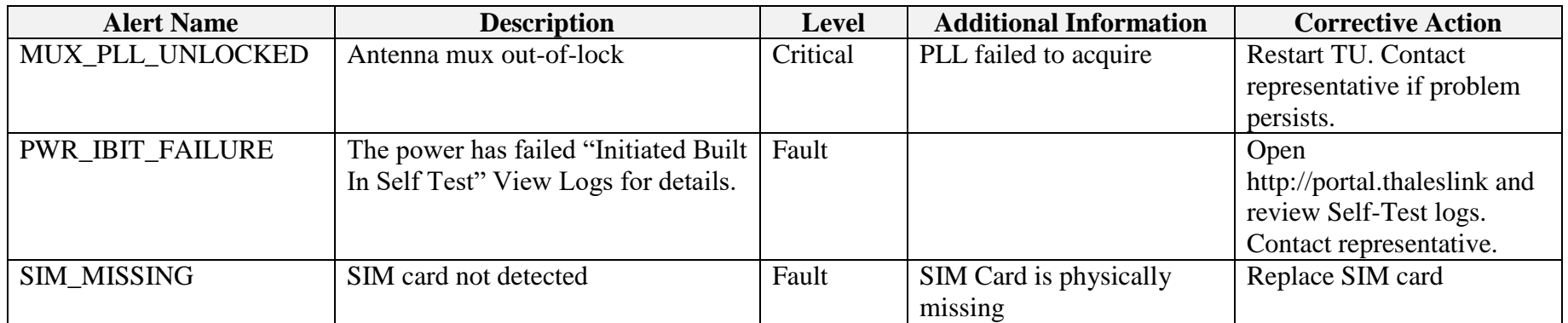

**THIS PAGE INTENTIONALLY LEFT BLANK**

### **CHAPTER 7 TECHNICAL SPECIFICATIONS**

### **TECHNICAL SPECIFICATIONS**

| <b>Description</b><br><b>Parameters</b> |                                        |                                            |  |
|-----------------------------------------|----------------------------------------|--------------------------------------------|--|
| <b>Technical</b>                        |                                        |                                            |  |
| Frequency of                            | <b>TX</b>                              | 1616 to 1626.5 MHz                         |  |
| Operation                               | <b>RX</b>                              | 1616 to 1626.5 MHz                         |  |
| Channelization                          | FDMA spacing                           | 41.667 KHz                                 |  |
|                                         | <b>TDMA</b> Timing                     | 8.3 mS Slot in a 90 mS window              |  |
|                                         | <b>Channels Available</b>              | 240 channels                               |  |
| <b>EIRP</b>                             | Voice                                  | 9 dBW                                      |  |
| (Weighted                               | Data (Block 1)                         | 11.7 dBW                                   |  |
| Average)                                | Data Certus <sup>SM</sup> 1xC8 16 APSK | 15.2 dBW                                   |  |
|                                         | Data Certus <sup>SM</sup> 2xC8 16 APSK | 18.2 dBW                                   |  |
| Modulation                              | <b>Block 1 Voice/Data</b>              | <b>DQPSK</b>                               |  |
|                                         | Certus <sup>SM</sup> C1, C8 Voice/Data | <b>OPSK</b>                                |  |
|                                         | Certus <sup>SM</sup> C8 APSK Data      | <b>16 APSK</b>                             |  |
| Antenna                                 | Type                                   | Electronically steered phased array        |  |
|                                         | Polarization                           | <b>RHCP</b>                                |  |
|                                         | Gain                                   | 9.5 dBi                                    |  |
|                                         | Beam Width                             | $31^\circ$ typical per beam                |  |
|                                         | MissionLINK coverage                   | 8° to 90 elevation                         |  |
|                                         |                                        | provides useful link margin up to roll $=$ |  |
|                                         | MissionLINK coverage                   | $20^{\circ}$                               |  |
| <b>Power</b>                            |                                        |                                            |  |
| DC Input                                | Voltage                                | 10-32 VDC                                  |  |
|                                         | Max Current                            | 12 Amps                                    |  |
|                                         | <b>Max Power</b>                       | 120 Watts                                  |  |
| Ethernet                                | 3x PoE                                 | PSE Class 2 (6.5 Watts each)               |  |

*Table 7-1 Technical Specifications*

### **TEMPERATURE**

| <b>Description</b>              |                            | <b>Temperature Range</b>                             |  |  |  |
|---------------------------------|----------------------------|------------------------------------------------------|--|--|--|
| <b>Broadband Active Antenna</b> | <b>Operating Temp</b>      | -30 $\rm{^{\circ}C}$ to +55 $\rm{^{\circ}C}$         |  |  |  |
|                                 | <b>Storage Temperature</b> | -40 $\mathrm{^{\circ}C}$ to +85 $\mathrm{^{\circ}C}$ |  |  |  |
| <b>Terminal Unit</b>            | <b>Operating Temp</b>      | -30 $\rm{^{\circ}C}$ to +55 $\rm{^{\circ}C}$         |  |  |  |
|                                 | <b>Storage Temperature</b> | -40 $^{\circ}$ C to +85 $^{\circ}$ C                 |  |  |  |

*Table 7-2 Operating and Storage Temperatures* 

### **PHYSICAL CHARACTERISTICS**

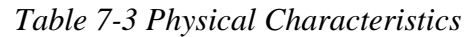

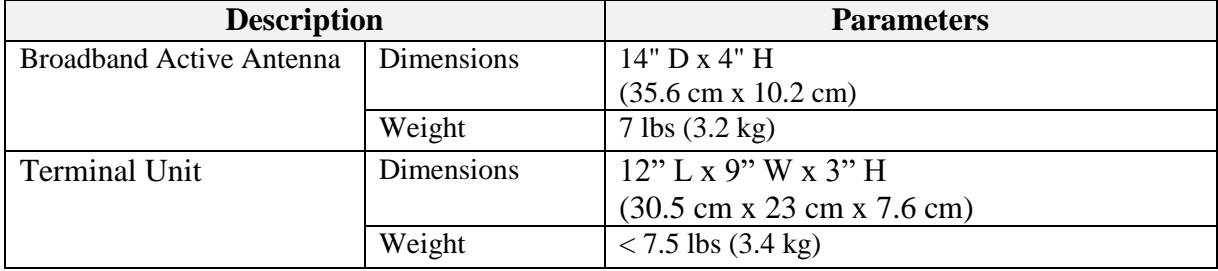

#### **CONNECTOR DETAILS:**

#### **General Purpose Inputs / Outputs (GPIO)**

The GPIO has 4 main functions. Refer to Table 7-2 for the pin descriptions of the GPIO connector.

1. **1-Wire SOS/Distress**  $\rightarrow$  This is activated when Pin 5 has been connected to GND signal (ANY of the pins 1, 8 or 12) for more than 3 seconds.

Once set, it sends and automated message stating SOS has been triggered. This message contains Latitude, Longitude, Altitude and predefined user message (setup in management portal) to a message recipient.

**IF Location Services are turned on the distress signal will increase frequency of transmission to every 5 minutes.**

#### **NOTE: THERE IS NO EXTERNAL INDICATION OF SOS/DISTRESS**

This security feature is for user protection. **The ONLY way to remove active SOS is to enter management portal under DISTRESS TAB**

2. **Radio Gateway**  $\rightarrow$  advanced users can connect Land Mobile Radio I/O to send and receive voice calls over the ThalesLINK. This feature is for advanced users familiar with Land Mobile Radio systems and requires custom cable connections between GPIO and Radio NOT offered by TDSI. Because each radio system will require a unique setup is highly advised to contact your TDSI representative for help in setup of this advanced user feature.

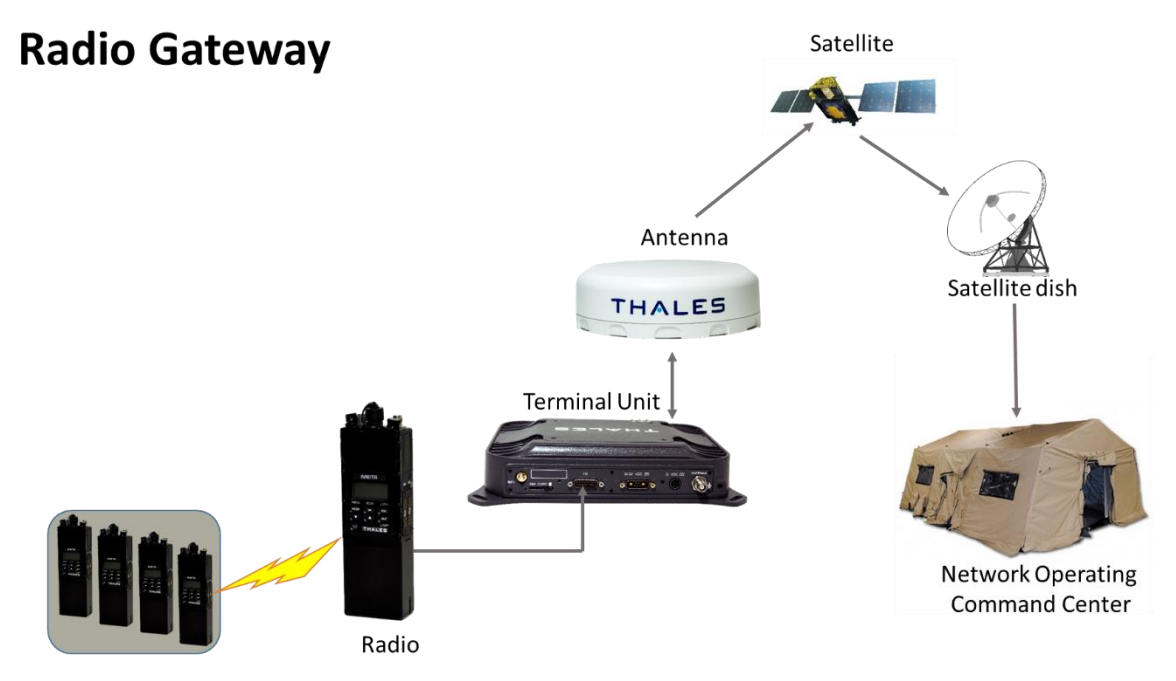

*Figure 7-1 Radio Gateway for Advanced Land Mobile Services*

- 3. **2- Wire RS232** Reserved for future use. Contact your service provider or Thales Customer Service for help in setting up of this advanced user feature.
- 4. **User defined GPIO Reserved for future use.**

Contact your service provider or Thales Customer Service for help in setting up of this advanced user feature.

#### **Connector location**

D-SUB 15 Pin Standard shown in Figure 7-2.

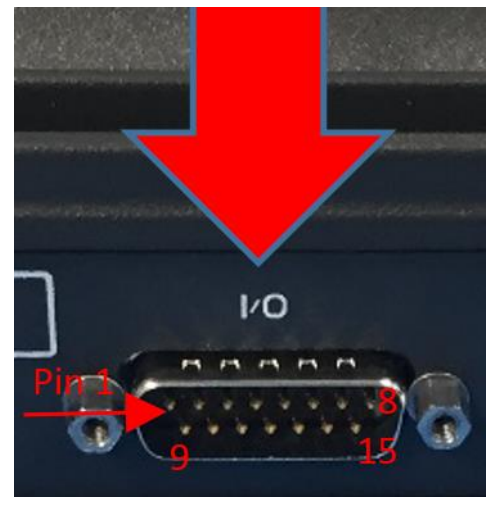

*Figure 7-2 GPIO Connector Pin Detail*

| Pin No         | <b>Name</b>      | <b>Description</b>                                                                                |  |
|----------------|------------------|---------------------------------------------------------------------------------------------------|--|
|                | GND1             | Ground                                                                                            |  |
| 2              | Audio $In +$     | Radio Gateway functionality, differential (+) Hi-Z Audio Input from<br>external Radio             |  |
| 3              | Audio_Out $+$    | Radio Gateway functionality, Differential (+) Low-Z Audio Output<br>to external radio (mic input) |  |
| 4              | <b>RadioCOR</b>  | Radio Gateway functionality, Radio initiated voice into terminal<br>(optional)                    |  |
| 5 <sup>1</sup> | SOS_IN           | SOS remote functionality, Ground pin to activate internal SOS                                     |  |
| 6              | GPI01            | Software configurable GPIO pin #1 (future)                                                        |  |
| 7              | <b>RS232 TD</b>  | RS232 Output (future)                                                                             |  |
| 8              | GND <sub>2</sub> | Ground                                                                                            |  |
| 9              | Audio_In -       | Radio Gateway functionality, differential (-) Hi-Z Audio Input from                               |  |
|                |                  | external Radio                                                                                    |  |
| 10             | Audio Out -      | Radio Gateway functionality, Differential (-) Low-Z Audio Output<br>to external radio (mic input) |  |

*Table 7-4 GPIO Connector Pin Definition*

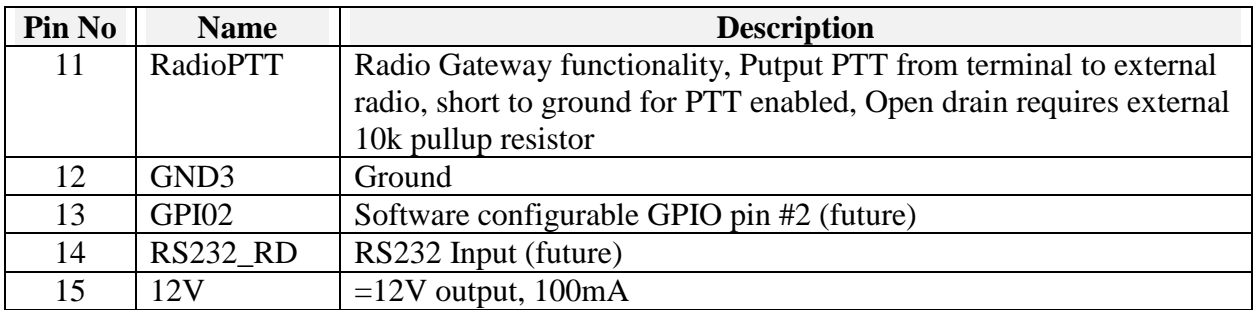

### **TU 12V Connection Detail**

Type: KPPX-4x connector (or similar) shown in Figure 7-3.

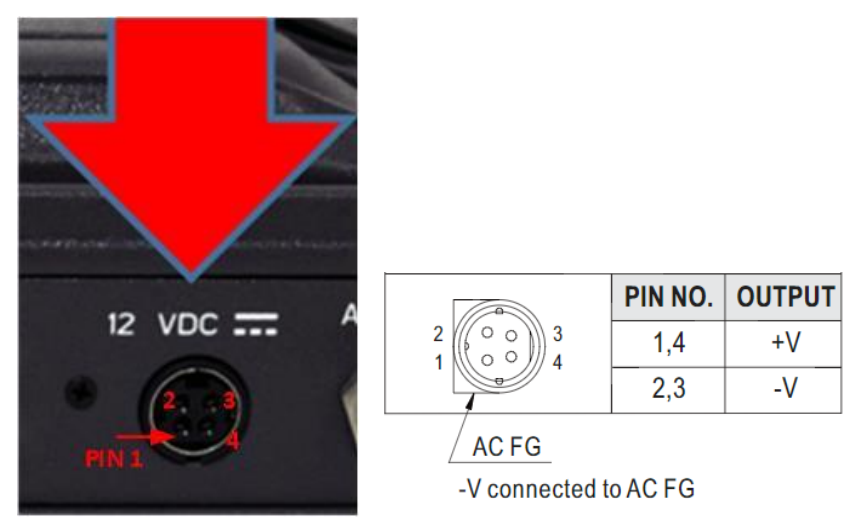

*Figure 7-3 12V Input and Mating Connector Detail*

### **TU 10-32VDC Connection Detail**

Type: 684M7W2103L201 connector (or similar) shown in Figure 7-4.

 $A1 = V + /10-32VDC$  $A2 = V - /GND$ Pin  $5 =$  Ignition

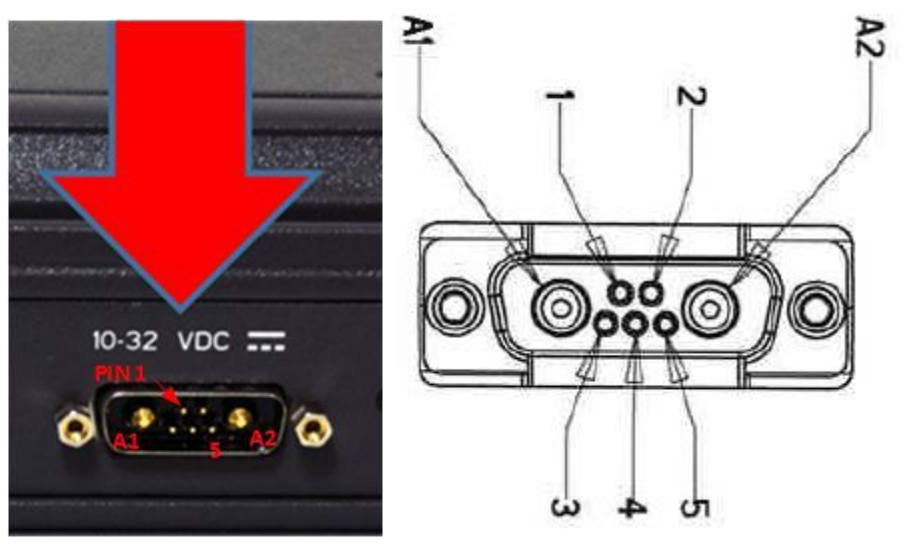

*Figure 7-4 10-32 VDC and Mating Connector Detail*

### **ACRONYMS / GLOSSARY**

### **ACRONYMS / GLOSSARY**

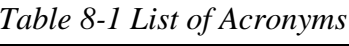

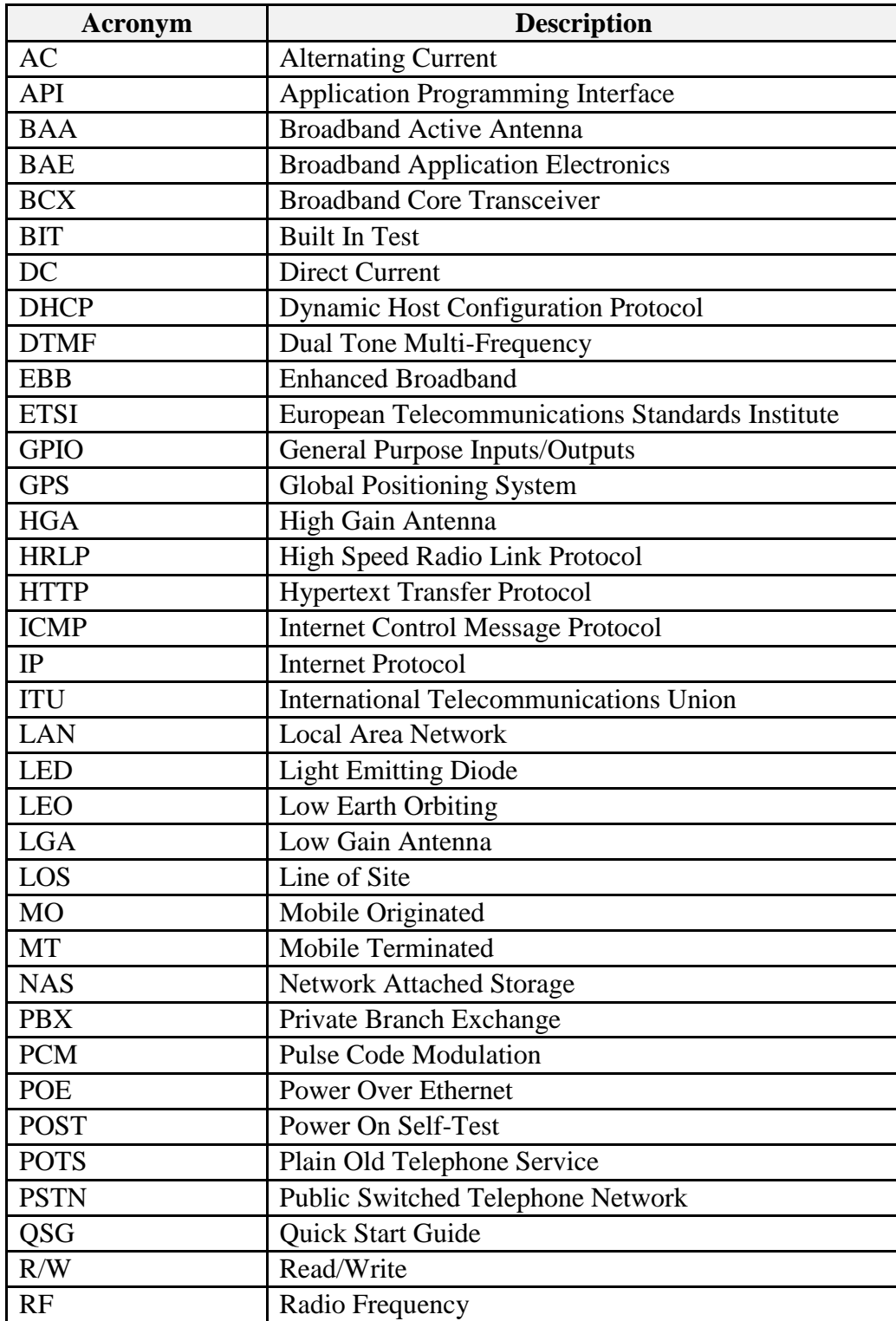

| Acronym      | <b>Description</b>                           |
|--------------|----------------------------------------------|
| <b>SBC</b>   | <b>Smart Battery Charger</b>                 |
| SIM          | <b>Subscriber Identity Module</b>            |
| <b>SIP</b>   | <b>Session Initiation Protocol</b>           |
| <b>SMBus</b> | <b>System Management Bus</b>                 |
| <b>SV</b>    | Satellite Vehicle                            |
| <b>TCP</b>   | <b>Transmission Control Protocol</b>         |
| <b>TDSI</b>  | Thales Defense & Security, Inc.              |
| <b>TLS</b>   | <b>Transport Layer Security</b>              |
| TU           | <b>Terminal Unit</b>                         |
| <b>UDP</b>   | <b>User Datagram Protocol</b>                |
| UL/DL        | Uplink/Downlink                              |
| <b>VLAN</b>  | Virtual Local Area Network                   |
| <b>VOIP</b>  | Voice of Internet Protocol                   |
| WAN          | Wide Area Network                            |
| WI-FI        | <b>Wireless Network</b>                      |
| WPA2-PSK     | $Wi$ -Fi Protected Access 2 – Pre-Shared Key |

*Table 8-2 List of Definitions*

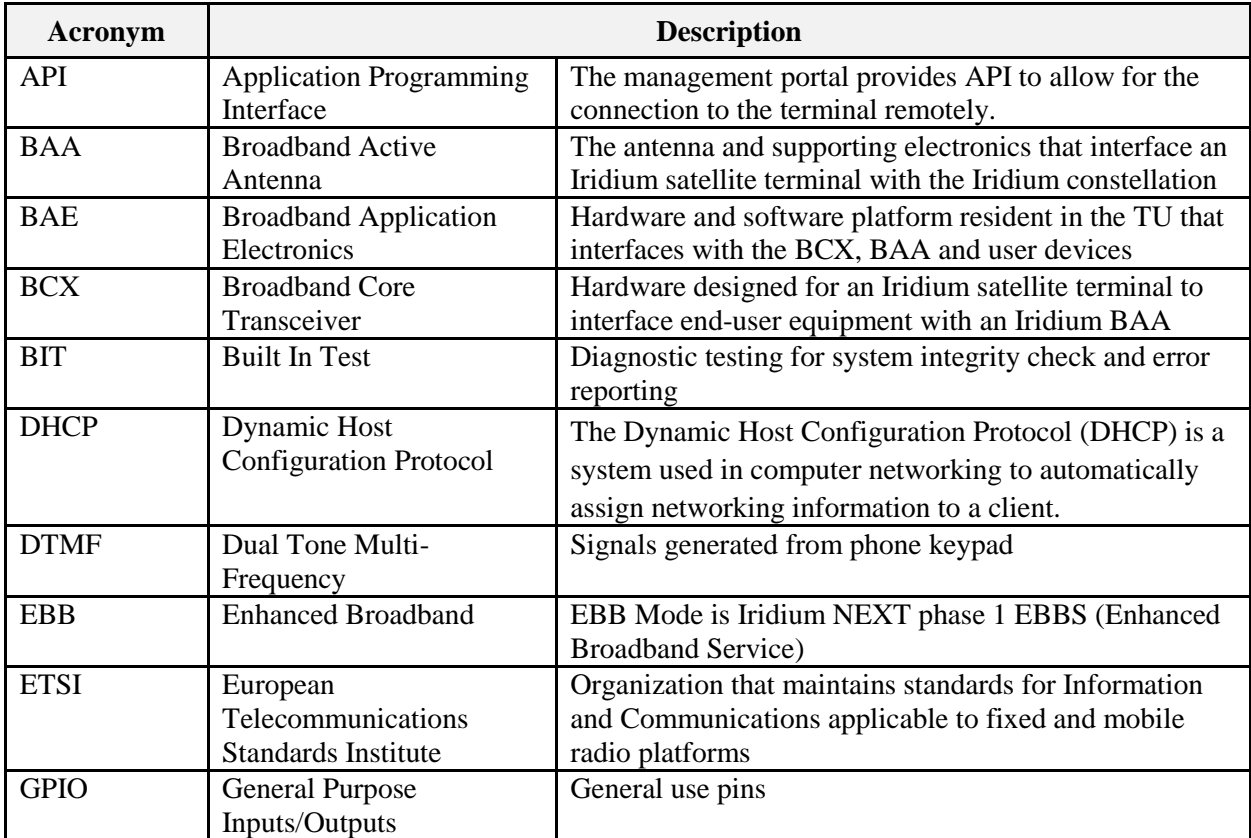

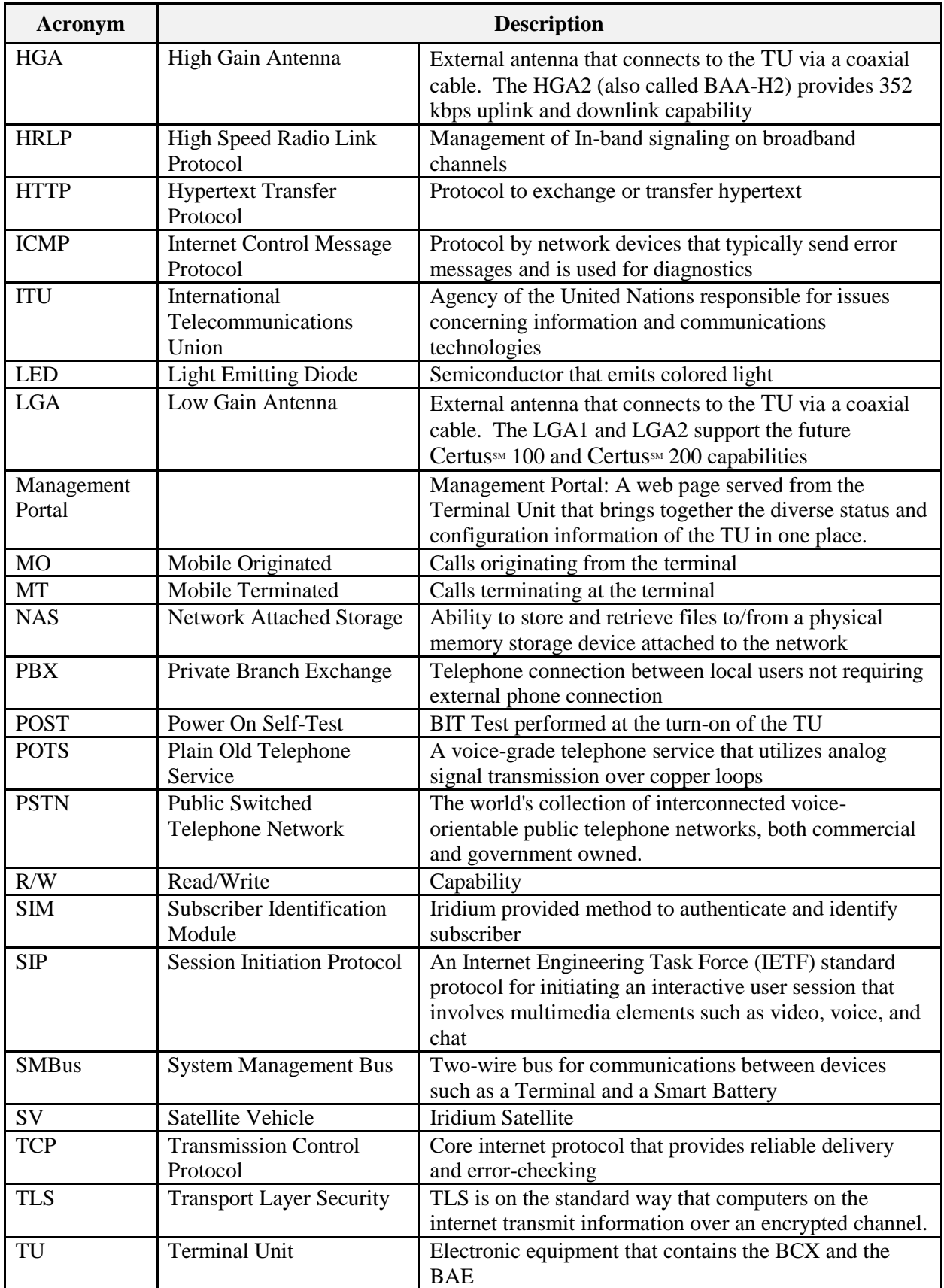

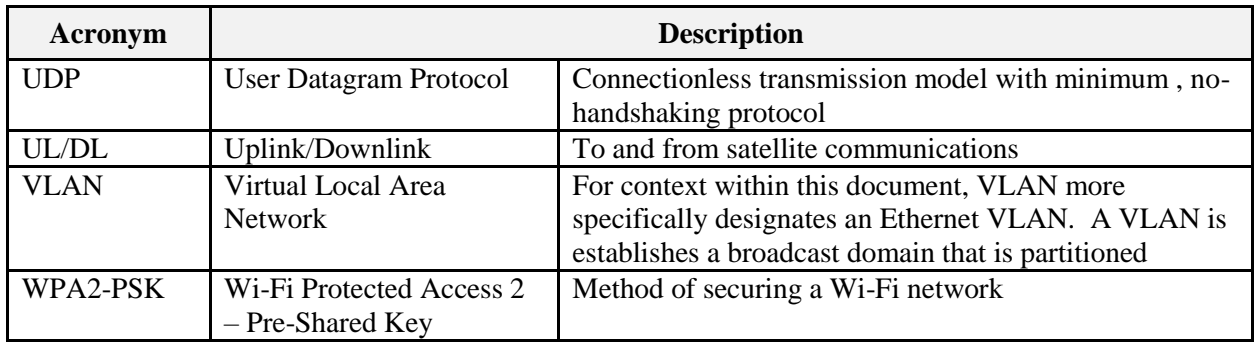

#### **CHAPTER 9 SPARE PARTS**

#### **SPARE PARTS**

The following list of equipment can be purchased as a kit or separately, depending on your requirements and/or needs.

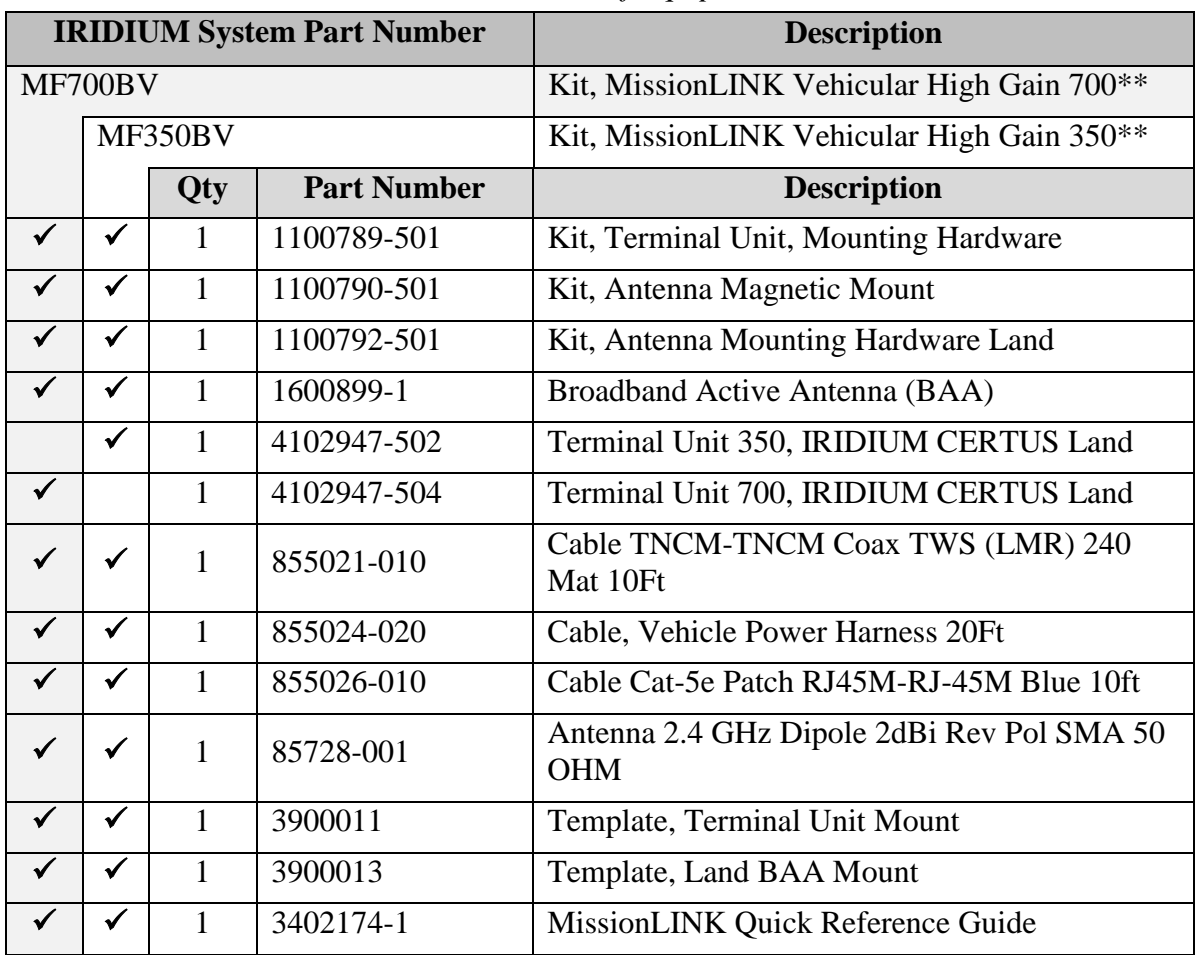

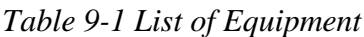

**\*\*** The MF700BV kit includes the future software upgrade for 700 kbps downlink speeds whereas the MF350BV does not. The MF350BV is capable of the 700 kbps downlink speeds and the option can be purchased separately.

**Note:** The SIM card is provided by the airtime service provider and may be packaged separately from this kit.

| <b>Description</b>                                                   | <b>Part Number</b> | Qty          |
|----------------------------------------------------------------------|--------------------|--------------|
| Power Supply, AC/DC 12V - 160W                                       | 84670-001          | 1            |
| Cable AC Power USA Plug Type B IEC 60320-C13<br>Connect Blk 6ft      | 854024-001         | 1            |
| Cable AC Power Euro Plug Type E IEC 320-C14<br>Connect Blk 6ft       | 854025-001         | 1            |
| Cable AC Power AUS Plug Type 1 IEC 320-C14<br>Connect Blk 6ft        | 854026-001         | 1            |
| Cable AC Power UK Plug Type G IEC 320-C13<br>Connect Blk 6ft         | 854027-001         | 1            |
| Cable TNCM-TNCM Coax TWS (LMR) 240 Mat<br>10Ft                       | 855021-010         | 1            |
| RF Cable TNCM-TNCM COAX TWS (LMR) 240<br>MAT <sub>30FT</sub>         | 855021-030         | 1            |
| RF Cable TNCM-TNCM COAX TWS (LMR) 400<br>MAT 100FT (Fixed Locations) | 855022-100         | 1            |
| Cable, Vehicle Power Harness 20Ft                                    | 855024-020         | $\mathbf{1}$ |
| Cable Cat-5e Patch RJ45M-RJ-45M Blue 10ft                            | 855026-010         | 1            |
| Antenna 2.4 GHz Dipole 2dBi Rev Pol SMA 50<br><b>OHM</b>             | 85728-001          | 1            |
| Male-Male Ethernet Adapter (???)                                     | <b>TBD</b>         | 1            |
| SS Clip and Knob for IP Handset                                      | TBD                | 1            |
| IP Handset with 6" Coil Cord                                         | 1600913-1          | 1            |

*Table 9-2 MissionLINK Accessories*

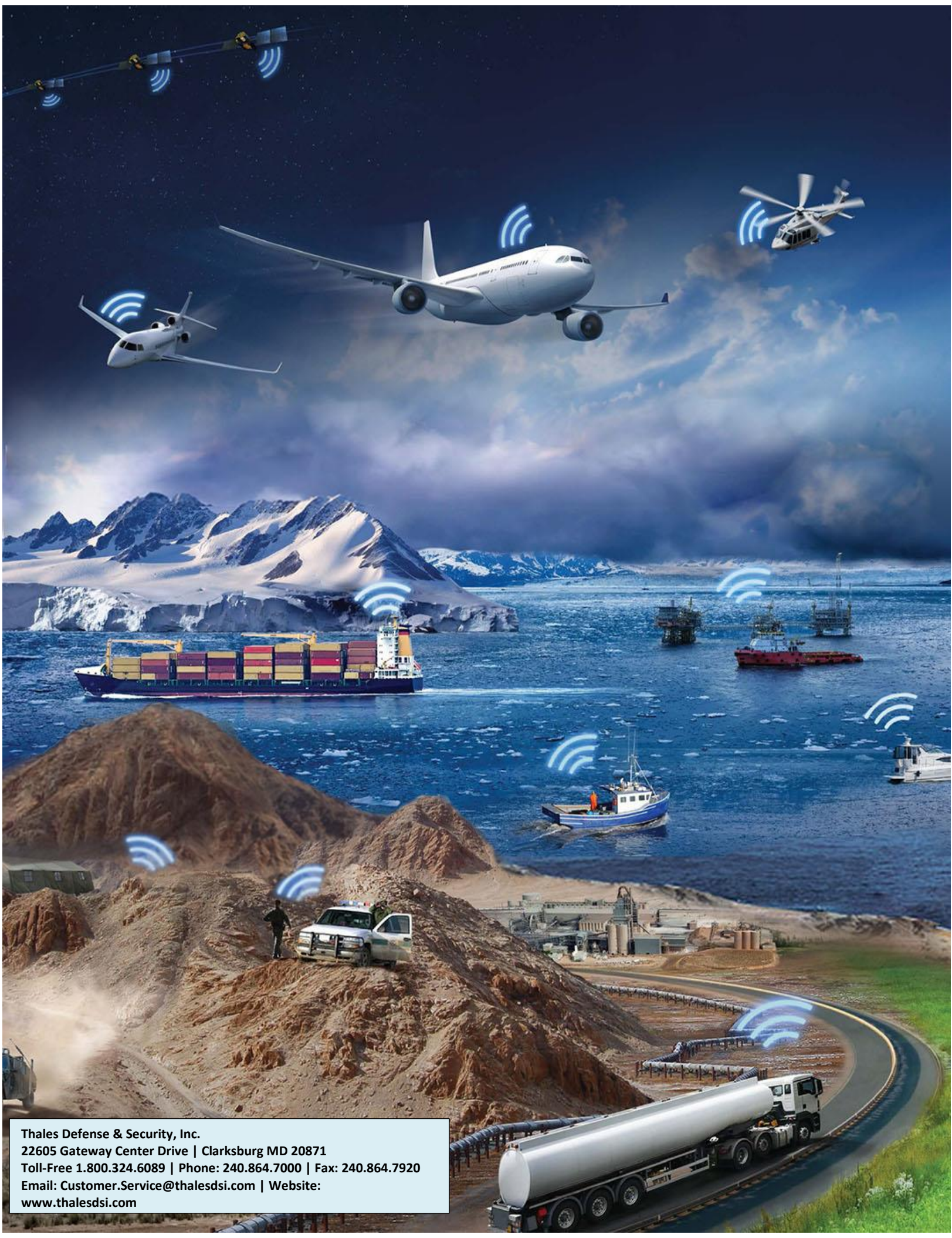

**Toll-Free 1.800.324.6089 | Phone: 240.864.7000 | Fax: 240.864.7920 Email: Customer.Service@thalesdsi.com | Website: www.thalesdsi.com**Handley Mary Const  $\mathbf{R}$